# FR FAMILY SOFTUNE TM WORKBENCH USER'S MANUAL

for V6

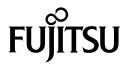

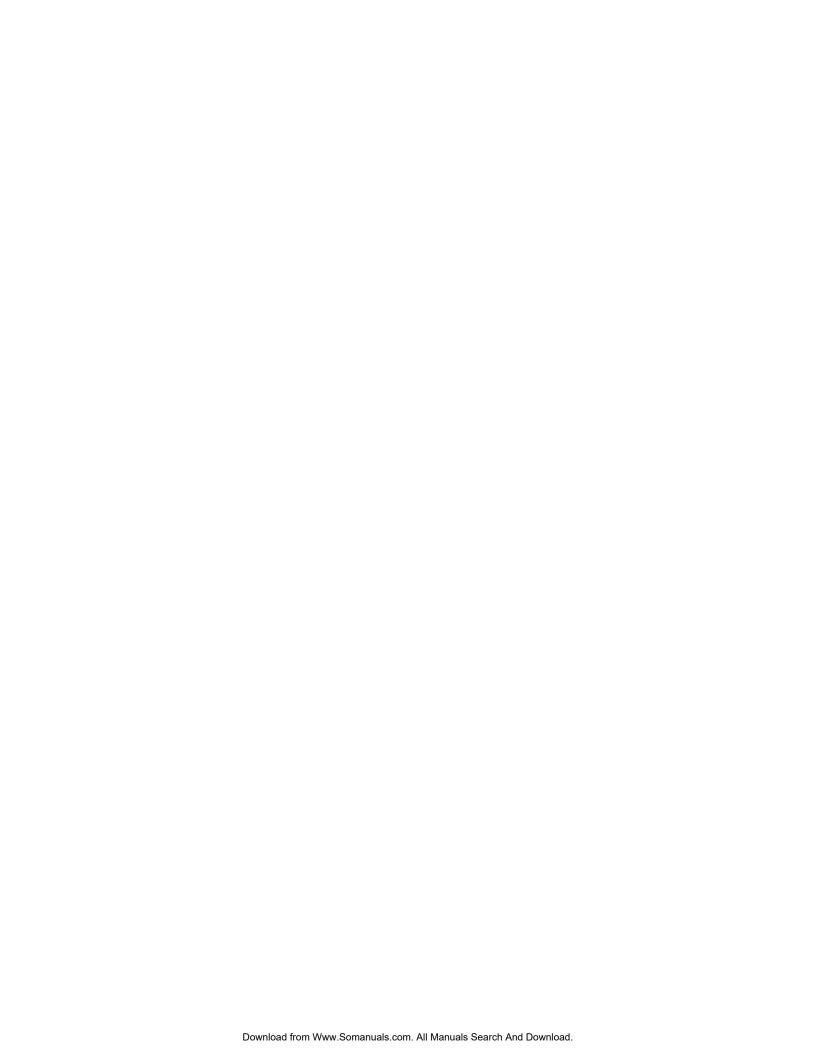

# FR FAMILY SOFTUNE TM WORKBENCH USER'S MANUAL

for V6

**FUJITSU SEMICONDUCTOR LIMITED** 

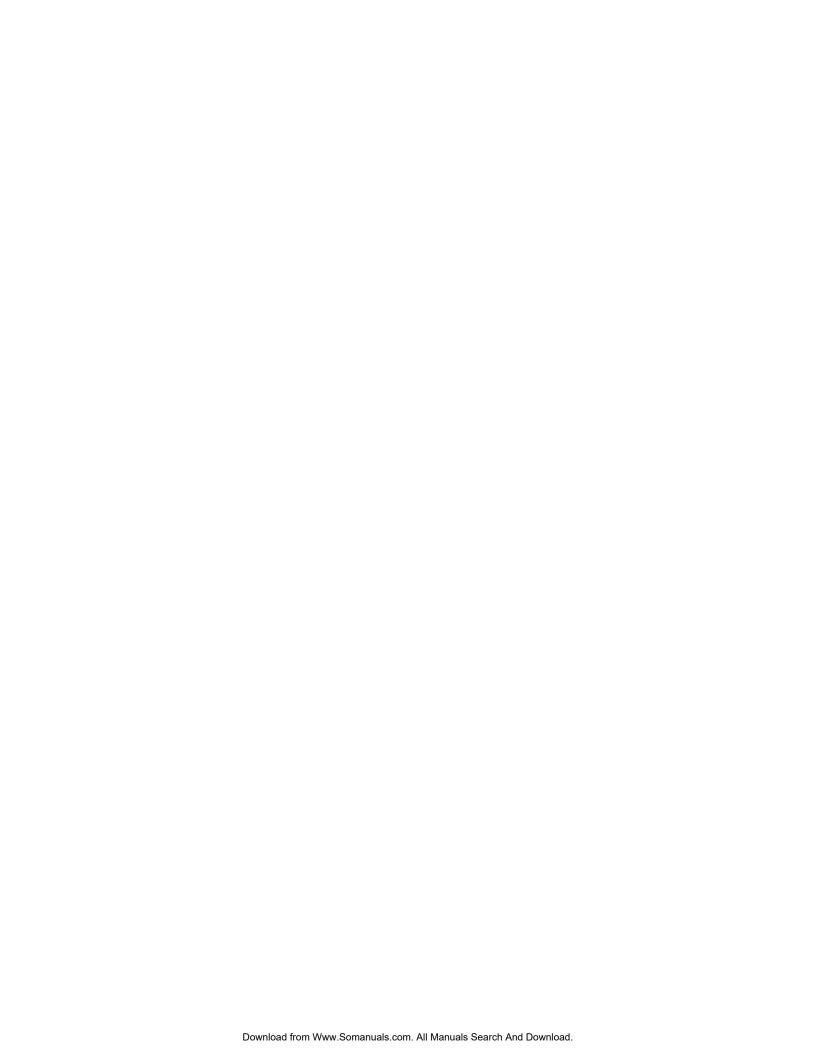

# **Preface**

#### ■ What is the SOFTUNE Workbench?

SOFTUNE Workbench is support software for developing programs for the FR families of microprocessors / microcontrollers.

It is a combination of a development manager, simulator debugger, emulator debugger, monitor debugger, and an integrated development environment for efficient development.

#### ■ Purpose of this manual and target readers

This manual explains the functions of SOFTUNE Workbench. This manual is intended for engineers developing various types of products using SOFTUNE Workbench. Be sure to read this manual completely.

#### **■** Trademarks

REALOS, SOFTUNE are trademark of Fujitsu Semiconductor Limited, Japan.

The company names and brand names herein are the trademarks or registered trademarks of their respective owners.

#### ■ Organization of Manual

This manual consists of two chapters.

#### **CHAPTER1 Basic Functions**

This chapter describes the basic functions on the SOFTUNE Workbench.

#### **CHAPTER2** Dependence Functions

This chapter describes the functions dependent on each Debugger.

- The contents of this document are subject to change without notice.
   Customers are advised to consult with sales representatives before ordering.
- The information, such as descriptions of function and application circuit examples, in this document are presented solely for the
  purpose of reference to show examples of operations and uses of FUJITSU SEMICONDUCTOR device; FUJITSU
  SEMICONDUCTOR does not warrant proper operation of the device with respect to use based on such information. When you
  develop equipment incorporating the device based on such information, you must assume any responsibility arising out of such
  use of the information. FUJITSU SEMICONDUCTOR assumes no liability for any damages whatsoever arising out of the use
  of the information.
- Any information in this document, including descriptions of function and schematic diagrams, shall not be construed as license
  of the use or exercise of any intellectual property right, such as patent right or copyright, or any other right of FUJITSU
  SEMICONDUCTOR or any third party or does FUJITSU SEMICONDUCTOR warrant non-infringement of any third-party's
  intellectual property right or other right by using such information. FUJITSU SEMICONDUCTOR assumes no liability for any
  infringement of the intellectual property rights or other rights of third parties which would result from the use of information
  contained herein.
- The products described in this document are designed, developed and manufactured as contemplated for general use, including without limitation, ordinary industrial use, general office use, personal use, and household use, but are not designed, developed and manufactured as contemplated (1) for use accompanying fatal risks or dangers that, unless extremely high safety is secured, could have a serious effect to the public, and could lead directly to death, personal injury, severe physical damage or other loss (i.e., nuclear reaction control in nuclear facility, aircraft flight control, air traffic control, mass transport control, medical life support system, missile launch control in weapon system), or (2) for use requiring extremely high reliability (i.e., submersible repeater and artificial satellite).
  - Please note that FUJITSU SEMICONDUCTOR will not be liable against you and/or any third party for any claims or damages arising in connection with above-mentioned uses of the products.
- Any semiconductor devices have an inherent chance of failure. You must protect against injury, damage or loss from such
  failures by incorporating safety design measures into your facility and equipment such as redundancy, fire protection, and
  prevention of over-current levels and other abnormal operating conditions.
- Exportation/release of any products described in this document may require necessary procedures in accordance with the regulations of the Foreign Exchange and Foreign Trade Control Law of Japan and/or US export control laws.
- The company names and brand names herein are the trademarks or registered trademarks of their respective owners.

Copyright ©2002-2011 FUJITSU SEMICONDUCTOR LIMITED All rights reserved.

# **CONTENTS**

| CHAPT | ER1 Basic Functions                    | 1  |
|-------|----------------------------------------|----|
| 1.1   | Workspace Management Function          | 2  |
| 1.2   | Project Management Function            | 3  |
| 1.3   | Project Dependence                     | 5  |
| 1.4   | Make/Build Function                    | 6  |
| 1.4.1 | Customize Build Function               | 7  |
| 1.5   | Include Dependencies Analysis Function | 9  |
| 1.6   | Functions of Setting Tool Options      | 10 |
| 1.7   | Error Jump Function                    | 11 |
| 1.8   | Editor Functions                       | 13 |
| 1.9   | Storing External Editors               | 15 |
| 1.10  | Storing External Tools                 | 17 |
| 1.11  | Macro Descriptions Usable in Manager   | 18 |
| 1.12  | Setting Operating Environment          | 22 |
| 1.13  | Debugger Types                         | 23 |
| 1.14  | Memory Operation Functions             | 24 |
| 1.15  | Register Operations                    | 25 |
| 1.16  | Line Assembly and Disassembly          | 26 |
| 1.17  | Symbolic Debugging                     | 27 |
| 1.17. | .1 Referring to Local Symbols          | 29 |
| 1.17. | .2 Referring to C/C++ Variables        | 30 |
|       |                                        |    |
| CHAPT | •                                      |    |
| 2.1   | Simulator Debugger                     |    |
| 2.1.1 |                                        |    |
| 2.1.2 | ,                                      |    |
| 2.1.3 |                                        |    |
| 2.1.4 |                                        |    |
| 2.1.5 |                                        |    |
| 2.1.6 | ·                                      |    |
| 2.1.7 |                                        |    |
| 2.1.8 |                                        |    |
|       | .8.1 Code Break                        |    |
|       | .8.2 Data Break                        |    |
|       | .8.3 Trace Buffer-full Break           |    |
|       | .8.4 Guarded Access Break              |    |
|       | .8.5 Forced Break                      |    |
| 2.1.9 | ÿ ,                                    |    |
| 2.1.1 |                                        |    |
|       | .10.1 Trace Sampling                   |    |
|       | .10.2 Setting Trace                    |    |
|       | .10.3 Displaying Trace Data            |    |
|       |                                        |    |

| Searching Trace Data                               | 55                                                                                                    |
|----------------------------------------------------|----------------------------------------------------------------------------------------------------|
| Saving Trace Data                                  | 56                                                                                                    |
| Clearing Trace Data                                | 57                                                                                                    |
| easuring Coverage                                  | 58                                                                                                    |
| Coverage Measurement Procedures                    | 59                                                                                                    |
| necking Debugger Status                            | 62                                                                                                    |
| ator Debugger (MB2197)                             | 65                                                                                                    |
| etting Operating Environment                       | 66                                                                                                    |
| MCU Operation Mode                                 | 67                                                                                                    |
| DRAM Refresh Control                               | 68                                                                                                    |
| Cache Flush Control                                | 69                                                                                                    |
| Operating Frequency                                | 70                                                                                                    |
| otes on Executing Program                          | 71                                                                                                    |
| ommands Available during Execution of User Program | 72                                                                                                    |
| eak                                                | 73                                                                                                    |
| Code Break                                         | 74                                                                                                    |
| Code Event Break                                   | 76                                                                                                    |
| Data Event Break                                   | 77                                                                                                    |
| Trace Buffer-full Break                            | 78                                                                                                    |
| Alignment Error Break                              |                                                                                                    |
|                                                    |                                                                                                    |
|                                                    |                                                                                                    |
| •                                                  |                                                                                                    |
|                                                    |                                                                                                    |
|                                                    |                                                                                                    |
|                                                    |                                                                                                    |
|                                                    |                                                                                                    |
|                                                    |                                                                                                    |
| ·                                                  |                                                                                                    |
|                                                    |                                                                                                    |
|                                                    |                                                                                                    |
|                                                    |                                                                                                    |
| •                                                  |                                                                                                    |
|                                                    |                                                                                                    |
|                                                    |                                                                                                    |
|                                                    |                                                                                                    |
|                                                    |                                                                                                    |
|                                                    |                                                                                                    |
| ·                                                  |                                                                                                    |
|                                                    |                                                                                                    |
|                                                    |                                                                                                    |
| •                                                  |                                                                                                    |
| -                                                  |                                                                                                    |
|                                                    |                                                                                                    |
|                                                    |                                                                                                    |
|                                                    | 111                                                                                                    |
|                                                    | Saving Trace Data  Clearing Trace Data  Clearing Trace Data  Clearing Trace Data  Coverage Measurement Procedures  Lecking Debugger Status  Lator Debugger (MB2197)  Litting Operating Environment  MCU Operating Mode  Clearing Frequency  Cleache Flush Control  Cleache Flush Control  Cleache Flush Control  Cleache Flush Control  Cleache Flush Control  Cleache Flush Control  Clearing Prequency  Clear on Executing Program  Commands Available during Execution of User Program  Leak  Clode Break  Clode Break  Clode Event Break  Clearing Trace Buffer-full Break  Alignment Error Break  External Trigger Break  Corced Break  Clearing Execution Cycle Count  Lace  Lirace Suffer-full Break  Clearing Trace  Clearing Trace  Clearing Trace Data  Clearing Trace Data  Clearing Trace Data  Learing Trace Data  Learin |

| 2.3.4.2 | Data Break                                      | 113 |
|---------|-------------------------------------------------|-----|
| 2.3.4.3 | Code Event Break                                | 114 |
| 2.3.4.4 | Data Event Break                                | 116 |
| 2.3.4.5 | Trace Buffer-full Break                         | 118 |
| 2.3.4.6 | Alignment Error Break                           | 119 |
| 2.3.4.7 | External Trigger Break                          | 120 |
| 2.3.4.8 | Forced Break                                    | 121 |
| 2.3.4.9 | Data Watch Break                                | 122 |
| 2.3.5   | Control by Sequencer                            | 124 |
| 2.3.6   | Measuring Execution Cycle Count                 | 127 |
| 2.3.7   | Trace                                           | 128 |
| 2.3.7.1 | Display Format of Trace Data                    | 132 |
| 2.3.7.2 | Saving Trace Data                               | 133 |
| 2.3.7.3 | Notes on Use of Tracing Function                | 134 |
| 2.3.8   | Measuring Performance                           | 136 |
| 2.3.8.1 | Performance Measurement Procedures              | 137 |
| 2.3.8.2 | Displaying Performance Measurement Data         | 139 |
| 2.3.9   | Real-time Monitoring                            | 140 |
| 2.3.10  | Power-on Debugging                              | 141 |
| 2.3.11  | Inaccessible Area                               | 142 |
| 2.3.12  | RAM Checker                                     | 143 |
| 2.3.13  | Checking Debugger Status                        | 147 |
| 2.4 En  | nulator Debugger (MB2100-01)                    | 150 |
| 2.4.1   | Starting debugging                              | 151 |
| 2.4.1.1 | Power-on Reset                                  | 152 |
| 2.4.1.2 | Operating Environments of the Target            | 153 |
| 2.4.1.3 | Security                                        | 155 |
| 2.4.2   | Ending debugging                                | 156 |
| 2.4.3   | Efficiently Executing Debugging                 | 157 |
| 2.4.3.1 | Increasing Communication Speed during Debugging | 158 |
| 2.4.3.2 | Switching Debug Function                        | 159 |
| 2.4.4   | Executing Program                               |     |
| 2.4.4.1 | Setting/Release of Debug Functions              | 161 |
| 2.4.4.2 | Monitoring                                      | 163 |
| 2.4.4.3 | Power-on Debug                                  | 164 |
| 2.4.5   | To Access the Flash Memory                      |     |
| 2.4.6   | To Interrupt the Program Execution [Break]      | 170 |
| 2.4.6.1 | Code Break (Hardware)                           |     |
| 2.4.6.2 | Code Break (Software)                           | 173 |
| 2.4.6.3 | Data Break                                      | 175 |
| 2.4.6.4 | Trace Trigger Break                             |     |
| 2.4.6.5 | Forced Break                                    |     |
| 2.4.6.6 | Data Watch Break                                |     |
| 2.4.6.7 | Sequencer                                       |     |
| 2.4.6.8 | Guarded Access Break                            | 182 |
| 2.4.7   | Measuring the Program Execution Time            | 183 |
| 2.4.7.1 | Measuring the Program Execution Cycle Count     | 184 |

| 2.4.7.2 | Measuring Event-to-Event Execution Cycle Count [Performance Measurement] | 186 |
|---------|--------------------------------------------------------------------------|-----|
| 2.4.8   | Viewing Program Execution History [Trace]                                | 189 |
| 2.4.8.1 | Displaying Trace Data                                                    | 191 |
| 2.4.8.2 | Saving Trace Data                                                        | 198 |
| 2.4.8.3 | Searching for Trace Data                                                 | 199 |
| 2.4.8.4 | Obtaining Only Trace Data with Specified Attributes                      | 200 |
| 2.4.8.5 | Ending Trace Acquisition in Specified Conditions                         | 201 |
| 2.4.9   | Disabling Memory Access to Specified Area                                | 202 |
| 2.4.10  | Displaying Messages Output from the User Program on Debugger             | 203 |
| 2.4.11  | Checking Debugger Status                                                 | 205 |
| 2.5 M   | onitor Debugger                                                          | 208 |
| 2.5.1   | Resources Used by Monitor Program                                        | 209 |
| 2.5.2   | Break                                                                    | 210 |
| 2.5.2.1 | Software Break                                                           | 211 |
| 2.5.2.2 | Porced Break                                                             | 212 |
| 2.5.3   | Measuring Execution Time                                                 | 213 |
| 2.5.4   | Inaccessible Area                                                        | 214 |
| IDEX    |                                                                          | 215 |

# CHAPTER1

# **Basic Functions**

# This chapter describes the basic functions on the SOFTUNE Workbench.

- 1.1 Workspace Management Function
- 1.2 Project Management Function
- 1.3 Project Dependence
- 1.4 Make/Build Function
- 1.5 Include Dependencies Analysis Function
- 1.6 Functions of Setting Tool Options
- 1.7 Error Jump Function
- 1.8 Editor Functions
- 1.9 Storing External Editors
- 1.10 Storing External Tools
- 1.11 Macro Descriptions Usable in Manager
- 1.12 Setting Operating Environment
- 1.13 Debugger Types
- 1.14 Memory Operation Functions
- 1.15 Register Operations
- 1.16 Line Assembly and Disassembly
- 1.17 Symbolic Debugging

# 1.1 Workspace Management Function

#### This section explains the workspace management function of SOFTUNE Workbench.

#### ■ Workspace

SOFTUNE Workbench uses workspace as a container to manage two or more projects including subprojects.

For example, a project that creates a library and a project that creates a target file using the project can be stored in one workspace.

#### **■** Workspace Management Function

To manage two or more projects, workspace manages the following information:

- Project
- Active project
- Subproject

#### ■ Project

The operation performed in SOFTUNE Workbench is based on the project. The project is a set of files and procedures necessary for creation of a target file. The project file contains all data managed by the project.

#### **■** Active Project

The active project is basic to workspace and undergoes [Make], [Build], [Compile/Assemble], [Start Debug], and [Include Dependencies] in the menu. [Make], [Build], [Compile/Assemble], and [Include Dependencies] affect the subprojects within the active project.

If workspace contains some project, it always has one active project.

#### **■** Subproject

The subproject is a project on which other projects depend. The subproject target files are linked together when creating parent project target files that have dependent relationships. When making/building a parent project, the subproject which has a dependent relationships is make/build first before executing the make/build for the parent project. If making and building of the subproject is unsuccessful, the parent project of the subproject will not be made and built.

The target file in the subproject is however not linked with the parent project when:

- An absolute (ABS)-type project is specified as a subproject.
- A library (LIB)-type project is specified as a subproject.

#### ■ Restrictions on Storage of Two or More Projects

Only one REALOS-type project can be stored in one workspace.

# 1.2 Project Management Function

### This section explains the project management function of SOFTUNE Workbench.

#### **■** Project Management Function

The project manages all information necessary for development of a microcontroller system.

- Project configuration
- Active project configuration
- Information on source files, include files, other object files, library files
- Information on tools executed before and after executing language tools (customize build function)

#### ■ Project format

The project file supports two formats: a 'workspace project format,' and an 'old project format.'

The differences between the two formats are as follows:

#### Workspace project format

- Supports management of two or more project configurations
- Supports use of all macros usable in manager
- Does not support early Workbench versions \*

#### Old project format

- Supports management of just one project configuration
- Limited number of macros usable in manager
   For details, refer to Section "1.11 Macro Descriptions Usable in Manager".
- Supports early Workbench versions \*

When a new project is made, the workspace project format is used.

When using an existing project, the corresponding project format is used.

If a project made by an early Workbench version\* is used, dialog asking whether to convert the file to the workspace project format is opened. For details, refer to Section "2.13 Reading SOFTUNE Project Files of Old Versions" in "SOFTUNE Workbench Operation Manual".

To open a project file in the workspace project format with an early Workbench version\*, it is necessary to convert the file to the old project format. For saving the file in other project formats, refer to Section "4.2.7 Save As" in "SOFTUNE Workbench Operation Manual".

\*: FR V5: V50L03 or earlier

FR V3: V30L26 or earlier.

#### ■ Project Configuration

The project configuration is a series of settings for specifying the characteristics of a target file, and making, building, compiling and assembling is performed in project configurations.

Two or more project configurations can be created in a project. The default project configuration name is Debug. A new project configuration is created on the setting of the selected existing project configuration. In the new project configuration, the same files as those in the original project configuration are always used.

By using the project configuration, the settings of programs of different versions, such as the optimization level of a compiler and MCU setting, can be created within one project.

In the project configuration, the following information is managed:

- Name and directory of target file
- Information on options of language tools to create target file by compiling, assembling and linking source files
- Information on whether to build file or not
- Information on setting of debugger to debug target file

#### ■ Active Project Configuration

The active project configuration at default undergoes [Make], [Build], [Compile/Assemble], [Start Debug], and [Include Dependencies].

The setting of the active project configuration is used for the file state displayed in the SRC tab of project window and includes files detected in the [Dependencies] folder.

#### Note:

If a macro function newly added is used in old project format, the macro description is expanded at the time of saving in old project format. For the macro description newly added, refer to Section "1.11 Macro Descriptions Usable in Manager".

# 1.3 Project Dependence

#### This section explains the project dependence of SOFTUNE Workbench.

#### **■** Project Dependence

If target files output by other projects must be linked, a subproject is defined in the project required in the [Project] - [Project Dependence] command. The subproject is a project on which other projects depend.

By defining project dependence, a subproject can be made and built to link its target file before making and building the parent project.

The use of project dependence enables simultaneous making and building of two or more projects developed in one workspace.

A project configuration in making and building a subproject in the [Project] - [Configuration] - [Set Build Configuration] command can be specified.

## 1.4 Make/Build Function

#### This section explains the make/build function of SOFTUNE Workbench.

#### ■ Make Function

Make function generates a target file by compiling/assembling only updated source files from all source files registered in a project, and then joining all required object files.

This function allows compiling/assembling only the minimum of required files. The time required for generating a target file can be sharply reduced, especially, when debugging.

For this function to work fully, the dependence between source files and include files should be accurately grasped. To do this, SOFTUNE Workbench has a function for analyzing include dependence. To perform this function, it is necessary to understand the dependence of a source file and include file. SOFTUNE Workbench has the function of analyzing include dependence. For details, refer to Section "1.5 Include Dependencies Analysis Function".

#### ■ Build Function

Build function generates a target file by compiling/assembling all source files registered with a project, regardless of whether they have been updated or not, and then by joining all required object files. Using this function causes all files to be compiled/assembled, resulting in the time required for generating the target file longer. Although the correct target file can be generated from the current source files.

The execution of Build function is recommended after completing debugging at the final stage of program development.

#### Note:

When executing the Make function using a source file restored from backup, the integrity between an object file and a source file may be lost. If this happens, executing the Build function again.

## 1.4.1 Customize Build Function

# This section describes the SOFTUNE Workbench function to set the Customize Build function.

#### **■ Customize Build Function**

In SOFTUNE Workbench, different tools can be operated automatically before and after executing the Assembler, Compiler, Linker, Librarian, Converter, or Configurator started at Compile, Assemble, Make, or Build.

The following operations can be performed automatically during Make or Build using this function:

- Starting the syntax check before executing the Compiler.
- After executing the Converter, starting the S-format binary Converter (m2bs.exe) and converting Motorola S-format files to binary format files.

#### ■ Setting Options

An option follows the tool name to start a tool from SOFTUNE Workbench. The options include any file name and tool-specific options. SOFTUNE Workbench has the macros indicating that any file name and tool-specific options are specified as options.

If any character string other than parameters is specified, it is passed directly to the tool. For details about the parameters, refer to Section "1.11 Macro Descriptions Usable in Manager".

#### ■ Macro List

The Setup Customize Build dialog provides a macro list for macro input. The build file, load module file, project file submenus indicate their sub-parameters specified.

The environment variable brackets must have any item; otherwise, resulting in an error.

Table 1.4-1 Macro List

| Macro List                | Macro Name        |
|---------------------------|-------------------|
| Build file                | %(FILE)           |
| Load module file          | %(LOADMODULEFILE) |
| Project file              | %(PRJFILE)        |
| Workspace file            | %(WSPFILE)        |
| Project directory         | %(PRJPATH)        |
| Target file directory     | %(ABSPATH)        |
| Object file directory     | %(OBJPATH)        |
| List file directory       | %(LSTPATH)        |
| Project construction name | %(PRJCONFIG)      |
| Environment variable      | %(ENV[])          |
| Temporary file            | %(TEMPFILE)       |

#### Note:

When checking [Use the Output window], note the following:

- Once a tool is activated, Make/Build activated until the tool is terminated.
- The Output window must not be used with a tool using a wait state for user input while the tool is executing. The user can not perform input while the Output window is in use, so the tool cannot be terminated. To forcibly terminate the tool, select the tool on the Task bar and input Control C, or Control Z.

# 1.5 Include Dependencies Analysis Function

This section describes the function of the Include Dependencies Analysis of SOFTUNE Workbench.

#### ■ Analyzing Include Dependencies

A source file usually includes some include files. When only an include file has been modified leaving a source file unchanged, SOFTUNE Workbench cannot execute the Make function unless it has accurate and updated information about which source file includes which include files.

For this reason, SOFTUNE Workbench has a built-in Include Dependencies Analysis function. This function can be activated by selecting the [Project] -[Include Dependencies] command. By using this function, uses can know the exact dependencies, even if an include file includes another include file.

SOFTUNE Workbench automatically updates the dependencies of the compiled/assembled files.

#### Note:

When executing the [Project] - [Include Dependencies] command, the Output window is redrawn and replaced by the dependencies analysis result.

If the contents of the current screen are important (error message, etc.), save the contents to a file and then execute the Include Dependencies command.

# 1.6 Functions of Setting Tool Options

This section describes the functions to set options for the language tools activated from SOFTUNE Workbench.

#### **■** Function of Setting Tool Options

To create a desired target file, it is necessary to specify options for the language tools such as a compiler, assembler, and linker. SOFTUNE Workbench stores and manages the options specified for each tool in project configurations.

Tool options include the options effective for all source files (common options) and the options effective for specific source files (individual options). For details about the option setting, refer to Section "4.5.5 Setup Project" in "SOFTUNE Workbench Operation Manual".

#### Common options

These options are effective for all source files (excluding those for which individual options are specified) stored in the project.

#### Individual options

These options are compile/assemble options effective for specific source files. The common options specified for source files for which individual options are specified become invalid.

## ■ Tool Options

In SOFTUNE Workbench, the macros indicating that any file name and directory name are specified as options.

If any character string other than parameters is specified, it is passed directly to the tool. For details about the parameters, refer to Section "1.11 Macro Descriptions Usable in Manager". For details about the tool options for each tool, refer to the manual of each tool.

# 1.7 Error Jump Function

#### This section describes the error jump function in SOFTUNE Workbench.

#### **■** Error Jump Function

When an error, such as a compile error occurs, double-clicking the error message displayed in the Output window, opens the source file where the error occurred, and automatically moves the cursor to the error line. This function permits efficient removal of compile errors, etc.

The SOFTUNE Workbench Error Jump function analyzes the source file names and line number information embedded in the error message displayed in the Output window, opens the matching file, and jumps automatically to the line.

The location where a source file name and line number information are embedded in an error message, varies with the tool outputting the error.

An error message format can be added to an existing one or modified into a new one. However, the modify error message formats for pre-installed Fujitsu language tools are defined as part of the system, these can not be modified.

A new error message format should be added when working the Error Jump function with user registered tool. To set Error Jump, execute the [Setup] - [Error] command.

#### ■ Syntax

An error message format can be described in Syntax. SOFTUNE Workbench uses macro descriptions as shown in the Table 1.7-1 to define such formats.

To analyze up to where %f, %h, and %\* continue, SOFTUNE Workbench uses the character immediately after the above characters as a delimiter. Therefore, in Syntax, the description until a character that is used as a delimiter re-appears, is interpreted as a file name or a keyword for help, or is skipped over. To use % as a delimiter, describe as %%. The %[char] macro skips over as long as the specified character continues in parentheses. To specify "]" as a skipped character describes it as "\]". Blank characters in succession can be specified with a single blank character.

Table 1.7-1 Special Characters for Analyzing Error Messages

| Characters | Semantics                                        |
|------------|--------------------------------------------------|
| %f         | Interpret as source file name and inform editor. |
| %1         | Interpret as line number and inform editor.      |
| %h         | Become keyword when searching help file.         |
| %*         | Skip any desired character.                      |
| %[char]    | Skip as long as characters in [] continues.      |

#### **CHAPTER1** Basic Functions

#### [Example]

```
*** %f(%l) %h: or, %[*] %f(%l) %h:
```

The first four characters are "\*\*\* ", followed by the file name and parenthesized line number, and then the keyword for help continues after one blank character.

This represents the following message:

\*\*\* C:\Sample\sample.c(100) E4062C: Syntax Error: near /int.

## 1.8 Editor Functions

# This section describes the functions of the SOFTUNE Workbench built-in standard editor.

#### ■ Standard Editor

SOFTUNE Workbench has a built-in editor called the standard editor. The standard editor is activated as the Edit window in SOFTUNE Workbench. As many Edit windows as are required can be opened at one time.

The standard editor has the following functions in addition to regular editing functions.

#### Keyword marking function in C/C++/assembler source file

Displays reserved words, such as if and for, in different color.

#### Error line marking function

The error line can be viewed in a different color, when executing Error Jump.

#### Bookmark setup function

A bookmark can be set on any line, and instantaneously jumps to the line. Once a bookmark is set, the line is displayed in a different color.

#### Ruler, line number display function

The Ruler is a measure to find the position on a line; it is displayed at the top of the Edit window. A line number is displayed at the left side of the Edit window.

#### Automatic indent function

When a line is inserted using the Enter key, the same indent (indentation) as the preceding line is set automatically at the inserted line. If the space or tab key is used on the preceding line, the same use is set at the inserted line as well.

#### Function to display Blank, Line Feed code, and Tab code

When a file includes a Blank, a Line Feed code, and Tab code, these codes are displayed with special symbols.

#### Undo function

This function cancels the preceding editing action to restore the previous state. When more than one character or line is edited, the whole portion is restored.

#### Tab size setup function

Tab stops can be specified by defining how many digits to skip when Tab codes are inserted. The default is 8.

## CHAPTER1 Basic Functions

# • Font changing function

The font size for character string displayed in the Edit window can be selected.

# 1.9 Storing External Editors

#### This section describes the function to set an external editor to SOFTUNE Workbench.

#### ■ External Editor

SOFTUNE Workbench has a built-in standard editor, and use of this standard editor is recommended. However, another accustomed editor can be used, with setting it, instead of an edit window. There is no particular limit on which editor can be set, but some precautions (below) may be necessary. Use the [Setup] - [Editor] command to set an external editor.

#### ■ Precautions

#### Error jump function

The Error Jump cannot move the cursor to an error line if the external editor does not have a function to specify the cursor location when activated.

#### File save at compiling/assembling

SOFTUNE Workbench cannot control an external editor. Always save the file you are editing before compiling/assembling.

#### ■ Setting Options

When activating an external editor from SOFTUNE Workbench, options must be added immediately after the editor name. The names of file to be opened by the editor and the initial location of the cursor (the line number) can be specified. SOFTUNE Workbench has a set of special parameters for specifying any file name and line number, as shown in the Table 1.9-1. If any other character string are described by these parameters, such character string are passed as is to the editor.

#### %f (File name) is determined as follows:

- 1.If the focus is on the SRC tab of Project window, and if a valid file name is selected, the selected file name becomes the file name.
- 2. When a valid file name cannot be acquired by the above procedure, the file name with a focus in the built-in editor becomes the file name.

#### %x (project path) is determined as follows:

- 1.If a focus is on the SRC tab of project window and a valid file name is selected, the project path is a path to the project in which the file is stored.
- 2.If no path is obtained, the project path is a path to the active project.

The specification method of the file name containing a space is different by editors. For details, refer to the Editor Manual.

```
Ex.)

MIFES "%f + %1"

WZ Editor "%f" /j%1
```

Table 1.9-1 List of Special Characters for Analyzing Error Message

| Parameter | Semantics                     |
|-----------|-------------------------------|
| %%        | Means specifying % itself     |
| %f        | Means specifying file name    |
| %1        | Means specifying line number  |
| %x        | Means specifying project path |

## **■** Example of Optional Settings

**Table 1.9-2 Example of Optional Settings (For External Editors)** 

| Editor name            | Argument    |
|------------------------|-------------|
| WZ Editor V4.0         | %f /j%l     |
| MIFES V1.0             | %f + %l     |
| UltraEdit32            | %f/%l/1     |
| TextPad32              | %f(%l)      |
| PowerEDITOR            | %f -g%l     |
| Codewright32           | %f -g%l     |
| Hidemaru for Win3.1/95 | /j%l:1 %f   |
| ViVi                   | /line=%l %f |

#### Note:

• Regarding execution of error jump in Hidemaru:

To execute error jump in Hidemaru used as an external editor, use the [Others] - [Operating Environment] - [Exclusive Control] menu, and then set "When opening the same file in Hidemaru" and "Opening two identical files is inhibited".

# 1.10 Storing External Tools

#### This section describes the SOFTUNE Workbench function to set an external tool.

#### **■** External Tools

A non-standard tool not attached to SOFTUNE Workbench can be used by setting it as an external tool and by calling it from SOFTUNE Workbench. Use this function to coordinate with a source file version management tool.

If a tool set as an external tool is designed to output the execution result to the standard output and the standard error output through the console application, the result can be specified to the SOFTUNE Workbench Output window. In addition, the allow description of additional parameters each time the tool is activated.

To set an external tool, use the [Setup] - [Tool] command.

To select the title of a set tool, use the [Setup] - [Tool execution] command.

#### ■ Setting Options

When activating an external tool from SOFTUNE Workbench, options must be added immediately after the tool name. Specify the file names, and unique options, etc.

SOFTUNE Workbench has a set of special parameters for specifying any file name and unique tool options.

If any characters described other than these parameters, such characters are passed as it is to the external tool.

For details about the parameters, refer to Section "1.11 Macro Descriptions Usable in Manager".

#### Note:

When checking [Use the Output window], note the following:

- 1. Once a tool is activated, neither other tools nor the compiler/assembler can be activated until the tool is terminated.
- 2. The Output window must not be used with a tool using a wait state for user input while the tool is executing. The user can not perform input while the Output window is in use, so the tool cannot be terminated. To forcibly terminate the tool, select the tool on the Task bar and input Control C, or Control Z.

# 1.11 Macro Descriptions Usable in Manager

This section explains the macro descriptions that can be used in the manager of SOFTUNE Workbench.

#### ■ Macros

SOFTUNE Workbench has special parameters indicating that any file name and tool-specific options are specified as options.

The use of these parameters as tool options eliminates the need for options specified each time each tool is started.

The type of macro that can be specified and macro expansion slightly vary depending on where to describe macros. The macros usable for each function are detailed below. For the macros that can be specified for "Error Jump" and "External Editors", refer to Sections "1.7 Error Jump Function" and "1.9 Storing External Editors".

#### ■ Macro List

The following is a list of macros that can be specified in SOFTUNE Workbench.

The macros usable for each function are listed below.

• External tools : Table 1.11-1 and Table 1.11-2

• Customize build: Table 1.11-1 and Table 1.11-2

• Tool options : Table 1.11-2

The directory symbol  $\setminus$  is added to the option directories in Table 1.11-1 but not to the macro directories in Table 1.11-2.

The sub-parameters in Table 1.11-3 can be specified in %(FILE), %(LOADMODULEFILE), %(PRJFILE) and %(WSPFILE).

The sub-parameter is specified in the form of %(PRJFILE[PATH]).

If the current directory is on the same drive, the relative path is used. The current directory is the workspace directory for %(PRJFILE), and %(WSPFILE), and the project directory for other than them.

Table 1.11-1 List of macros that can be specified 1

| Parameter | Meaning                                            |
|-----------|----------------------------------------------------|
| %f        | Passed as full-path name of file. (*1)             |
| %F        | Passed as main file name of file. (*1)             |
| %d        | Passed as directory of file. (*1)                  |
| %e        | Passed as extension of file. (*1)                  |
| %a        | Passed as full-path name of load module file.      |
| %A        | Passed as main file name of load module file. (*2) |
| %D        | Passed as directory of load module file. (*2)      |
| %E        | Passed as extension of load module file. (*2)      |
| %x        | Passed as directory of project file. (*2)          |
| %X        | Passed as main file name of project file. (*2)     |
| %%        | Passed as %.                                       |

Table 1.11-2 List of macros that can be specified 2

| Parameter                    | Meaning                                                                    |
|------------------------------|----------------------------------------------------------------------------|
| %(FILE)                      | Passed as full-path name of file. (*1)                                     |
| %(LOADMODULEFILE)            | Passed as full-path name of load module file. (*2)                         |
| %(PRJFILE)                   | Passed as full-path name of project file. (*2)                             |
| %(WSPFILE)                   | Passed as full-path name of workspace file.(*3)                            |
| %(PRJPATH)                   | Passed as directory of project file. (*2)                                  |
| %(ABSPATH)                   | Passed as directory of target file. (*2)                                   |
| %(OBJPATH)                   | Passed as directory of object file. (*2)                                   |
| %(LSTPATH)                   | Passed as directory of list file. (*2)                                     |
| %(PRJCONFIG)                 | Passed as project configuration name. (*2)(*3)                             |
| %(ENV[Environment variable]) | Environment variable specified in environment variable brackets is passed. |
| %(TEMPFILE)                  | Temporary file is created and its full-path name is passed. (*4)           |

<sup>\*1:</sup> The macros are determined as follows:

- · Customize build
  - 1. Source file before and after executing compiler and assembler
  - 2. Target file before and after executing linker, librarian and converter
  - 3. Configuration file before and after executing configuration

- · Tool options
  - 1. Null character
- Others
  - 1. File as focus is on the SRC tab of project window and valid file name is selected
  - 2. File on which focus is in internal editor as no valid file name can be obtained in 1
  - 3. Null character if no valid file name can be obtained
- \*2: The macros are determined as follows:
- · Customize build and tool options
  - 1. Information on configuration of project under building, making, compiling and assembling
- Others
  - 1. Information on configuration of active project in which file is stored as focus is on the SRC tab of project window and valid file name is selected
  - 2. Information on configuration of active project if no valid file name can be obtained in 1
- \*3: Only project files in the workspace project format can be used for macros indicated.
- \*4: Data in the temporary file can be specified only for customize build.

Table 1.11-3 Lists of Sub parameters 1

| Sub parameter   | Meaning                                                                                                    |
|-----------------|----------------------------------------------------------------------------------------------------|
| [PATH]          | Directory of file                                                                                                 |
| [RELPATH]       | Directory of file                                                                                                 |
| [NAME]          | Main file name of file                                                                                            |
| [EXT]           | Extension of file                                                                                                 |
| [SHORTFULLNAME] | Full path name of short file                                                                                      |
| [SHORTPATH]     | Directory of short file                                                                                           |
| [SHORTNAME]     | Main file name of short file                                                                                      |
| [FOLDER]        | Name of folder in which files are stored in the SRC tab of project window (Can be specified only in %(FILE).) (*) |

<sup>\*:</sup> The macro can be used only in workspace-compatible Workbench. It is not expanded in workspace-incompatible Workbench.

#### **■** Examples of Macro Expansion

If the following workspace is opened, macro expansion is performed as follows:

```
Workspace: C:\Wsp\Wsp.wsp

Active project: C:\Wsp\Sample\Sample.prj

Active project configuration - Debug

Object directory: C:\Wsp\Sample\Debug\Obj\

Subproject: C:\Subprj\Subprj.prj

Active project configuration - Release

Object directory: C:\Subprj\Release\Obj\

Target file: C:\Subprj\Release\Abs\Subprj.abs
```

#### [Example] Macro expansion in external tools

Focus is on Subprj project in the SRC tab of project window.

```
%a : C:\Subprj\Release\Abs\Subprj.abs
%A : SUBPRJ.abs
%D : C:\Subprj\Release\Abs\
%E : .abs
%(FILE[FOLDER]) : Source Files\Common
%(PRJFILE) : C:Subprj\Subprj.prj
```

Focus is not in the SRC tab of project window.

```
%a : C:\Wsp\Sample\Debug\Abs\Sample.abs
%A : Sample.abs
%D : C:\Wsp\Sample\Debug\Abs\
%(PRJFILE) : C:\Wsp\Sample\Sample.prj
```

#### [Example] Macro expansion in customize build

Release configuration of Subprj project is built.

```
%(FILE)
                        C:\Subprj\LongNameFile.c
%(FILE[PATH])
                     :
                        C:\Subprj
%(FILE[RELPATH])
                   :
%(FILE[NAME])
                   : LongNameFile
                : .C
%(FILE[EXT])
%(FILE[SHORTFULLNAME]) : C:\Subprj\LongFi~1.
%(FILE[SHORTPATH]) : C:\Subprj
%(FILE[SHORTNAME])
                   : LongFi~1
%(PRJFILE[RELPATH]) : ..\Subprj
%(PRJPATH)
                    : C:\Subprj
%(OBJPATH)
                   : C:\Subprj\Release\Obj
%(PRJCONFIG)
                   : Relase
%(ENV[FETOOL])
                   : C:\Softune
%(TEMPFILE)
                    : C:\Subprj\Relase\Opt\ fs1056.TMP
```

#### [Example] Macro expansion in tool options

Release configuration of Subprj project is build.

```
%(FILE)
%(PRJFILE[RELPATH])
%(PRJPATH)
%(OBJPATH)
%(OBJPATH)
%(PRJCONFIG)
%(PRJCONFIG)
%(ENV[FETOOL])
% C:\Softune
%(ENV[FETOOL])
: C:\Softune
```

# 1.12 Setting Operating Environment

# This section describes the functions for setting the SOFTUNE Workbench operating environment.

#### ■ Operating Environment

Set the environment variables for SOFTUNE Workbench and some basic items for the workspace.

To set the operating environment, use the [Setup]-[Development] command.

#### Environment Variables

Environment variables are variables that are referred to mainly using the language tools activated from SOFTUNE Workbench. The semantics of an environment variable are displayed in the lower part of the Setup dialog. However, the semantics are not displayed for environment variables used by tools added later to SOFTUNE Workbench.

When SOFTUNE Workbench and the language tools are installed in a same directory, it is not especially necessary to change the environment variable setups.

#### Basic setups for workspace

The following setups are possible.

- Open the previous workspace at start up
  - When starting SOFTUNE Workbench, it automatically opens the last opened workspace.
- Display options while compiling/assembling
  - Compile options or assemble options can be viewed in the Output window.
- Save dialog before closing workspace
  - Before closing the workspace, a dialog asking for confirmation of whether or not to save the workspace to the file is displayed. If this setting is not made, SOFTUNE Workbench automatically saves the Project without any confirmation message.
- Save dialog before compiling/assembling
  - Before compiling/assembling, a dialog asking for confirmation of whether or not to save a source file that has not been saved is displayed. If this setting is not made, the file is saved automatically before compile/assemble/make/build.
- Termination message is highlighted at Make/Build
  - At Compile, Assemble, Make, or Build, the display color of termination messages (Abort, No Error, Warning, Error, Fatal error, or Failing During start) can be changed freely by the user.

#### Note:

Because the environment variables set here are language tools for the SOFTUNE Workbench, the environment variables set on previous versions of SOFTUNE cannot be used. In particular, add the set values of [User Include Directory] and [Library Search Directory] to [Tool Options Settings].

# 1.13 Debugger Types

#### This section describes the types of SOFTUNE Workbench debuggers.

#### **■** Type of debugger

SOFTUNE Workbench integrates three types of debugger: a simulator debugger, emulator debugger, and monitor debugger. Any one can be selected depending on the requirement.

#### **■** Simulator Debugger

The simulator debugger simulates the MCU operations (executing instructions, memory space, I/O ports, interrupts, reset, etc.) with software to evaluate a program.

It is used for evaluating an uncompleted system and operation of individual units, etc.

#### **■** Emulator Debugger

The emulator debugger is software to evaluate a program by controlling an Emulator from a host through a communications line (RS-232C, LAN, USB).

Before using this debugger, the emulator must be initialized.

# **■** Monitor Debugger

The monitor debugger evaluates a program by putting it into an evaluation system and by communicating with a host. An RS-232C interface and an area for the debug program are required within the evaluation system.

# 1.14 Memory Operation Functions

## This section describes the memory operation functions.

#### **■** Functions for Memory Operations

• Display/Modify memory data

Memory data can be display in the Memory window and modified.

Fill

The specified memory area can be filled with the specified data.

Copy

The data in the specified memory area can be copied to another area.

Compare

The data in the specified source area can be compared with data in the destination area.

• Search

Data in the specified memory area can be searched.

For details, refer to "3.11 Memory Window" in "SOFTUNE Workbench Operation Manual".

• Display/Modify C/C++ variables

The names of variables in a C/C++ source file can be displayed in the Watch window and modified.

• Setting Watch point

By setting a watch point at a specific address, its data can be displayed in the Watch window.

For details, refer to "3.13 Watch Window" in "SOFTUNE Workbench Operation Manual".

# 1.15 Register Operations

#### This section describes the register operations.

#### **■** Register Operations

The Register window is opened when the [View] - [Register] menu is selected. The register and flag values can be displayed in the Register window.

For further details about modifying the register value and the flag value, refer to "4.4.4 Register" in "SOFTUNE Workbench Operation Manual".

The name of the register and flag displayed in the register window varies depending on each MCU in use. For the list of register names and flag names for the MCU in use, refer to "Appendix A Register Names" in "SOFTUNE Workbench Operation Manual".

# 1.16 Line Assembly and Disassembly

## This section describes line assembly and disassembly.

#### **■ Line Assembly**

To perform line-by-line assembly (line assembly), right-click anywhere in the Disassembly window to display the short-cut menu, and select [Inline Assembly]. For further details about assembly operation, refer to "4.4.3 Assembly" in "SOFTUNE Workbench Operation Manual".

#### **■** Disassembly

To display disassembly, use the [View] - [Assembly] command. By default, disassembly can be viewed starting from the address pointed by the current program counter (PC). However, the address can be changed to any desired address at start-up.

Disassembly for an address outside the memory map range cannot be displayed. If this is attempted, "???" is displayed as the mnemonic.

# 1.17 Symbolic Debugging

The symbols defined in a source program can be used for command parameters (address). There are three types of symbols as follows:

- Global Symbol
- Static Symbol within Module (Local Symbol within Module)
- Local Symbol within Function

### ■ Types of Symbols

A symbol means the symbol defined while a program is created, and it usually has a type. Symbols become usable by loading the debug information file.

There are three types of symbols as follows:

#### Global symbol

A global symbol can be referred to from anywhere within a program. In C/C++, variables and functions defined outside a function without a static declaration are in this category. In assembler, symbols with a PUBLIC declaration are in this category.

#### Static symbol within module (Local symbol within module)

A static symbol can be referred to only within the module where the symbol is defined.

In C/C++, variables and functions defined outside a function with a static declaration are in this category. In assembler, symbols without a PUBLIC declaration are in this category.

#### Local symbol within function

A local symbol within a function exists only in C/C++. A static symbol within a function and an automatic variable are in this category.

- Static symbol within function
  - Out of the variables defined in function, those with static declaration.
- Automatic variable
  - Out of the variables defined in function, those without static declaration and parameters for the function.

#### ■ Setting Symbol Information

Symbol information in the file is set with the symbol information table by loading a debug information file. This symbol information is created for each module.

The module is constructed for each source file to be compiled in C/C++, in assembler for each source file to be assembled.

The debugger automatically selects the symbol information for the module to which the PC belongs to at abortion of execution (Called "the current module"). A program in C/C++ also has information about which function the PC belongs to.

#### **■** Line Number Information

Line number information is set with the line number information table in SOFTUNE Workbench when a debug information file is loaded. Once registered, such information can be used at anytime thereafter. Line number is defined as follows:

[Source File Name] \$Line Number

# 1.17.1 Referring to Local Symbols

# This section describes referring to local symbols and Scope.

# ■ Scope

When a local symbol is referred to, Scope is used to indicate the module and function to which the local symbol to be referred belongs.

SOFTUNE Workbench automatically scopes the current module and function to refer to local symbols in the current module with preference. This is called the Auto-scope function, and the module and function currently being scoped are called the Current Scope.

When specifying a local variable outside the Current Scope, the variable name should be preceded by the module and function to which the variable belongs. This method of specifying a variable is called a symbol path name or a Search Scope.

## **■** Moving Scope

As explained earlier, there are two ways to specify the reference to a variable: by adding a Search Scope when specifying the variable name, and by moving the Current Scope to the function with the symbol to be referred to. The Current Scope can be changed by displaying the Call Stack dialog and selecting the parent function. For further details of this operation, refer to "4.6.7 Stack" in "SOFTUNE Workbench Operation Manual". Changing the Current Scope as described above does not affect the value of the PC.

By moving the current scope in this way, you can search a local symbol in parent function with precedence.

# ■ Specifying Symbol and Search Procedure

A symbol is specified as follows:

```
[ [Module Name] [\Function Name] \] Symbol Name
```

C++ symbol can be specified as follows with the scope operator:

```
[ [Class Name::] [ [\] Function Name] \] Symbol Name
```

When a symbol is specified using the module and function names, the symbol is searched. However, when only the symbol name is specified, the search is made as follows:

- 1.Local symbols in function in Current Scope
- 2. The class member which can access with the this pointer (when C++)
- 3. Static symbols within module in Current Scope
- 4.Global symbols

If a global symbol has the same name as a local symbol in the Current Scope, specify "\" or "::" at the start of global symbol. By doing so, you can explicitly show that is a global symbol.

An automatic variable can be referred to only when the variable is in memory. Otherwise, specifying an automatic variable causes an error.

# 1.17.2 Referring to C/C++ Variables

C/C++ variables can be specified using the same descriptions as in the source program written in C/C++.

# **■** Specifying C/C++ Variables

C/C++ variables can be specified using the same descriptions as in the source program. The address of C/C++ variables should be preceded by the ampersand symbol "&". Some examples are shown in the Table 1.17-1.

Table 1.17-1 Examples of Specifying Variables

| E                          | xample of Variables                                                          | Example of<br>Specifying<br>Variables | Semantics                                                                            |
|----------------------------|------------------------------------------------------------------------------|---------------------------------------|--------------------------------------------------------------------------------------|
| Regular<br>Variable        | int data;                                                                    | data                                  | Value of data                                                                        |
| Pointer                    | char *p;                                                                     | *p                                    | Value pointed to by p                                                                |
| Array                      | char a[5];                                                                   | a[1]                                  | Value of second element of a                                                         |
| Structure                  | <pre>struct stag{ char c; int ; struct stag st; struct stag *stp;</pre>      | st, c<br>stp->c                       | Value of member c of st<br>Value of member c of the<br>structure to which stp points |
| Union                      | <pre>union utag{   char c;   int i; }uni;</pre>                              | uni.i                                 | Value of member i of uni                                                             |
| Address of variable        | int data;                                                                    | &data                                 | Address of data                                                                      |
| Reference<br>type          | <pre>inti i; int &amp;ri = i;</pre>                                          | ri                                    | Same as i                                                                            |
| Class                      | <pre>class X{ static int i; }cls; int X::i;</pre>                            | cls.i<br>X::i                         | Value of member i of class X<br>Same as cls.i                                        |
| Member<br>pointer<br>class | <pre>class X{ short cs; }clo; short X::* ps=&amp;X::cs; X*clp=&amp;clo</pre> | clo.*ps<br>clp->*ps                   | Same as clo.cs<br>Same as clp->cs                                                    |

### ■ Notes on C/C++ Symbols

The C/C++ compiler outputs symbol information with "\_" prefixed to global symbols. For example, the symbol main outputs symbol information \_main. However, SOFTUNE Workbench permits access using the symbol name described in the source to make program debugging described in C/C++ easier.

Consequently, a symbol name described in C/C++ and a symbol name described in assembler, which should both be unique, may be identical.

In such a case, the symbol name in the Current Scope normally is preferred. To refer to a symbol name outside the Current Scope, specify the symbol with the module name.

If there are duplicated symbols outside the Current Scope, the symbol name searched first becomes valid. To refer to another one, specify the symbol with the module name.

# CHAPTER1 Basic Functions

# CHAPTER2

# **Dependence Functions**

This chapter describes the functions dependent on each Debugger.

- 2.1 Simulator Debugger
- 2.2 Emulator Debugger (MB2197)
- 2.3 Emulator Debugger (MB2198)
- 2.4 Emulator Debugger (MB2100-01)
- 2.5 Monitor Debugger

# 2.1 Simulator Debugger

# This section describes the functions of the simulator debugger.

### **■** Simulator Debugger

The simulator debugger simulates the MCU operations (executing instructions, memory space, I/O ports, interrupts, reset, etc.) with software to evaluate a program.

It is used to evaluate an uncompleted system, the operation of single units, etc.

There are 2 types of simulator debuggers.

- Normal simulator debugger (normal)
- · High-speed simulator debugger (fast)

This high-speed simulator provides substantial reductions in simulation time due to a dramatic review of normal simulator's processing methods.

This can be instruction processing performance for 10MIPS when it is operated by PC equipped with Pentium4 2.0GHz.

External I/F for simulator are equipped to high-speed simulator debugger to create peripheral simulation modules.

Please refer to an "Appendix G External I/F for Simulator" in "SOFTUNE Workbench Operation Manual".

# **■** Operating Conditions

The high-speed simulator debugger requires much more RAM space on the host PC than that of normal simulator debugger.

The required RAM size depends largely on your program size.

For the required available RAM space, refer to the table below:

| Basic use                   | Fs911s.exe (FR Family) | 20MB  |
|-----------------------------|------------------------|-------|
| CODE size of target program | per 64 KB              | 6MB   |
| DATA size of target program | per 64 KB              | 1.5MB |

Insufficient RAM space will lead to an extreme decrease in simulation speed.

Target program size

CODE XX(KB)

DATA YY(KB)

Required RAM space (MB) =  $20 + (XX / 64) \times 6 + (YY / 64) \times 1.5$ 

However, RAM space larger than the above may be needed depending on program allocation. Allocate memory space consecutive areas should be reserved as much as possible.

Example: Program with 1 MB of CODE and DATA sizes

Required RAM space (MB) =  $20 + (1024 / 64) \times 6 + (1024 / 64) \times 1 / 5 = 140$ MB

# ■ Simulation Range

The simulator debugger simulates the MCU operations (instruction operations, memory space, interrupts, reset, low power consumption mode, etc.) Peripheral I/Os, such as a timer, DMAC and serial I/O, other than the CPU core of the actual chip are not supported as peripheral resources. I/O space to which peripheral I/Os are connected is treated as memory space. There is a method for simulating interrupts like timer interrupts, and data input to memory like I/O ports. For details, refer to the sections concerning I/O port simulation and interrupt simulation.

- Instruction simulation
- Memory simulation
- I/O port simulation (Input port)
- I/O port simulation (Output port)
- Interrupt simulation
- Reset simulation
- Low power consumption mode simulation

# 2.1.1 Instruction Simulation

This section describes the instruction simulation executed.

### **■** Instruction Simulation

This simulates the operations of all instructions supported by the FR Family. It also simulates the changes in memory and register values due to such instructions.

# 2.1.2 Memory Simulation

# This section describes the memory simulation executed.

# ■ Memory Simulation

The simulator debugger must first secure memory space to simulate instructions because it simulates the memory space secured in the host PC memory.

- To secure the memory area, either use the [Setup] [Memory Map] menu, or the SET MAP command in the Command window.
- Load the file output by the Linkage Editor (Load Module File) using either the [Debug] [Load target file] menu, or the LOAD/OBJECT command in the Command window.

# **■** Simulation Memory Space

Memory space access attributes can be specified byte-by-byte using the [Setup] - [Memory Map] menu. The access attribute of unspecified memory space is Undefined.

## ■ Memory Area Access Attributes

Access attributes for memory area can be specified as shown in Table 2.1-1. A guarded access break occurs if access is attempted against such access attribute while executing a program. When access is made by a program command, such access is allowed regardless of the attribute, CODE, READ or WRITE. However, access to memory in an undefined area causes an error.

Table 2.1-1 Types of Access Attributes

| Attribute | Semantics                               |
|-----------|-----------------------------------------|
| CODE      | Instruction operation enabled           |
| READ      | Data read enabled                       |
| WRITE     | Data write enabled                      |
| undefined | Attribute undefined (access prohibited) |

# 2.1.3 I/O Port Simulation

### This section describes I/O port simulation executed.

### ■ I/O Port Simulation (Input Port)

There are two types of simulations in I/O port simulation: input port simulation, and output port simulation. Input port simulation has the following types:

- Whenever a program reads the specified port, data is input from the pre-defined data input source.
- Whenever the instruction execution cycle count exceeds the specified cycle count, data is input to the port.

To set an input port, use the [Setup] - [Debug Environment] - [I/O Port] menu, or the SET INPORT command in the Command window.

Up to 4096 port addresses can be specified for the input port. The data input source can be a file or a terminal. After reading the last data from the file, the data is read again from the beginning of the file. If a terminal is specified, the input terminal is displayed at read access to the set port.

A text file created by an ordinary text editor, or a binary file containing direct code can be used as the data input file. When using a text file, input the input data inside commas (,). When using a binary file, select the binary button in the input port dialog.

#### ■ I/O Port Simulation (Output Port)

At output port simulation, whenever a program writes data to the specified port, writing is executed to the data output destination.

To set an output port, either use the [Setup] - [Debug Environment] - [I/O Port] menu, or the SET OUTPORT command in the Command window.

Up to 4096 port addresses can be set as output ports. Select either a file or terminal (Output Terminal window) as the data output destination.

A destination file must be either a text file that can be referred to by regular editors, or a binary file. To output a binary file, select the Binary radio button in the Output Port dialog.

#### Note:

The following method is not supported by high-speed simulator debugger.

 Whenever the instruction execution cycle count exceeds the specified cycle count, data is input to the port.

Furthermore the setting of memory map is necessary to set I/O port. When deleting memory map, I/O port is also deleted.

# 2.1.4 Interrupt Simulation

# This section describes interrupt simulation executed.

# **■** Interrupt Simulation

This simulates the MCU operation for an interrupt request. The following types can be used to allow an interrupt to occur.

- When the instruction is executed as many cycles as the specified cycle count while executing a program
  (executing execution commands), generate an interrupt corresponding to the specified interrupt number
  to reset the interrupt generating condition.
- Whenever the instruction executing cycle count exceeds the specified cycle, an interrupt continues to be generated.

The type of interrupt can be set using either the [Setup] - [Debug Environment] - [Interrupt] menu, or the SET INTERRUPT command in the Command window. If an interrupt is masked by an interrupt-enabled flag when the interrupt generating condition is met, the interrupt is generated after resetting the mask. When an interrupt is generated while executing a program, an interrupt cause number is displayed on the Status Bar.

Furthermore, the simulator supports the MCU operation for interrupt requests for the following exception processing.

· Executing undefined instruction

# 2.1.5 Reset Simulation

#### This section describes the reset simulation executed.

#### **■** Reset Simulation

The simulator simulates the operation when a reset signal is input to the MCU using the [Debug]-[Reset MCU] menu or RESET command, and initializes the registers.

The function for performing reset processing by operation of MCU instructions (writing to RST bit in standby control register) is also supported.

The register with the RST bit is different according to the FR/FR80 as follows.

FR :Standby mode Control Register

FR80 : Reset Control Register

# 2.1.6 Low Power Consumption Mode Simulation

This section describes the low power consumption mode simulation executed.

# **■ Low Power Consumption Mode Simulation**

The MCU enters the low power consumption mode in accordance with the MCU instruction operation (Write to SLEEP bit or STOP bit of standby control register). Once in the sleep mode or stop mode, a message ("sleep" for sleep mode, "stop" for stop mode) is displayed on the Status Bar. The loop keeps running until either an interrupt request is generated, or the [Debug] - [Abort] menu is executed. Each cycle of the loop increments the count by 1. During this period, I/O port processing can be operated. Writing to the standby control register using a command is not prohibited.

# 2.1.7 STUB Function

This section describes the STUB function which executes commands automatically when the breakpoint hit occurs.

#### **■** Outline of STUB Function

The STUB function is supported so that a series of commands in the command list can automatically be executed when a specified breakpoint is hit. The use of this function enables spot processing, such as simple I/O simulation, external interrupt generation, and memory reprogramming, without changing the main program. This function is effective only when the simulator debugger is used.

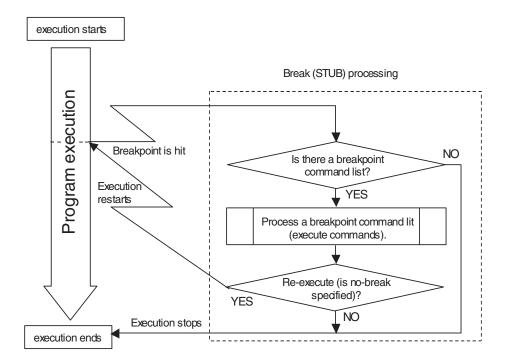

#### ■ How to set

The STUB function can be set by the following commands.

- Dialog
  - 1. Breakpoint Set Dialog [Code] tab
  - 2. Breakpoint Set Dialog [Data] tab
- Command
  - 1.SET BREAK
  - 2.SET DATABREAK

# 2.1.8 **Break**

This Simulator Debugger provides five types of break functions. When by each break function aborts program execution, the address where a break occurred and the break factor are displayed.

#### **■** Break Functions

This Simulator Debugger provided the following five types of break functions;

- Code break
- Data break
- Trace buffer-full break
- Guarded access break
- Forced break

# 2.1.8.1 Code Break

This function causes a break by monitoring a specified address by software. A break occurs before executing an instruction at the specified address.

#### ■ Code Break

When the program reaches a break point (immediately before executing the instruction at the memory location), the simulator debugger executes the following processes:

- 1. Suspend program execution (before executing instruction).
- 2. Checks count of arrival time. If the count of arrival time at the specified break point has not yet been reached, the simulator resumes the program execution. If the count of arrival time has been reached, the simulator proceeds to step 3.
- 3. Displays memory location where execution suspended on Status Bar.

Break points can be set as follows.

- For simulator debugger of normal speed: 65535 points
- For simulator debugger of high speed: 67 points

When the code break occurs, the following message appears at the status bar.

Break at address by breakpoint

#### ■ How to set

Set code break as follows.

- Dialog
  - "Code" tab in breakpoint setting dialog
    For details, refer to "4.6.4 Breakpoint" in "SOFTUNE Workbench Operation Manual".
- Window
  - Source window/disassemble window
     For details, refer to "3.7 Source Window" or "3.9 Disassemble Window" in "SOFTUNE Workbench Operation Manual".
- Command
  - SET BREAK

For details, refer to "3.1 SET BREAK (type 1)" in "SOFTUNE Workbench Command Reference Manual".

#### Note:

In order to set breakpoints, it is required to set memory map to high-speed simulator debugger.

When the memory map defined area is changed to an undefined attribute, the breakpoints are cancelled.

## 2.1.8.2 Data Break

This function aborts the program execution when a data access (read/write) is made to a specified address.

#### ■ Data Break

When data is written or read to a data break point, the simulator debugger executes the following processes:

- 1. Suspend program execution after completing instruction execution
- 2. Checks access count. If the access count has not yet been reached the count for the specified data break point, the simulator resumes the program execution. If the count has been reached, the simulator proceeds to step 3.
- 3. If program execution is suspended by reaching access count, on Status Bar, displays memory location of data break point and of instruction writing to it.
- 4. Displays memory location executed next.

Up to 65535 data break points can be set.

When the data break occurs, the following message appears at the status bar.

Break at address by databreak at access address

#### ■ How to set

Set the data break as follows.

- Command
  - SET DATABREAK

For details, refer to "3.8 SET DATABREAK (type 1)" in "SOFTUNE Workbench Command Reference Manual".

- Dialog
  - Data tab in breakpoint setting dialog
    For details, refer to "4.6.4 Breakpoint" in "SOFTUNE Workbench Operation Manual".

#### Notes:

- If an automatic variable within a C/C++ function is specified, a data break is set at the address where the automatic variable is held. Therefore, the data break remains valid even after the specified automatic variable becomes invalid (after exiting function), causing a break due to unexpected access.
- To allow access to a variable in C/C++ to cause a break, specify the variable address by putting an ampersand symbol "&" immediately before the variable symbol.
- It is required to set memory map in order to set breakpoint for high-speed simulator debugger. Once memory map is deleted, setup of breakpoint will also be deleted.

# 2.1.8.3 Trace Buffer-full Break

# This function aborts the program execution when the trace buffer becomes full.

#### **■** Trace Buffer-full Break

This function aborts the program execution when the trace buffer becomes full.

When the trace buffer-full break occurs, the following message appears at the status bar.

Break at address by trace buffer full

#### ■ How to set

Set the trace buffer-full break as follows.

- Command
  - SET TRACE/BREAK

For details, refer to "4.12 SET TRACE(type 2)" in "SOFTUNE Workbench Command Reference Manual".

- Dialog
  - Trace setting dialog

For details, refer to "4.4.8 Trace" in "SOFTUNE Workbench Operation Manual".

# 2.1.8.4 Guarded Access Break

A guarded access break suspends a executing program when accessing in violation of the access attribute set by using the [Setup]-[Memory Map] command, and accessing a guarded area (access-disabled area in undefined area).

#### ■ Guarded Access Breaks

A guarded access break suspends a executing program when accessing in violation of the access attribute set by using the [Setup]-[Memory Map] command, and accessing a guarded area (access-disabled area in undefined area).

Guarded access breaks are as follows:

- · Code Guarded
  - An instruction has been executed for an area having no code attribute.
- · Read Guarded
  - A read has been attempted from the area having no read attribute.
- · Write Guarded
  - A write has been attempted to an area having no write attribute.

If a guarded access occurs while executing a program, the following message is displayed on the Status Bar and the program execution suspended.

Break at Address by guarded access {code/read/write} at Access Address

## 2.1.8.5 Forced Break

# This function forcibly aborts the program execution to generate a break.

#### **■** Forced Break

This function forcibly aborts the program execution to generate a break.

When the forced break occurred, the following message appears at the status bar.

Break at address by command abort request

#### **■** How to Generate

A forced break is generated in the following methods:

Menu

[Debug] - [Abort] menu

For details, refer to "4.6.2 Abort" in "SOFTUNE Workbench Operation Manual".

- Command
  - ABORT

For details, refer to "2.2 ABORT" in "SOFTUNE Workbench Command Reference Manual".

#### Note:

The forced break cannot be generated when the MCU in the low power consumption mode or in the hold state. If the MCU is in the low power consumption mode or in the hold state when the strong break is requested by the [Debug]-[Abort] menu during the program execution, the [Debug] - [Abort] menu is ignored. To generate a break forcibly, use the [Debug] - [Abort] menu to remove a factor by the user system or use the [Debug]-[Reset of MCU] menu to remove it. If the MCU enters the low power consumption mode or the hold state during the program execution, the condition is displayed at the status bar.

# 2.1.9 Measuring Execution Cycle Count

# This function measures the program execution cycle count and step count.

### ■ The measuring item

Measures program execution cycle count and step counts.

#### Execution Cycle Count

This is calculated based on the basic cycle count of each instruction described in the Programming Manual.

Because no simulation was done on pipeline process or cache operation inside the chip, it may differ from an actual chip for normal simulator debugger and/or high-speed simulator debugger. A compensation value (a, b, c, d), which is described in the list of an instruction in Programming Manual, is calculated as 1.

The maximum measurable value varies, as shown below, whether the normal or the high-speed simulator debugger is used.

Normal debugger: Max. (2 to the power of 32 - 1) = 4,294,967,295 cycles

High-speed debugger: Max. (2 to the power of 64 - 1) = 18,446,744,073,709,551,615 cycles

#### Execution Step Count

Measures program execution step counts.

For both the normal simulator debugger and the high-speed simulator debugger, the maximum measurable count is "2 to the power of 32 - 1", in other words, up to 4,294,967,295 steps.

The measurement is performed whenever a program is executed, and the measurement result displays the following two values:

- Number of cycles spent on the previous program execution
- Total number of cycles executed since the previous clearing

### **■** Displaying Measurement Results

Either of the following methods can be used to display the measurement results.

- 1. Display by dialog
  - The results appear in the time measurement dialog, which can be displayed by selecting [Debug] [Time Measurement] menu.
- 2. Display by command Enter the SHOW TIMER command in the command window.

#### ■ Clearing Measurement Results

Either of the following methods can be used to clear the measurement results.

- 1. Operation by dialog
  - Click the [Clear] button in the time measurement dialog, which can be displayed by selecting [Debug] [Time Measurement] menu.
- 2. Clearing by command

Enter the CLEAR TIMER command in the command window.

# 2.1.10 Trace

The address and status information can be sampled during program execution to record it in a trace buffer. This function is called a trace.

#### **■** Trace

Data recorded with the trace function can be used to make a detailed analysis of a program execution history.

The trace buffer is in the form of a ring. When it becomes full, it records the next data by automatically overwriting the buffered data at the beginning.

- Trace Sampling
- Setting trace
- · Displaying trace data
- Display format of trace data
- Searching trace data
- Saving trace data
- Clearing trace data

#### **■** Trace Data

The simulator debugger can sample 1000 frames of trace data. Trace data sampling occurs at the address of the executed instruction.

# 2.1.10.1 Trace Sampling

Trace measurements are made of a program execution status during the interval between the start and stop of program execution.

# ■ Trace Sampling

While the trace function is enabled, data is always sampled and recorded in the trace buffer during execution of an execution command.

The program execution aborts due to a break factor such as a breakpoint, terminating the trace.

Furthermore, when the trace buffer becomes full, a program break can be invoked. This break is called a trace buffer full break.

#### **■** Frame Number

A number is assigned to each frame of sampled trace data. This number is called a frame number.

The frame number is used to specify the display start position of the trace buffer.

The number 0 is assigned to the last-sampled trace data. Negative values are assigned to trace data that have been sampled before the arrival at the triggering position.

# 2.1.10.2 Setting Trace

You must set the following two items to perform a trace. After that, trace data will be sampled with the execution of the program. You can set this from the command window.

# ■ Setting Trace

- 1. Enable the trace function
  - This is done by [Setup] [Trace] in the trace window shortcut menu. This program will startup and will be enabled.
- 2. Set the trace buffer full break
  - When the trace buffer is full, you can make a break. This is done using the setting dialogs of the trace window shortcut menu [Setup] [Trace].
  - When starting up this program, it is setup for no breaks.

# 2.1.10.3 Displaying Trace Data

Data recorded in the trace buffer can be displayed.

# **■** Displaying Trace Data

The trace window displays how much trace data is stored in the trace buffer. Also, you can use the SHOW TRACE command from the command window.

# 2.1.10.4 Display Format of Trace Data

There are two display formats for displaying the data stored in the trace buffer.

# **■** Display Format of Trace Data

- Display Only Instruction Operation: Specify Instruction
- Display by Unit of Source Lines: Specify Source

# ■ Display Only Instruction Operation

In this mode, the instruction operation is displayed in disassembly units.

# **■** Display by Unit of Source Lines

This mode only displays source lines.

# 2.1.10.5 Searching Trace Data

The trace buffer can be searched to locate target data.

# **■** Searching Trace Data

Specify the address information for the search purpose. This search function can be run by clicking the Search button in the trace window.

# 2.1.10.6 Saving Trace Data

# The debugger has function of saving trace data.

# **■** Saving Trace Data

Save the trace data to the specified file.

For details on operations, refer to Sections "3.14 Trace Window", and "4.4.8 Trace" in "SOFTUNE Workbench Operation Manual"; and Section "4.9 Show Trace" in "SOFTUNE Workbench Command Reference Manual".

# 2.1.10.7 Clearing Trace Data

To clear trace data, use the following command.

# **■** Clearing Trace Data

When clearing trace data, the [Clear] command is executed from the short-cut menu in the trace window.

# 2.1.11 Measuring Coverage

In the high-speed version simulator debugger, the C0 coverage measurement function is provided. Use this function to find what percentage of an entire program has been executed.

#### ■ Coverage Measurement Function

When testing a program, the program is executed with various test data input and the results are checked for correctness. When the test is finished, every part of the entire program should have been executed. If any part has not been executed, there is a possibility that the test is insufficient.

It can know what percentage of the entire program executed when the coverage function for the high-speed version simulator debugger to have is used.

In addition, details such as which addresses were not accessed can be checked.

In this debugger, the range to measure coverage can be set.

Please set the time base range only to the code area when you do the C0 coverage.

Moreover, the access of the variable can be examined as the variable not used is searched out by setting the time base range to the data area.

### ■ Coverage Measurement Procedures

The procedure for coverage measurement is as follows:

Set range for coverage measurement: SET COVERAGE
 Measuring coverage: GO, STEP, CALL
 Displaying measurement result: SHOW COVERAGE

#### **■** Coverage Measurement Operation

The following operation can be made in coverage measurement:

- Load/Save of coverage data: LOAD/COVERAGE. SAVE/COVERAGE

Clearing coverage data: CLEAR COVERAGE
 Canceling coverage measurement range: CANCEL COVERAGE

# 2.1.11.1 Coverage Measurement Procedures

# The procedure for coverage measurement is as follows:

Set range for coverage measurement : SET COVERAGE
 Measure coverage : GO, STEP, CALL
 Display measurement result : SHOW COVERAGE

#### ■ Setting Range for Coverage Measurement

Use the SET COVERAGE command to set the measurement range. The measurement range can be set only within the area defined as the debug area. Up to 32 ranges can be specified.

By specifying /AUTOMATIC for the command qualifier, the code area for the loaded module is set automatically. However, the library code area is not set when the C/C++ compiler library is linked.

[Example]

>SET COVERAGE FF000000 .. FFFFFFF

### ■ Measuring Coverage

When preparing for coverage measurement, execute the program.

Measurement starts when the program is executed by using the GO, STEP, or CALL command.

## **■** Displaying Coverage Measurement Result

To display the measurement result, use the SHOW COVERAGE command. The following can be displayed:

- Coverage rate of total measurement area
- Displaying coverage rate of load module
- Summary of 16 addresses as one block
- Details indicating access status of each address
- Displaying coverage measurement result per source line
- Displaying coverage measurement result per machine instruction
  - Display Coverage Rate of Total Measurement Area (Specify /TOTAL for command qualifier.)
     SHOW COVERAGE/TOTAL

total coverage: 82.3%

- Displaying coverage rate of load module (Specify /MODULE for the command qualifier)

- Summary (Specify /GENERAL for command qualifier.)

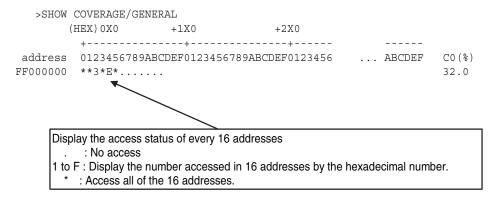

- Details (Specify /DETAIL for command qualifier.)

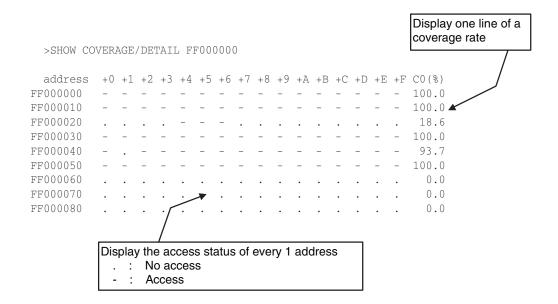

- Displays per source line (Specify /SOURCE for the command qualifier)

```
>SHOW COVERAGE/SOURCE main
sample.c
*
       66: void
                     main()
       67: {
       68:
                    int
                            i:
                    struct table *value[16];
       69:
       70:
       71:
                    for (i=0; i<16; i++)
       72:
                            value[i] = &target[i];
       73:
       74:
                     sort val(value, 16L);
```

The execution situation of each source line is displayed.

: No execution : Execution

Blank: Line which the code had not been generated or is outside the scope of the coverage measurement

- Displays per machine instruction (Specify /INSTRUCTION for the command qualifier)

```
>SHOW COVERAGE/INSTRUCTION 000803EE
sample.c$66 void main()
* 000803EE
                          \main:
* 000803EE 1781
                                ST
                                      RP,@-R15
* 000803F0 0F12
                                ENTER #048
                 for (i=0; i<16; i++)
sample.c$71
 . 000803F2 C00C
                                LDI:8 #00,R12
   000803F4 3FFC
                                ST
                                      R12,@(R14,-4)
   000803F6 2FF0
                                LD
                                      @(R14,-4),R0
                                LDI:8 #10,R12
   000803F8 C10C
   000803FA AAC0
                                CMP
                                      R12,R0
   000803FC EB15
                                BGE
                                       00080428
. 000803FE 9F820003C1E8
                                LDI:32 #0003C1E8,R2
             value[i] = &target[i];
sample.c$72
. 00080404 2FF0
                                LD
                                     @(R14,-4),R0
 . 00080406 B420
                                LSL #2,R0
 . 00080408 2FF1
                                LD
                                      @(R14,-4),R1
 . 0008040A C14C
                                LDI:8 #14,R12
   0008040C AFC1
                                MUL R12,R1
   0908040E B75C
                                MOV
                                      MDL,R12
```

The execution situation at each chance instruction is displayed.

.: No execution
\*: Execution

Blank: Instruction outside the scope of the coverage measurement

# 2.1.12 Checking Debugger Status

# This section explains how to check information about the simulator debugger.

# **■** Debugger Information

This simulator debugger enables you to check the following information at startup.

- SOFTUNE Workbench file information
- Hardware information

If any errors have been discovered during SOFTUNE Workbench operations, check this information and contact our sales department or support department.

#### **■** How to Check

Use one of the following methods to check debugger information.

- Command
  - SHOW SYSTEM

For details, refer to Section "1.12 SHOW SYSTEM" in "SOFTUNE Workbench Command Reference Manual".

- Dialog
  - Version information dialog

File Path: SiiEd3.ocx path

Select [Help] - [Version Information] menu.

For details, refer to Section "4.9.3 Version Information" in "SOFTUNE Workbench Operation Manual".

### ■ Displayed Contents

| tents                                                      |   |
|------------------------------------------------------------|---|
| FR Family SOFTUNE Workbench VxxLxx                         |   |
| ALL RIGHTS RESERVED,                                       |   |
| COPYRIGHT(C) FUJITSU SEMICONDUCTOR LIMITED 1997            |   |
| LICENCED MATERIAL -                                        |   |
| PROGRAM PROPERTY OF FUJITSU SEMICONDUCTOR LIMITED          |   |
|                                                            | = |
| Cpu information file path: CPU information file path       |   |
| Cpu information file version: CPU information file version |   |
|                                                            | = |
| Add in DLLs                                                |   |
|                                                            |   |
| SiCmn                                                      |   |
| Product name: SOFTUNE Workbench                            |   |
| File Path: SiC911.dll path                                 |   |
| Version: SiC911.dll version                                |   |
|                                                            |   |
| SiiEd                                                      |   |

Version: SiiEd3.ocx version \_\_\_\_\_\_ SiM911 Product name: SOFTUNE Workbench File Path: SiM911.dll path Version: SiM911.dll version Language Tools - FR Family SOFTUNE C/C++ Compiler version File Path: fcc911s.exe path - FR Family SOFTUNE Assembler version File Path: fasm911s.exe path - FR Family SOFTUNE Linker version File Path: flnk911s.exe path - FR Family SOFTUNE Librarian version File Path: flib911s.exe path - SOFTUNE FJ-OMF to S-FORMAT Converter version File Path: f2ms.exe path - SOFTUNE FJ-OMF to INTEL-HEX Converter version File Path: f2is.exe path - SOFTUNE FJ-OMF to INTEL-EXT-HEX Converter version File Path: f2es.exe path - SOFTUNE FJ-OMF to HEX Converter version File Path: f2hs.exe path SiOsM Product name: Softune Workbench File Path: SiOsM911.dll path Version: SiOsM911.dll version \_\_\_\_\_ FR Series Debugger DLL Product name: SOFTUNE Workbench File Path: SiD911.dll path Version: SiD911.dll version 

Debugger type: Current debbuger type

MCU type: Currently selected target MCU

VCpu dll name: Path and name of the currently used VCpu dll

VCpu dll version: Version of the currently used virtual debugger DLL

### CHAPTER2 Dependence Functions

REALOS version: REALOS version

\_\_\_\_\_

SiIODef

Product name: Softune Workbench

File Path: SiIODef.dll path Version: SiIODef.dll version

Current path: Path of the currently used project

Language: Currently used language

Help file path: Help file path

# 2.2 Emulator Debugger (MB2197)

This section describes the emulator debugger functions that are available when the emulator debugger (MB2197) is specified.

## **■** Emulator Debugger

When choosing the emulator debugger from the setup wizard, select one of the following emulators.

- MB2197
- MB2198

The following description explains the case when MB2197 has been selected. The emulator debugger (MB2197) is software that controls an emulator from a host computer via a communications line (RS-232C or LAN) to evaluate programs.

Products targeted for debugging must have the following DSUs (debug support units):

- DSU1
- DSU2
- DSU3

Before using the emulator debugger, it is necessary to initialize the emulator. For details, refer to "Appendix B Monitoring Program Download", and "Appendix C LAN Interface Setup", in "SOFTUNE Workbench Operation Manual".

# 2.2.1 Setting Operating Environment

## This section explains the operating environment setup.

## **■** Setting Operating Environment

For emulator debugger (MB2197), the following items must be set according to the operating environment. Each setting item has a default value at startup. Therefore, if the default value is used as it is, there is no need to change this setting. Adjusted settings can be used as new default settings from the next time.

- MCU operation mode
- DRAM refresh control
- · Cache flush control
- Operating Frequency

# 2.2.1.1 MCU Operation Mode

The following four modes are in the MCU Operation Mode. The Internal Trace Mode and External Trace Mode are enabled only with products using the DSU3 chips. The Full Trace Mode and Real-time Mode are not enabled with products using the DSU3 chips.

- Full Trace Mode
- Real Time Mode
- Internal Trace Mode
- External Trace Mode

### **■** Setting MCU Operation Mode

Set the MCU operation mode. There are two modes: full trace, and real-time. To set the operation mode, use either the [Setup] - [Debug Environment] - [Debug Environment] menu, or the SET RUNMODE command in the Command window.

#### Full Trace Mode

In the full trace mode, all instruction executions can be traced without omission. However, if branching occurs more than three times within 11 cycles, operations may not be real-time due to the wait entered to MCU as acquiring the trace data is preceded. This mode cannot be specified with DSU3 chips.

#### Real-time Mode

In the real-time mode, a program runs in real-time. However, if branching occurs more than three times within 11 cycles, some trace data may be omitted.

This mode cannot be specified with DSU3 chips.

#### Internal Trace Mode

Trace data is stored in the specialized trace memory built-in to the chip. The program is executed at real time, but this is possible only with DSU3 chips which include that function.

#### External Trace Mode

Trace data is stored in the specialized trace memory mounted on the adapter board. The program is executed at real time.

This mode may not be specified depending on the specification of the adapter board. Check your adapter board specification.

## 2.2.1.2 DRAM Refresh Control

## This section explains DRAM refresh setup.

#### **■ DRAM Refresh Control**

The operating frequency of some DSU chips is automatically divided at a break (in emulation mode). When this happens, the register (RFCR) must be reset if the built-in DRAM refresh function is used on the user target.

The RFCR register values for On Execution (in user mode) and On Break (in emulation mode) can be set by [RFCR] tab in debug environment setting dialog. When the mode is switched, the values set here are used to set to the RFCR register.

#### Note:

When using chips with an operating frequency that is not divided automatically at a break (in emulation mode), or when the built-in DRAM refresh function at the user target is not in use, this function causes a slowdown in debugger operation due to writing to the RFCR register.

## 2.2.1.3 Cache Flush Control

## This section explains cache flush setup.

#### **■** Cache Flush Control

When using a chip with cache memory, rewriting the memory and software break point setup using commands is not reflected in the cache. Therefore, cache flushing must be performed when such commands are executed. The emulator debugger (MB2197) has a function to flush the cache automatically, monitor memory rewriting, and set software break points, etc.

This function is controlled using the [Emulation] tab in debug environment setting dialog.

Note:

When the automatic cache flushing option is enabled, it may negatively affect the program speed.

# 2.2.1.4 Operating Frequency

## This section explains the setting of operating frequencies.

## **■** Operating frequencies

Set the operating frequencies of the MCU. Enable only DSU3. DSU3 ranges from 1 to 200 MHz. This setting provides the optimum communication speed between the MCU and emulator.

This function can be controlled by the [Frequency] tab in debug environment setting dialog.

#### Notes:

- This setting is used to set maximum operating frequencies. Actual operating frequencies will not be changed.
- Actual operating frequencies exceeding these settings will cause improper communication with the emulator.

# 2.2.2 Notes on Executing Program

## There are some precautions to observe when using program execution commands.

### ■ Real-time Functionality in Running Program

When the MCU is in the full trace mode, there are some cases when a program cannot execute in real-time.

The MCU operation mode can be set up by using either the [Emulation] tab in debug environment setting dialog, or the SET RUNMODE command in the Command window.

## Precaution on executing the delay branch instruction

If the delay branch instruction is executed in one of the following procedures, the instruction (just after the delay branch instruction) placed in the delay slot is executed, and a break is set just after the delay branch instruction was executed.

- [Debug] [Run] [Step In] menu
- [Debug] [Run] [Step Over] menu

### ■ Restrictions when Suspended by Software Break

When there is a software break at the current PC location, if either the [Debug] - [Run] - [Go] menu or the Go command is executed, the emulator debugger (MB2197) performs one execution step internally, and then executes the program in batch processing. In addition, when a software break is set for the instruction to clear the T-flag, and when either the [Debug] - [Run] - [Go] menu or the Go command is executed from that address, all software breaks are disregarded. When this happens, any interrupt is masked too.

## ■ Value of TBR Register

Note a program null-function may occur if you specify such value for the TBR register as the vector table overlaps to the I/O area.

## ■ Precautions on executing the instruction for clearing flag T

If one of the following procedures is executed, the instruction for clearing flag T is executed continuously. All software breaks are then ignored.

- [Debug] [Run] [Step In] menu
- [Debug] [Run] [Step Over] menu

# 2.2.3 Commands Available during Execution of User Program

This section explains the commands available during the execution of a user program.

## ■ Commands Available during Execution of User Program

The emulator debugger (MB2197) allows you to use certain commands during the execution of a user program.

For more details, refer to "■ Supported Debuggers" in "SOFTUNE Workbench Command Reference Manual".

The double circle indicates that it is available during the execution of a user program.

Table 2.2-1 shows the commands available during the execution of a user program.

Table 2.2-1 Commands Available during Execution of User Program

| Function                      | Limitations and<br>Restrictions | Major Commands                                                                                                  |  |
|-------------------------------|---------------------------------|----------------------------------------------------------------------------------------------------|--|
| MCU reset                     | -                               | 1.3 RESET                                                                                                    |  |
| Memory operation (Read/Write) | -                               | 5.1 EXAMINE 5.2 ENTER 5.3 SET MEMORY 5.4 SHOW MEMORY 5.5 SEARCH MEMORY 5.8 COMPARE 5.9 FILL 5.10 MOVE 5.11 DUMP |  |
| Line assembly, Disassembly    | -                               | 6.1 ASSEMBLE<br>6.2 DISASSEMBLE                                                                                 |  |

#### Notes:

- The conditions which allow you to use the commands in Table 2.2-1 are limited to the following cases when a user program is executed.
  - [Debug] [Run] [Go] menu
  - [Go] button on the debug toolbar

The commands in Table 2.2-1 cannot be used when the GO command is entered in the command window.

 An error message appears if you enter a command that cannot be used during the execution of a user program.

"E4404S Command error (MCU is busy)."

## 2.2.4 **Break**

The emulator debugger (MB2197) provides seven types of break functions. When by each break function aborts program execution, the address where a break occurred and the break factor are displayed.

#### **■** Break Functions

The emulator debugger (MB2197) provides the following seven types of break functions;

- Code break
- Code event break
- Date event break
- Trace buffer-full break
- Alignment error break
- External trigger break
- · Forced break

## 2.2.4.1 **Code Break**

This function aborts the program execution by monitoring a specified address by hardware or software.

A break occurs before executing an instruction at the specified address.

#### ■ Code Break

This function aborts the program execution by monitoring a specified address by hardware or software.

A break occurs before executing an instruction at the specified address.

The maximum number of points that can be set is as follow:

Hardware: 5 points Software: 4096 points

When the code break occurs, the following message appears at the status bar.

- Hardware

Break at address by hardware breakpoint

- Software

Break at address by breakpoint

#### ■ How to set

Set the break as follows.

- Command
  - SET BREAK/HARD (hardware)
  - SET BREAK/SOFT (software)

For details, refer to "3.1 SET BREAK (type 1)" in "SOFTUNE Workbench Command Reference Manual".

- Dialog
  - "Code" tab in breakpoint setting dialog
    For details, refer to "4.6.4 Breakpoint" in "SOFTUNE Workbench Operation Manual".
- Window
  - Source window/disassemble window For details, refer to "3.7 Source Window" or "3.9 Disassemble Window" in "SOFTUNE Workbench Operation Manual".

#### Notes:

#### Hardware

The hardware break requires the following cautions:

- Do not set any hardware break in instruction placed in a delay slot. When the hardware break is set in the instruction, a branch does not occur even if the program is reexecuted after break.
- Be sure to set a breakpoint at the starting address of the instruction. A break may not occur if an address other than the starting address is specified.
- When the program is executed from the address at which a hardware break is set, a break occurs without executing the instruction if the immediately preceding program execution is stopped by a factor other than the instruction break. To execute the instruction, reexecute the program.

#### **Software**

The software break requires the following cautions:

- A breakpoint cannot be set in any area, such as ROM, where data cannot be written properly. In this case, a verify error occurs when program execution is started (continuous execution or stepwise execution is started).
- Be sure to set a breakpoint at the starting address of the instruction. If breakpoint is set during instruction execution, the program may malfunction.

## 2.2.4.2 Code Event Break

This function used breakpoints contained in the evaluation chip. The address mask, pass count, and sequential mode can be set.

#### ■ Code Event Break

This function uses breakpoints contained in an evaluation chip. The address mask and pass count can be set. Up to two breakpoints can be set and used in two modes.

- 1. OR mode (if a hit is found in either code event 1 or 2, a break occurs)
- 2. Sequential mode (if a hit is found in code events 1 and 2 in the order, a break occurs)

When the code event break occurs, the following message appears at the status bar.

1. OR mode

Break at address by code event break (No.: Code event number)

2. Sequential mode
Break at address by code event break (sequential)

#### ■ How to set

Set the code event break as follows.

- Command
  - SET CODEEVENT
  - SET SEQUENCE/ON (only in sequential mode)
     For details, refer to "3.19 SET CODEEVENT" in "SOFTUNE Workbench Command Reference Manual".
- Dialog
  - "Code" tab in event setting dialog
    For details, refer to "4.6.5 Event" in "SOFTUNE Workbench Operation Manual".

#### Note:

In the DSU3 chip, the code event can be used as a break factor and a trace measurement start factor. This mode is called a trace sampling mode. There are two trace sampling modes.

- a. Full mode: The code event is used as a break factor.
- b. Trigger mode: The code event is used as a trace measurement start factor.

To use the code event as a break factor, set the full mode.

Set as follows:

#### Command

- SET TRACE/FULL

For details, refer to "4.12 SET TRACE (type 2)" in "SOFTUNE Workbench Command Reference Manual".

#### **Dialog**

Trace setting dialog
 For details, refer to "4.4.8 Trace" in "SOFTUNE Workbench Operation Manual".

### 2.2.4.3 Data Event Break

This function uses breakpoints contained in the evaluation chip. The address mask, data size, access type, and sequential mode can be set.

#### ■ Data Event Break

This function uses breakpoints contained in the evaluation chip. The address mask, data size (byte/half word/word), and access attributes (read/write) can be set.

Up to two breakpoints can be set and used in two modes.

- 1. OR mode (if a hit is found in either data event 1 or 2, break occurs)
- 2. Sequential mode (if a hit is found in data events 1 and 2 in this order, a break occurs)

When the data event break occurs, the following message appears at the status bar.

1. OR mode

Break at address by data event break (No: Data event number)

Sequential mode Break a address by data event break (sequential)

#### ■ How to set

Set the data event break as follows.

- Command
  - SET DATAEVENT
  - SET SEQUENCE/ON (only in sequential mode)
     For details, refer to "3.24 SET DATAEVENT" in "SOFTUNE Workbench Command Reference Manual".
- Dialog
  - "Data" tab in event setting dialog
    For details, refer to "4.6.5 Event" in "SOFTUNE Workbench Operation Manual".

#### Note:

In the DSU3 chip, the data event can be used as a break factor and a trace measurement start factor. This mode is called a trace sampling mode. There are two trace sampling modes.

- a. Full mode: The data event is used as a break factor.
- b. Trigger mode: The data event is used as a trace measurement start factor.

To use the data event as a break factor, set the full mode.

Set as follows:

#### Command

- SET TRACE/FULL

For details, refer to "4.12 SET TRACE (type 2)" in "SOFTUNE Workbench Command Reference Manual".

#### Dialog

- Trace setting dialog
For details, refer to "4.4.8 Trace" in "SOFTUNE Workbench Operation Manual".

## 2.2.4.4 Trace Buffer-full Break

### This function aborts the program execution when the trace buffer becomes full.

#### **■** Trace Buffer-full Break

This function aborts the program execution when the trace buffer becomes full.

When the trace buffer-full break occurs, the following message appears at the status bar.

Break at address by trace buffer full

#### ■ How to set

Set the trace buffer-full break as follows.

- Command
  - SET TRACE/BREAK
     For details, refer to "4.12 SET TRACE (type 2)" in "SOFTUNE Workbench Command Reference Manual".
- Dialog
  - Trace setting dialog
    For details, refer to "4.4.8 Trace" in "SOFTUNE Workbench Operation Manual".

# 2.2.4.5 Alignment Error Break

This function aborts the program execution when an instruction access or a word/half word access beyond the boundary is made to the odd address.

### ■ Alignment Error Break

This function aborts the program execution when an instruction access or a word/half word access beyond the boundary is made to the odd address. Whether to enable or disable the alignment error break can be set for both instruction access and data access.

When the alignment error break occurs, the following message appears at the status bar.

- Instruction access
   Break at address by alignment error break (code)
- Data access
   Break at address by alignment error break (data)

#### ■ How to set

Set the alignment error break as follows.

- Command
  - ENABLE ALIGNMENTBREAK
  - DISABLE ALIGNMENTBREAK
    For details, refer to "3.37 ENABLE ALIGNMENTBREAK" in "SOFTUNE Workbench Command Reference Manual".
- Dialog
  - "Emulation" tab in debug environment setting dialog
    For details, refer to "4.7.2.3 Debug Environment" in "SOFTUNE Workbench Operation Manual".

# 2.2.4.6 External Trigger Break

This function aborts the program execution when an external signal is input from the TRIG of the Emulator.

### **■** External Trigger Break

This function aborts the program execution when an external signal is input from the TRIG of the Emulator.

When the external trigger break occurs, the following message appears at the status bar.

Break at address by external trigger break

#### ■ How to set

Set the external trigger break as follows.

- Command
  - SET TRIGGER

For details, refer to "3.35 SET TRIGGER" in "SOFTUNE Workbench Command Reference Manual".

- Dialog
  - "Emulation" tab in debug environment setting dialog
    For details, refer to "4.7.2.3 Debug Environment" in "SOFTUNE Workbench Operation Manual".

## 2.2.4.7 Forced Break

## This function forcibly aborts the program execution to generate a break.

#### ■ Forced Break

This function forcibly aborts the program execution to generate a break.

When the forced break occurred, the following message appears at the status bar.

Break at address by command abort request

### **■** How to Generate

A forced break is generated in the following methods:

Menu
 [Debug] - [Abort] menu
 For details, refer to "4.6.2 Abort" in "SOFTUNE Workbench Operation Manual".

- Command
  - ABORT

For details, refer to "2.2 ABORT" in "SOFTUNE Workbench Command Reference Manual".

#### Note:

The forced break cannot be generated when the MCU is in the low power consumption mode or in the hold state. If the MCU is in the low power consumption mode or in the hold state when the forced break is requested by the [Debug]-[Abort] menu during the program execution, the [Debug]-[Abort] menu is ignored. To generate a break forcibly, use the [Debug]-[Abort] menu to remove a factor by the user system or use the [Debug]-[Reset of MCU] menu to remove it. If the MCU enters the low power consumption mode or the hold state during the program execution, the condition is displayed at the status bar.

# 2.2.5 Measuring Execution Cycle Count

## This function measures the program execution cycle count.

### ■ The measuring item

Measures program execution cycle counts.

The maximum measurable count is "2 to the power of 48 - 1", in other words, up to 281,474,976,710,655 cycles.

The measurement is performed whenever a program is executed, and the measurement result displays the following two values:

- Number of cycles spent on the previous program execution
- Total number of cycles executed since the previous clearing

### **■** Displaying Measurement Results

Either of the following methods can be used to display the measurement results.

- 1. Display by dialog
  - The results appear in the time measurement dialog, which can be displayed by selecting [Debug] [Time Measurement] menu.
- 2. Display by command Enter the SHOW TIMER command in the command window.

## **■** Clearing Measurement Results

Either of the following methods can be used to clear the measurement results.

- 1. Operation by dialog
  - Click the [Clear] button in the time measurement dialog, which can be displayed by selecting [Debug] [Time Measurement] menu.
- 2. Clearing by command

Enter the CLEAR TIMER command in the command window.

#### error

The number of measurement cycles includes an error of about 20 cycles. In the Real-time mode or Full Trace mode, it has additionally an error of about at most (\*1) cycles. For time measurement, use the Internal Trace mode or External Trace mode, which has less error.

\*1: Autowait 1: +1250 Autowait 3: +2500 Autowait 7: +5000 Autowait 15: +10000

#### Note:

Execution cycle counts are measured in several tens of cycles at one execution. When measuring execution cycles, set for consecutive executions of many instructions to decrease the efficacy of errors.

## 2.2.6 Trace

The address and status information can be sampled during program execution to record it in a trace buffer. This function is called a trace.

### **■** Trace

Data recorded with the trace function can be used to make a detailed analysis of a program execution history.

The trace buffer is in the form of a ring. When it becomes full, it records the next data by automatically overwriting the buffered data at the beginning.

- Trace data
- Trace sampling
- Setting trace
- · Displaying trace data
- Display format of trace data
- · Searching trace data
- Saving Trace dada
- · Clearing trace data
- Notes on Use of Tracing Function

## **2.2.6.1** Trace Data

## Data sampled and recorded by tracing is called trace data.

#### **■** Trace Data

You can sample the following sizes using the emulation debugger.

Full Trace Mode: 65536 bytesReal Time Trace Mode: 65536 bytes

• Internal Trace Mode: 128 frames or 64 frames

(The number of frame is different by an evaluation chip.)

• External Trace Mode: 65536 frames

The following data is sampled.

• Address (32 bits)

• Data (32 bits)

Status Information

- Access Data Size: Word/Halfword/Byte

- Data Types: Data Access/Instruction Execution

#### Note:

Trace data requires a few bytes for each frame.

# 2.2.6.2 Trace Sampling

Trace measurements of the program execution status are made during the interval between the program start and stop. The DSU3 chip emulator debugger (MB2197) performs trace measurements until the program execution stops, using the first or second code event or first data event as a trigger for starting trace measurement.

## ■ Trace Sampling

When the trace function is enabled, data is always sampled and recorded in the trace buffer during the execution of an execution command.

In addition to the above function, the DSU3 chip emulator debugger (MB2197) has functions for starting trace measurement during the next program execution and making trace measurements of data access with a specified region.

- When mode switching is effected from the trace sampling mode to the trigger mode, trace measurements start at the first or second code event hit or the first data event hit.
- When the internal trace mode or external trace mode is selected as the MCU operation mode, data sampling is conducted only for data accesses to a specified data trace measurement region.

The program execution aborts due to a break factor such as a breakpoint, terminating the trace.

Furthermore, when the trace buffer becomes full, a program break can be invoked. This break is called a trace buffer full break.

#### ■ Frame Number

A number is assigned to each frame of sampled trace data. This number is called a frame number.

The frame number is used to specify the display start position of the trace buffer.

The value 0 is assigned to the last-sampled trace data. Negative values are assigned to trace data sampled before the arrival at the triggering position.

# 2.2.6.3 Setting Trace

To perform a trace, complete steps 1 through 3 below. When a program is executed after completion of the following steps, trace data is sampled. Trace setup can also be performed from the command window. The DSU3 chip allows the trace measurement region for data access to be specified.

## ■ Setting Trace

- 1. Enable the trace function
  - This is done by [Setup] [Trace] in the trace window shortcut menu. This program will startup and will be enabled.
- 2. Set the MCU operation mode
  - This is done by the debug environment setting dialog.
  - Real time mode operates while executing, but there is a great possibility of losing trace data. Full trace mode does not operate while executing, but there is a very low possibility of losing trace data. If there are many divisional instructions, we recommend that you use the full trace mode.
  - With the DSU3 chip, you can specify internal trace mode or external trace mode. Using these two modes, you can measure while operating during execution without losing trace data.
- 3. Set the trace buffer full break
  - When the trace buffer is full, you can make a break. This is done using the setting dialogs of the trace window shortcut menu [Setup] [Trace].
  - When starting up this program, it is setup for no breaks.
  - Also, on emulator debuggers using DSU3 chips, you can specify the data access area for performing the trace measurements.

# 2.2.6.4 Displaying Trace Data

## Data recorded in the trace buffer can be Displayed.

### **■** Displaying Trace Data

The trace window displays how much trace data is stored in the trace buffer. Also, you can use the SHOW TRACE command from the command window.

When the emulator debugger uses the DSU3 chip, it displays branch information and data access information as trace data. To display instructions executed between branch instructions, it is necessary to open the trace details dialog. The same purpose can also be achieved by executing the SHOW DETAILTRACE command from the command window.

# 2.2.6.5 Display Format of Trace Data

There is a format for displaying trace buffer data.

- **■** Display Format of Trace Data
  - Display Only Instruction Operation: (Specify Instruction)
- **■** Display Only Instruction Operation

In this mode, the instruction operation is displayed in disassembly units.

# 2.2.6.6 Searching Trace Data

The trace buffer can be searched to locate target data.

## **■** Searching Trace Data

Specify the address, data, and access information for searching. The address and data can be masked. This search function can be run by clicking the Search button in the trace window.

# 2.2.6.7 Saving Trace Data

# The debugger has function of saving trace data.

## **■** Saving Trace Data

Save the trace data to the specified file.

For details on operations, refer to Sections "3.14 Trace Window", and "4.4.8 Trace" in "SOFTUNE Workbench Operation Manual" and Section "4.9 Show Trace" in "SOFTUNE Workbench Command Reference Manual".

# 2.2.6.8 Clearing Trace Data

To clear trace data, use the following command.

## **■** Clearing Trace Data

When clearing trace data, the [Clear] command is executed from short-cut menu in the trace window.

# 2.2.6.9 Notes on Use of Tracing Function

This section describes the precautions to observe when displaying or searching for trace data.

#### ■ Notes on Trace Function

When the emulator debugger is in use, tracing is enabled by the following:

• Output address information at fetching branch instruction

For these reasons, note the following points when displaying and searching trace data

- Since address information is not output immediately after executing a program until the branch instruction being executed, trace data may not be established on the program executing side.
- When displaying disassembly, data is read from memory and processed. Therefore, the displayed data may not be correct if the instruction is rewritten after code fetching.
- When specifying a starting frame number for searching data, an instruction longer than 2 bytes (LDI: 32, LDI: 20 instructions) may not be displayed correctly when the instruction starting address is not specified.
- In the real-time mode, partial omission of trace data may occur under the following conditions (Output trace omission information instead) because of the real-time operation.
  - When branching occurs more than three times within 11 cycles.
  - When data tracing occurs more than three times in succession.
- The address is not displayed until the first branching information is found, because the trace data immediately before starting execution has been overwritten.
- If a break occurs under conditions such as the following combination of break points has been set up in sequence at continuous addresses (code addresses of factors in case of data event), the trace data immediately before the break is not displayed correctly.
  - When break points set in sequence from software break to either one of I-group breaks at continuous addresses.
  - When break points set in sequence from either one of I-group breaks to either one of I-group breaks at continuous addresses.

#### Reference:

The I-group breaks here means the following breaks:

- Hardware break
- Code event break
- · Data event break

This occurs because the address next to the actual break factor address is detected as a break cause simply by such next address being pre-fetched.

• When displaying valid pass cycles or instruction, the omitted trace data frame is displayed as follows:

\*\*\* Address Lost Error \*\*\*

Frame where address at code fetching could not be sampled.

• At step execution by a single instruction, trace data may not be sampled correctly for each single instruction execution. If this happens, \*\*\* Address Lost Error \*\*\* is displayed.

## 2.2.7 Inaccessible Area

## This section explains inaccessible area.

#### ■ Inaccessible area

The inaccessible area is a function that suppresses access to memory when the debugger accesses a specified memory area (using commands, windows, etc. (\*)).

However, access to memory is not suppressed using program.

The following commands are used to set an inaccessible area.

SET MAP/INACCESSIBLE: Sets an inaccessible region.

SHOW MAP/INACCESSIBLE: Displays an inaccessible region.

CANCEL MAP/INACCESSIBLE: Deletes a specified inaccessible region.

ENABLE MAP/INACCESSIBLE: Enables a specified inaccessible region.

DISABLE MAP/INACCESSIBLE: Disables a specified inaccessible region.

#### (\*): Memory operation command

- Assemble/disassemble command
- Load/save command
- Built-in Variables and Functions (%BIT, %B, %H, %W, %L, %S, %D)
- Formula
- Trace
- Vector
- Memory window
- Source window
- Assemble window
- Watch window
- Local window
- Symbol window

## ■ Access to memory area including inaccessible area

When there are inaccessible regions within those that are accessed, up to memory of inaccessible region is accessed, an error is output when the inaccessible region is reached, and access to the memory is suspended.

# 2.2.8 Checking Debugger Status

## This section explains how to check information about the emulator debugger (MB2197).

## **■** Debugger Information

The emulator debugger (MB2197) enables you to check the following information at startup.

- SOFTUNE Workbench file information
- Hardware information

If any errors have been discovered during SOFTUNE Workbench operations, check this information and contact our sales department or support department.

#### **■** How to Check

Use one of the following methods to check debugger information.

- Command
  - SHOW SYSTEM

For details, refer to Section "1.12 SHOW SYSTEM" in "SOFTUNE Workbench Command Reference Manual".

- Dialog
  - Version information dialog

File Path: SiiEd3.ocx path

Select [Help] - [Version Information] menu.

For details, refer to Section "4.9.3 Version Information" in "SOFTUNE Workbench Operation Manual".

## **■** Displayed Contents

| tents                                                      |
|------------------------------------------------------------|
| FR Family SOFTUNE Workbench VxxLxx                         |
| ALL RIGHTS RESERVED,                                       |
| COPYRIGHT(C) FUJITSU SEMICONDUCTOR LIMITED 1997            |
| LICENCED MATERIAL -                                        |
| PROGRAM PROPERTY OF FUJITSU SEMICONDUCTOR LIMITED          |
| Cpu information file path: CPU information file path       |
| Cpu information file version: CPU information file version |
| Add in DLLs                                                |
| SiCmn                                                      |
| Product name: SOFTUNE Workbench                            |
| File Path: SiC911.dll path                                 |
| Version: SiC911.dll version                                |
| SiiEd                                                      |

Version: SiiEd3.ocx version

SiM911

Product name: SOFTUNE Workbench

File Path: SiM911.dll path Version: SiM911.dll version

Language Tools

- FR Family SOFTUNE C/C++ Compiler version

File Path: fcc911s.exe path

- FR Family SOFTUNE Assembler version

File Path: fasm911s.exe path

- FR Family SOFTUNE Linker version

File Path: flnk911s.exe path

- FR Family SOFTUNE Librarian version

File Path: flib911s.exe path

- SOFTUNE FJ-OMF to S-FORMAT Converter version

File Path: f2ms.exe path

- SOFTUNE FJ-OMF to INTEL-HEX Converter version

File Path: f2is.exe path

- SOFTUNE FJ-OMF to INTEL-EXT-HEX Converter version

File Path: f2es.exe path

- SOFTUNE FJ-OMF to HEX Converter version

File Path: f2hs.exe path

\_\_\_\_\_

SiOsM

Product name: Softune Workbench

File Path: SiOsM911.dll path Version: SiOsM911.dll version

\_\_\_\_\_

FR Series Debugger DLL

Product name: SOFTUNE Workbench

File Path: SiD911.dll path Version: SiD911.dll version

-----

Debugger type : Current debugger type

MCU type : Currently selected target MCU

VCpu dll name : Path and name of the currently used VCpu dll

VCpu dll version : Version of the currently used virtual debugger DLL

#### CHAPTER2 Dependence Functions

DSU type : Currently used DSU type

Monitor version : Version of monitor (dependent)

Communication device : Device type
Baud rate : Baud rate

Host name : LAN host name
REALOS version : REALOS version

-----

SiIODef

Product name: Softune Workbench

File Path: SiIODef.dll path Version: SiIODef.dll version

\_\_\_\_\_

Current path: Path of the currently used project

Language: Currently used language

Help file path: Help file path

# 2.3 Emulator Debugger (MB2198)

This section describes the emulator debugger functions that are available when the emulator debugger (MB2198) is specified.

## **■** Emulator Debugger

When choosing the emulator debugger from the setup wizard, select one of the following emulators.

- MB2197
- MB2198

The following description explains the case when MB2198 has been selected. The emulator debugger (MB2198) is software that controls an emulator from a host computer via a communications line (RS-232C or LAN or USB) to evaluate programs.

Products targeted for debugging must have the following DSUs (debug support units):

- DSU3
- DSU4

Before using the emulator debugger, initialize the emulator. For details, refer to "Appendix B Monitoring Program Download", and "Appendix C LAN Interface Setup", in "SOFTUNE Workbench Operation Manual".

## ■ Debug Functions with FR80S

When FR80S is used in an environment with the external trace function, the following debug functions which are equal to those of FR60Lite are available. For details of each function, refer to its descriptions in this manual.

Table 2.3-1 Debug Functions of FR80S

|                    | FR80S (external trace function available) | FR60Lite |
|--------------------|-------------------------------------------|----------|
| Code break *       | О                                         | О        |
| Data break         | О                                         | О        |
| Datawatch break    | ×                                         | 0        |
| Sequencer          | O (write access only)                     | О        |
| Trace trigger      | O (write access only)                     | 0        |
| Performance        | O (write access only)                     | 0        |
| Real-time memory   | О                                         | 0        |
| Power-on Debugging | ×                                         | 0        |
| RAM checker        | O(write access only)                      | О        |

<sup>\*</sup> Includes the following three types:

- Hardware
- · Hardware / Count
- Software

#### Notes:

When FR80S is used, there are some restrictions on the debug functions as follows:

- The debug functions shown in Table 2.3-1 are valid only when set in the internal RAM space. However, the code break and the data break are excluded.
- The trace buffer stores only the trace data on which a write access is performed to the internal RAM when the MCU operation mode is set to "external trace mode".

# 2.3.1 Setting Operating Environment

# This section explains the operating environment setup.

# **■** Setting Operating Environment

For emulator debugger (MB2198), the following items must be set according to the operating environment. Each setting item has a default value at startup. Therefore, if the default value is used as it is, there is no need to change this setting. Adjusted settings can be used as the new default settings from the next time.

- · Monitoring program automatic loading
- MCU operation mode
- Cache flush control
- Operating Frequency
- External memory emulation
- Debug mode

# 2.3.1.1 Monitoring Program Automatic Loading

The emulators debugger (MB2198) can update the monitoring program automatically at emulator startup.

## ■ Monitoring Program Automatic Loading

When emulator debugger (MB2198) is specified, data in the emulator can be checked at the beginning of debugging to automatically load the appropriate monitoring program and configuration binary data into the emulator.

The monitoring program to be compared for update and configuration binary data are in Lid\911 under the directory that installed Workbench.

To specify whether or not to load the monitoring program automatically, choose [Setup] - [Debug Environment] - [Setup Wizard].

# 2.3.1.2 MCU Operation Mode

The following four modes are in the MCU Operation Mode. The Full Trace Mode and Real-time Mode are not enabled with products using the DSU3 chips.

- Full Trace Mode
- Real Time Mode
- Internal Trace Mode
- External Trace Mode

### ■ Setting MCU Operation Mode

Set the MCU operation mode. There are two modes: full trace, and real-time. To set the operation mode, use either the done by the debug environment setting dialog, or the SET RUNMODE command in the Command window.

#### Full Trace Mode

In the full trace mode, all instruction executions can be traced without omission. However, if branching occurs more than three times within 11 cycles, operations may not be real-time due to the wait entered to MCU as acquiring the trace data is preceded. This mode cannot be specified with DSU3 chips.

#### Real-time Mode

In the real-time mode, a program runs in real-time. However, if branching occurs more than three times within 11 cycles, some trace data may be omitted.

This mode cannot be specified with DSU3 chips.

Chips may cause an error at cycle count measurement. When measuring the cycle count, use the internal or external trace mode.

### Internal Trace Mode

Trace data is stored in the specialized trace memory built-in to the chip. The program is executed at real time, but this is possible only with DSU3 chips which include that function.

#### External Trace Mode

Trace data is stored in the specialized trace memory mounted on the adapter board. The program is executed at real time.

This mode may not be specified depending on the specification of the adapter board.

Check your adapter board specification.

# 2.3.1.3 Cache Flush Control

# This section explains cache flush setup.

### **■** Cache Flush Control

When using a chip with cache memory, rewriting the memory and software break point setup using commands is not reflected in the cache. Therefore, cache flushing must be performed when such commands are executed. The debugger has a function to flush the cache automatically, monitor memory rewriting, and set software break points, etc.

This function is controlled using the [Emulation] tab in debug environment setting dialog.

Note:

When the automatic cache flushing option is enabled, it may negatively affect the program speed.

# 2.3.1.4 Operating Frequency

## This section explains the setting of operating frequencies.

# **■** Operating frequencies

Set the operating frequencies of the MCU. The most suitable operating frequencies vary depending on the type of DSU. DSU3 ranges from 1 to 200 MHz and DSU4 from 1 to 266 MHz. This setting provides the optimum communication speed between the MCU and emulator.

This function can be controlled by the [Frequency] tab in debug environment setting dialog.

#### Notes:

- This setting is used to set maximum operating frequencies. Actual operating frequencies will not be changed.
- Actual operating frequencies exceeding these settings will cause improper communication with the emulator.

# 2.3.1.5 External Memory Emulation

## This section explains the external memory emulation function.

## **■** External memory emulation

Some DSU4 chips can use the RAM in the adapter unit in place of the user system memory. This function is called external memory emulation.

For the FR Family, the 'chip select' terminal must be specified to access memory outside the chip. Therefore, when using the external memory emulation function, specify the chip select number.

This function can be controlled using the [External Memory Emulation] tab in debug environment setting dialog. Select either ROM or RAM as the emulated memory.

For the detailed specifications and setup procedure, refer to the hardware manual for the appropriate adapter unit.

# **2.3.1.6 Debug mode**

Debug mode includes the following modes. Selectable debug mode varies with the emulator or its connection configuration.

- RealTimeMemory mode
- RAM Checker mode

## ■ Setting of debug mode

This mode sets debug mode. Debug mode includes RealTimeMemory mode and RAM Checker mode, and selectable debug mode varies with the emulator or its connection configuration.

To set these mode, select [Environment] - [Setup debugging environment] - [Select Debug Function] menu or by using the SET MODE command on the command window.

### **■** RealTimeMemory mode

This mode enables the real-time monitor function. This mode enables to display data for a "256 bytes  $\times$  2" area in the real-time memory window without breaking the MCU at all during program execution.

#### ■ RAM Checker mode

This mode enables the RAM Checker function. This mode allows you to record the access history of the monitoring address in the log file.

#### Notes:

- In an environment where debug mode cannot be selected, RealTimeMemory mode is used.
- The real-time monitor function can be used only in an environment where the external trace function can be used. The external trace function may not be used depending on the specification of the adaptor board. Check the specification of the adaptor board before using it.
- The RAM Checker function can be used only in an environment where the used core is FR60Lite
  or FR80S, and the external trace function can be used. The external trace function may not be
  used depending on the specification of the adaptor board. Check the specification of the adaptor
  board before using it.

# 2.3.2 Notes on Executing Program

## There are some precautions to observe when using program execution commands.

## ■ Real-time Functionality in Running Program

When the MCU is in the full trace mode, there are some cases when a program cannot execute in real-time.

The MCU operation mode can be set up by using either the [Emulation] tab in debug environment setting dialog, or the SET RUNMODE command in the Command window.

# Precaution on executing the delay branch instruction

If the delay branch instruction is executed in one of the following procedures, the instruction (just after the delay branch instruction) placed in the delay slot is executed, and a break is set just after the delay branch instruction was executed.

- [Debug] [Run] [Step In] menu
- [Debug] [Run] [Step Over] menu

### ■ Restrictions when Suspended by Software Break

When there is a software break at the current PC location, if either the [Debug] - [Run] - [Go] menu or the Go command is executed, the emulator debugger performs one execution step internally, and then executes the program in batch processing. In addition, when a software break is set for the instruction to clear the T-flag, and when either the [Debug] - [Run] - [Go] menu or the Go command is executed from that address, all software breaks are disregarded. When this happens, any interrupt is masked too.

# ■ Value of TBR Register

Note a program null-function may occur if you specify such value for the TBR register as the vector table overlaps to the I/O area.

## ■ Precautions on executing the instruction for clearing flag T

If one of the following procedures is executed, the instruction for clearing flag T is executed continuously. All software breaks are then ignored.

- [Debug] [Run] [Step In] menu
- [Debug] [Run] [Step Over] menu

# 2.3.3 Commands Available during Execution of User Program

This section explains the commands available during the execution of a user program.

# **■** Commands Available during Execution of User Program

The emulator debugger (MB2198) allows you to use certain commands during the execution of a user program.

For more details, refer to "■ Supported Debuggers" in "SOFTUNE Workbench Command Reference Manual".

The double circle indicates that it is available during the execution of a user program.

Table 2.3-2 shows the commands available during the execution of a user program.

Table 2.3-2 Commands Available during Execution of User Program

| Function                         | Restrictions                                                                                                    | Major Commands                                                                                                    |
|----------------------------------|----------------------------------------------------------------------------------------------------|----------------------------------------------------------------------------------------------------|
| MCU reset                        | -                                                                                                    | 1.3 RESET                                                                                                    |
| Memory operation<br>(Read/Write) | <ol> <li>Emulation memory only operable Read only enabled in real-time monitoring area.</li> <li>When Real-time monitor mode, it is not possible to read/write it excluding a real-time area.</li> <li>Not possible when the DSU3 evaluation chip is used.</li> </ol> | 5.1 EXAMINE 5.2 ENTER 5.3 SET MEMORY 5.4 SHOW MEMORY 5.5 SEARCH MEMORY 5.8 COMPARE 5.9 FILL 5.10 MOVE 5.11 DUMP                                                                                  |
| Line assembly, Disassembly       | Emulation memory only enabled Real-time monitoring area, Disassembly only enabled     Not possible when the DSU3 evaluation chip is used.                                                                                                    | 6.1 ASSEMBLE<br>6.2 DISASSEMBLE                                                                                                    |
| Break Point Settings             | Oprable only when "Breakpoint Settings during Execution" is enabled in the execution tab of the debug environment set dialog.(*)                                                                                                    | 3.1 SET BREAK (type 1) 3.4 SET BREAK (type 4) 3.6 CANCEL BREAK 3.7 ENABLE BREAK 3.8 DISABLE BREAK 3.10 SET DATABREAK (type 2) 3.12 CANCEL DATABREAK 3.13 ENABLE DATABREAK 3.14 DISABLE DATABREAK |

<sup>\*:</sup> For detail, refer to "2.3.4 Break".

#### Notes:

- The conditions which allow you to use the commands in Table 2.3-2 are limited to the following cases when a user program is executed.
  - [Debug] [Run] [Go] menu
  - [Go] button on the debug toolbar

The commands in Table 2.3-2 cannot be used when the GO command is entered in the command window.

 An error message appears if you enter a command that cannot be used during the execution of a user program.

"E4404S Command error (MCU is busy)."

## 2.3.4 Break

The emulator debugger (MB2198) provides nine types of break functions. When by each break function aborts program execution, the address where a break occurred and the break factor are displayed.

### ■ Break Functions

The emulator debugger (MB2198) provides the following nine types of break functions;

- Code break
- Data break
- Code event break
- Data event break
- Trace buffer-full break
- Alignment error break
- External trigger break
- Forced break
- Data watch break

Available break functions depend on the DSU, adapter board, and chip.

Table 2.3-3 Available Break Functions

|                             | DSU | Adapter | FR60Lite | FR80S |
|-----------------------------|-----|---------|----------|-------|
| Code break (software)       | О   | О       | О        | О     |
| Code break (hardware)       | О   | О       | О        | О     |
| Code break (hardware/count) | ×   | ×       | О        | О     |
| Data break                  | ×   | ×       | О        | О     |
| Code event break            | О   | О       | X *      | ×     |
| Data event break            | О   | О       | X *      | ×     |
| Trace buffer-full break     | О   | О       | О        | О     |
| Alignment error break       | О   | О       | О        | О     |
| External trigger break      | О   | О       | О        | О     |
| Forced break                | О   | О       | О        | О     |
| Datawatch break (hardware)  | ×   | ×       | О        | ×     |
| Datawatch break (software)  | О   | О       | О        | О     |

<sup>\*:</sup> FR60Lite does not support these functions because they are enhanced by "Code Break (Hardware/count)", "Sequencer (31evels+restart)", and "Trace Trigger".

## 2.3.4.1 Code Break

This function aborts the program execution by monitoring a specified address by hardware or software.

A break occurs before executing an instruction at the specified address.

#### ■ Code Break

This function aborts the program execution by monitoring a specified address by hardware or software.

A break occurs before executing an instruction at the specified address.

Hardware has the hardware/count for which a path count can be set.

The maximum number of points that can be set is as follows:

Hardware: 5 points
Hardware/count: 2 points
Software: 4096 points

When the code break occurs, the following message appears at the status bar.

- Hardware, hardware/count

Break at address by hardware breakpoint

- Software

Break at address by breakpoint

#### ■ How to set

Set the code break as follows.

- Command
  - SET BREAK/HARD (hardware)
  - SET BREAK/SOFT (software)
  - SET BREAK/COUNT (hardware/count)

For details, refer to "3.1 SET BREAK (type 1)" in "SOFTUNE Workbench Command Reference Manual".

- Dialog
  - "Code" tab in breakpoint setting dialog
    For details, refer to "4.6.4 Breakpoint" in "SOFTUNE Workbench Operation Manual".
- Window
  - Source window/disassemble window
     For details, refer to "3.7 Source Window" or "3.9 Disassemble Window" in "SOFTUNE Workbench Operation Manual".

If the user sets data monitoring conditions, the hardware and hardware/count can be used as data watch break.

For the data monitoring conditions, refer to "2.3.4.9 Data Watch Break".

#### Notes:

#### Hardware

The hardware break requires the following cautions:

- Do not set any hardware break in a instruction placed in a delay slot. When the hardware break is set in the instruction, a branch does not occur even if the program is reexecuted after break.
- Be sure to set a breakpoint at the starting address of the instruction. A break may not occur if an address other than the starting address is specified.
- When the program is executed from the address at which a hardware break is set, a break occurs
  without executing the instruction if the immediately preceding program execution is stopped by a
  factor other than the instruction break. To execute the instruction, reexecute the program.

#### **Software**

The software break requires the following cautions:

- A breakpoint cannot be set in any area, such as ROM, where data cannot be written properly. In this case, a verify error occurs when program execution is started (continuous execution or stepwise execution is started).
- Be sure to set a breakpoint at the starting address of the instruction. If a breakpoint is set during instruction execution, the program may malfunction.

#### Hardware/count

The hardware/count break requires the following caution:

- The hardware/count break can be used only when the FR60Lite or FR80S is used. For details, refer to "2.3.4 Break".
- The pass count increases just by fetching an instruction of a break address.

# 2.3.4.2 Data Break

This function aborts the program execution when a data access (read/write) is made to a specified address.

#### ■ Data Break

This function aborts program execution when a data access (read/write) is made to a specified address. Up to two breakpoints can be set.

When the data break occurs, the following message appears at the status bar.

Break at address by data break at access address

### ■ How to set

Set the data break follows:

- Command
  - SET DATABREAK

For details, refer to "3.9 SET DATABREAK (type 2)" in "SOFTUNE Workbench Command Reference Manual".

- · Dialog
  - "Data" tab in breakpoint setting dialog
    For details, refer to "4.6.4 Breakpoint" in "SOFTUNE Workbench Operation Manual".

If the user sets a data monitoring condition, the data break can be used as a data watch break.

For the data monitoring condition, refer to "2.3.4.9 Data Watch Break".

#### Note:

The data break requires the following caution:

The data break can be used only when the FR60Lite or FR80S is used. For details, refer to "2.3.4 Break".

# 2.3.4.3 Code Event Break

This function uses breakpoints contained in the evaluation chip. The address mask, pass count, and sequential mode can be set.

#### **■** Code Event Break

This function uses breakpoints contained in an evaluation chip. The address mask and pass count can be set. Up to two breakpoints can be set and used in two modes.

- 1. OR mode (if a hit is found in either code event 1 or 2, a break occurs)
- 2. Sequential mode (if a hit is found in code events 1 and 2 in this order, a break occurs)

When the code event break occurs, the following message appears at the status bar.

1. OR mode

Break at address by code event break (No.: Code event number)

2. Sequential mode
Break at address by code event break (sequential)

### ■ How to set

Set the code event break as follows.

- Command
  - SET CODEEVENT
  - SET SEQUENCE/ON (only in sequential mode)
     For details, refer to "3.19 SET CODEEVENT" in "SOFTUNE Workbench Command Reference Manual".
- Dialog
  - "Code" tab in event setting dialog
    For details, refer to "4.6.5 Event" in "SOFTUNE Workbench Operation Manual".

Only in the OR mode, if the user sets a data monitoring condition, the code event break can be used as a data watch break.

For the data monitoring condition, refer to "2.3.4.9 Data Watch Break".

#### Notes:

- In the DSU3 chip, the code event can be used as a break factor and a trace measurement start factor. This mode is called a trace sampling mode. There are two trace sampling modes.
  - Full mode: The code event is used as a break factor.
  - Trigger mode: The code event is used as a trace measurement start factor.

To use the code event as a break factor, set the full mode.

Set as follows:

#### Command

- SET TRACE/FULL
For details, refer to "4.12 SET TRACE (type 2)" in "SOFTUNE Workbench Command Reference Manual".

## Dialog

- Trace setting dialog
   For details, refer to "4.4.8 Trace" in "SOFTUNE Workbench Operation Manual".
- This function cannot be used when the FR60Lite is used. For details, refer to "2.3.4 Break".

# 2.3.4.4 Data Event Break

This function uses breakpoints contained in the evaluation chip. The address mask, data size, access type, and sequential mode can be set.

#### ■ Data Event Break

This function uses breakpoints contained in the evaluation chip. The address mask, data size (byte/half word/word), and access attributes (read/write) can be set.

Up to two breakpoints can be set and used in two modes.

- OR mode (if a hit is found in either data event 1 or 2, a break occurs)
- Sequential mode (if a hit is found in data events 1 and 2 in this order, a break occurs)

When the data event break occurs, the following message appears at the status bar.

· OR mode

Break at address by data event break (No.: Data event number)

Sequential mode

Break at address by data event break (sequential)

#### ■ How to set

Set the data event break as follows.

- Command
  - SET DATAEVENT
  - SET SEQUENCE/ON (only in sequential mode)
     For details, refer to "3.24 SET DATAEVENT" in "SOFTUNE Workbench Command Reference Manual".
- Dialog
  - "Data" tab in event setting dialog
    For details, refer to "4.6.5 Event" in "SOFTUNE Workbench Operation Manual".

Only in the OR mode, if the user sets a data monitoring condition, the data event break can be used as a data watch break.

For the data monitoring condition, refer to "2.3.4.9 Data Watch Break".

#### Notes:

- In the DSU3 chip, the data event can be used as a break factor and a trace measurement start factor. This mode is called a trace sampling mode. There are two trace sampling modes.
  - Full mode: The data event is used as a break factor.
  - Trigger mode: The data event is used as a trace measurement start factor.

To use the data event as a break factor, set the full mode.

Set as follows:

#### Command

- SET TRACE/FULL
For details, refer to "4.12 SET TRACE (type 2)" in "SOFTUNE Workbench Command Reference Manual".

## Dialog

- Trace setting dialog
  For details, refer to "4.4.8 Trace" in "SOFTUNE Workbench Operation Manual".
- This function cannot be used when the FR60Lite is used. For details, refer to "2.3.4 Break".

# 2.3.4.5 Trace Buffer-full Break

## This function aborts the program execution when the trace buffer becomes full.

### **■** Trace Buffer-full Break

This function aborts the program execution when the trace buffer becomes full.

When the trace buffer-full break occurs, the following message appears at the status bar.

Break at address by trace buffer full

### ■ How to set

Set the trace buffer-full break as follows.

- Command
  - SET TRACE/BREAK
     For details, refer to "4.12 SET TRACE (type 2)" in "SOFTUNE Workbench Command Reference Manual".
- Dialog
  - Trace setting dialog
    For details, refer to "4.4.8 Trace" in "SOFTUNE Workbench Operation Manual".

# 2.3.4.6 Alignment Error Break

This function aborts the program execution when an instruction access or a word/half word access beyond the boundary is made to the odd address.

## ■ Alignment Error Break

This function aborts the program execution when an instruction access or a word/half word access beyond the boundary is made to the odd address. Whether to enable or disable the alignment error break can be set for both instruction access and data access.

When the alignment error break occurs, the following message appears at the status bar.

- Instruction access
   Break at address by alignment error break (code)
- Data access
   Break at address by alignment error break (data)

#### ■ How to set

Set the alignment error break as follows.

- Command
  - ENABLE ALIGNMENTBREAK
  - DISABLE ALIGNMENTBREAK
    For details, refer to "3.37 ENABLE ALIGNMENTBREAK" in "SOFTUNE Workbench Command Reference Manual".
- Dialog
  - "Emulation" tab in debug environment setting dialog
    For details, refer to "4.7.2.3 Debug Environment" in "SOFTUNE Workbench Operation Manual".

# 2.3.4.7 External Trigger Break

This function aborts the program execution when an external signal is input from the TRIG of the Emulator.

## **■** External Trigger Break

This function aborts the program execution when an external signal is input from the TRIG of the Emulator.

When the external trigger break occurs, the following message appears at the status bar.

Break at address by external trigger break

#### ■ How to set

Set the external trigger break as follows.

- Command
  - SET TRIGGER

For details, refer to "3.35 SET TRIGGER" in "SOFTUNE Workbench Command Reference Manual".

- Dialog
  - "Emulation" tab in debug environment setting dialog
    For details, refer to "4.7.2.3 Debug Environment" in "SOFTUNE Workbench Operation Manual".

## 2.3.4.8 Forced Break

## This function forcibly aborts the program execution to generate a break.

### **■** Forced Break

This function forcibly aborts the program execution to generate a break.

When the forced break occurred, the following message appears at the status bar.

Break at address by command aborts request

#### ■ How to Generate

A forced break is generated in the following methods:

Menu
 [Debug] - [Abort] menu
 For details, refer to "4.6.2 Abort" in "SOFTUNE Workbench Operation Manual".

- Command
  - ABORT

For details, refer to "2.2 ABORT" in "SOFTUNE Workbench Command Reference Manual".

#### Note:

The forced break cannot be generated when the MCU is the low power consumption mode or in the hold state. If the MCU is in low power consumption mode or in the hold state when the strong break is requested by the [Debug]-[Abort] menu during the program execution, the [Debug]-[Abort] menu is ignored. To generate a break forcibly, used the [Debug]-[Abort] menu to remove a factor by the user system or use the [Debug]-[Reset of MCU] menu to remove it. If the MCU enters the low power consumption mode or the hold state during the program execution, the condition is displayed at the status bar.

# 2.3.4.9 Data Watch Break

This special break function suspends program execution when the program reaches a specified address where specified data matches. Use conditions vary depending on the connection state of the Emulator.

#### ■ Data Watch Break

This special break function suspends program execution when the program reaches a specified address where specified data matches. There are two patterns of software and hardware.

The figure below shows the conditions of data watch break.

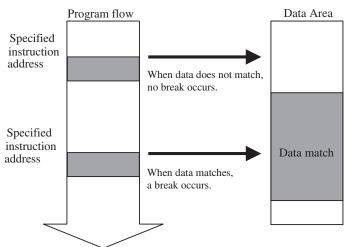

# ■ Setting Number

The maximum number of data watch breaks to be set is calculated as follows. The number of breaks set and the break conditions differ between hardware and software.

- Data watch break (hardware)

  The break conditions are set by the address and data. Up to four breakpoints can be set. The number of break to be set fluctuates because they are used with "Sequencer" and/or "Trace Trigger".
- Data watch break (software)
  The break conditions can be specified by the address register and offset. These are additional conditions to "Hardware Break", "Code Event Break", and "Data Event Break". All "Data Monitoring Conditions" to be specified become the same.

#### ■ How to set

Set the data watch break as follows.

- Data watch break (hardware)
  - Command
    - SET BREAK/DATAWATCH
  - Dialog
    - "Code" tab in breakpoint setting dialog
- Data watch break (software)
  - Command
    - SET BREAKCONDITION
    - SET BREAK/BREAKCONDITION
  - Dialog
    - "Data Watch Conditions" in breakpoint detail setting dialog

#### Notes:

Data watch break (hardware)

- This function can be used only when the FR60Lite is used. For details, refer to "2.3.4 Break".
- This function cannot be used when the performance mode is set as the event mode. For details, refer to "1.6 SET MODE" in "SOFTUNE Workbench Command Reference Manual".

Data watch break (software)

• When setting data watch break (software), the monitoring function cannot be used.

# 2.3.5 Control by Sequencer

The emulator debugger (MB2198) have a sequencer that controls events. By using this sequencer it is possible to exercise break control while focusing on a certain program flow (sequence). The break generated by this function is called a sequential break.

## ■ Control by Sequencer

The emulator debugger (MB2198) can have two types of sequencers depending on whether the external trace bus interface is provided for evaluation chips. The specifications for the two types of sequencers are summarized in Table 2.3-4 and Table 2.3-5.

Table 2.3-5 shows the basic sequencer that is incorporated in all the DSU3/DSU4 evaluation chips. This type of sequencer is subdivided into a code event sequencer and data event sequencer. This function cannot be used only when the FR60Lite is used.

Table 2.3-4 shows a 3-level sequencer based on the real-time monitoring bus interface. Level changes occur sequentially from Level 1 through Level 2 to Level 3. One event can be specified as a sequencer restart condition.

This function can be used only when the FR60Lite or FR80S is used.

Table 2.3-4 Sequencer Specifications (common)

| Function                                        | Specifications                                                                             |
|-------------------------------------------------|--------------------------------------------------------------------------------------------|
| Number of levels                                | 2 levels                                                                                   |
| One-level conditions                            | Event-1 conditions (A pass count setting of 1 to 255 can be specified for each condition.) |
| Restart conditions                              | None                                                                                       |
| Operation performed when conditions established | Branching to next level or terminating sequencer                                           |
| Other function                                  | The OR conditions can be specified separately for code events and data events.             |

Table 2.3-5 Sequencer Specifications (Real-time Monitoring Bus Interface Only)

| Function                                        | Specifications                                                                                     |
|-------------------------------------------------|----------------------------------------------------------------------------------------------------|
| Number of levels                                | 3 levels + restart conditions                                                                      |
| One-level conditions                            | Event -1 conditions (A pass count setting of 1 to 16,777,215 can be specified for each condition.) |
| Restart conditions                              | Event -1 conditions (A pass count setting of 1 to 16,777,215 can be specified.)                    |
| Operation performed when conditions established | Branching to any level or terminating sequencer                                                    |

The sequencer operates as shown below when it uses the real-time monitoring bus interface:

### [Setup Example]

>SET SEQUENCE 1.3.2, r=4

Events 1, 3, and 2 are specified respectively for Levels 1, 2, and 3. Event 4 is specified as a restart condition.

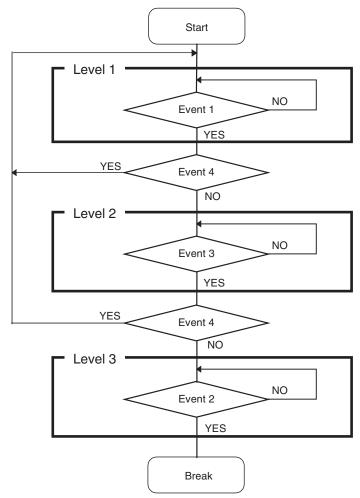

## **■** Setting Sequencer

The sequencer can be set by the dialog or the command.

#### Setting by dialog

Select [Debug] - [Sequence] menu.

For details, refer to "4.6.6 Sequence" in "SOFTUNE Workbench Operation Manual".

#### Setting by Command

- 1. The event is set according to the SET EVENT command.
- The event set by the SET SEQUENCE command is set as a sequence.
   For details, refer to "3.15 SET EVENT" or "3.31 SET SEQUENCE (type2)" in "SOFTUNE Workbench Command Reference Manual".

#### Note:

Sequencer (Only Real-time Monitoring Bus Interface)

- This function can be used only when the evaluation chip is the FR60Lite or FR80S.
   When FR80S is used, however, this function is valid only if the internal RAM space is allowed for write access.
- There are cases when the actual code execution order and the data hit information order are switched, depending on the output timing of the external trace data.For that reason, if a code event and data event are closed, there are cases in which normal transition is impossible.
- 3. This function cannot be used when the performance mode is set as the event mode. For details, refer to "1.6 SET MODE" in "SOFTUNE Workbench Command Reference Manual".

# 2.3.6 Measuring Execution Cycle Count

## This function measures the program execution time.

## ■ The measuring item

Measures program execution time and cycle count.

The resolution of the execution time is 25ns, and up to "(2 to the power of 64 - 1) x 25ns" can be measured.

Also, the maximum number of cycles that can be measured is "2 to the power of 64 - 1", in other words, up to 18,446,744,073,709,551,615 cycles.

The measurement is performed whenever a program is executed, and the measurement result displays the following two values:

- Number of cycles spent on the previous program execution
- Total number of cycles executed since the previous clearing

## **■** Displaying Measurement Results

Either of the following methods can be used to display the measurement results.

1. Display by dialog

The results appear in the time measurement dialog, which can be displayed by selecting [Debug] – [Time Measurement] menu.

Display by command Enter the SHOW TIMER command in the command window.

# **■ Clearing Measurement Results**

Either of the following methods can be used to clear the measurement results.

1. Operation by dialog

Click the [Clear] button in the time measurement dialog, which can be displayed by selecting [Debug] – [Time Measurement] menu.

2. Clearing by command

Enter the CLEAR TIMER command in the command window.

### **■** Error

The number of measurement cycles includes an error of about 20 cycles. In the Real-time mode or Full Trace mode, it has additionally an error of about at most (\*1) cycles. For time measurement, use the Internal Trace mode or External Trace mode, which has less error.

\*1: Autowait 1: +1250 Autowait 3: +2500 Autowait 7: +5000 Autowait 15:+10000

### Note:

Execution cycle counts are measured in several tens of cycles at one execution. When measuring execution cycles, set for consecutive executions of many instructions to decrease the efficacy of errors.

Execution time as well as execution cycle are measured in several tens of cycles.

## 2.3.7 Trace

This section describes the trace function of the emulator debugger (MB2198). The program execution history can be analyzed in detail using the data recorded by trace.

#### ■ Trace Buffer

One data unit stored in the trace buffer is called a frame.

Table 2.3-6 shows the trace buffer capacity for each operation mode.

Table 2.3-6 Number of frames in emulator debugger (MB2198) trace buffer

| MCU operation mode | DSU3             | DSU4             | Remarks                                       |
|--------------------|------------------|------------------|-----------------------------------------------|
| Full trace         | 64Kbyte          | 256Kbyte         |                                               |
| Real time          | 64Kbyte          | 256Kbyte         |                                               |
| Internal trace     | 64 to 512 frames | 64 to 512 frames | Varies depending on the evaluation chip used. |
| External trace     | 65536 frames     | 65536 frames     |                                               |

The trace buffer is in the form of a ring. When it becomes full, it records the next data by automatically overwriting the oldest buffered data.

#### ■ Trace Data

Data sampled by the trace function is called trace data.

The following data are sampled:

- Address (32 bits)
- Data (32-bit; during data access only)
- Status Information
  - Data type: Instruction execution/read/write
  - Access data size (during data access only): Word/halfword/byte
- Access status Size: Read/write/code
- Execution time difference from next frame (in 25 ns increments)
  - This data is available only when an evaluation chip with the external trace bus interface is used with the external trace mode.

However, actually, the trace buffer stores the following data items:

- Code execution: Only address information for time before and after branching
- Data access: Only information for access to address range specified by trace filter function

#### Notes:

- The execution time display function is available only when a DSU4 evaluation chip with the
  external trace bus interface is used. Furthermore, since the execution time is stored in the trace
  memory on the adapter unit, measurements cannot be made in the external trace mode in which
  the memory is used for trace data storage.
- 2. This function cannot be used when the performance mode in set as the event mode. For details, refer to "1.6 SET MODE" in "SOFTUNE Workbench command Reference Manual".
- 3. When the MCU operation mode is set to "external trace mode" in FR80S, only the data write-accessed in the built-in RAM area is stored in the trace buffer.

#### **■** Frame Number

A number is assigned to each frame of sampled trace data. This number is called a frame number.

The frame number is used to specify the display start position of the trace buffer. The value 0 is assigned to trace data at the triggering position for sequencer termination. Negative values are assigned to trace data sampled before the arrival at the triggering position (Figure 2.3-1).

If there is no triggering position for sequencer termination, the value 0 is assigned to the last-sampled trace data.

-3
-2
-1
0 (Triggering position)

Figure 2.3-1 Frame Numbering at Tracing

### **■** Trace Filter

To make effective use of the limited trace buffer capacity, in addition to the code fetch function, a trace filter function is incorporated to provide a means of acquiring information about data accesses to a specific region.

The data trace filter function allows the following values to be specified for data access area.

In DSU4, code can be specified as an access attribute.

- Address
- Address mask
- Access attribute (read/write/code)

## **■** Setting Trace Trigger

When preselected conditions are met while monitoring the MCU bus operation, a trigger to start a trace can be generated. This function is called a trace trigger.

To use the trace trigger function, specify the code (/CODE) and data access (/READ/WRITE).

Up to 4 trace triggers can be preset each for code attribute and data access attribute. However, actually, the maximum number of trace triggers is determined as indicated below because common hardware is shared with events.

Current trace trigger maximum count setting = 4 –

(current event count setting + current data watch break count setting)

Table 2.3-7 shows the trace trigger setup conditions that can be defined:

**Table 2.3-7 Trace Trigger Setup Conditions** 

| Condition   | Description                                                    |
|-------------|----------------------------------------------------------------|
| Address     | Memory location (Address bits can be masked.)                  |
| Data        | 32-bit data (Data bits can be masked.) Not applicable to codes |
| Access size | Byte, halfword, or word                                        |
| Status      | Code/data read or data write (selectable)                      |

For trace trigger setup, use the following commands:

- SET TRACETRIGGER: Trace trigger setup
- CANCEL TRACETRIGGER: Trace trigger deletion
- SHOW TRACE/STATUS: Trace setup display

Figure 2.3-2 shows the operation of the trace sampling.

Figure 2.3-2 Trace Sampling Control (Trace Trigger)

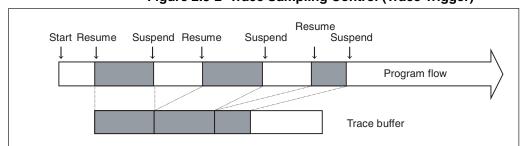

#### Note:

### Trace Trigger

- This function can be used only when FR60Lite or FR80S is used.
   When FR80S is used, however, this function is valid only if the internal RAM space is allowed for write access.
- If a trace trigger is set, the trace cannot be acquired until the trace starting trigger occurs. Disassembling and source are displayed in the trace from the jumps destination address of the branch instruction executed after the trace starting trigger has occurred. Also, the branch instruction address executed just prior to the trace ending trigger is displayed in the trace.
- There are cases when the actual code execution order and the data hit information order are switched, depending on the output timing of the external trace data.
   For that reason, if a code event and data event are closed, there are cases in which trace data can't be got normally.

# 2.3.7.1 Display Format of Trace Data

# There are three formats for displaying trace buffer data.

## **■** Display Format of Trace Data

Display Only Instruction Operation: Specify Instruction
 Display Bus Cycles: Specify RAW data
 Display by Unit of Source Lines: Specify Source

## **■** Display Only Instruction Operation

In this mode, the instruction operation is displayed in disassembly units.

### **■** Display Bus Cycles

In this mode, detailed information on all sampled instruction fetch cycles and data access cycles is displayed.

## **■** Display by Unit of Source Lines

This mode only displays source lines.

# 2.3.7.2 Saving Trace Data

# The debugger has function of saving trace data.

# **■** Saving Trace Data

Save the trace data to the specified file.

For details on operations, refer to Sections "3.14 Trace Window", and "4.4.8 Trace" in "SOFTUNE Workbench Operation Manual"; and Section "4.9 Show Trace" in "SOFTUNE Workbench Command Reference Manual".

# 2.3.7.3 Notes on Use of Tracing Function

This section describes the precautions to observe when displaying or searching for trace data.

#### ■ Notes on Trace Function

When the emulator debugger is in use, tracing is enabled by the following:

• Output address information at fetching branch instruction

For these reasons, note the following points when displaying and searching trace data

- Since address information is not output immediately after executing a program until the branch instruction being executed, trace data may not be established on the program executing side.
- When displaying disassembly, data is read from memory and processed. Therefore, the displayed data may not be correct if the instruction is rewritten after code fetching.
- When specifying a starting frame number for searching data, an instruction longer than 2 bytes (LDI: 32, LDI: 20 instructions) may not be displayed correctly when the instruction starting address is not specified.
- In the real-time mode, partial omission of trace data may occur under the following conditions (Output trace omission information instead) because of the real-time operation.
  - When branching occurs more than three times within 11 cycles.
  - When data tracing occurs more than three times in succession.
- The address is not displayed until the first branching information is found, because the trace data immediately before starting execution has been overwritten.
- If a break occurs under conditions such as the following combination of break points has been set up in sequence at continuous addresses (code addresses of factors in case of data event), the trace data immediately before the break is not displayed correctly.
  - When break points set in sequence from software break to either one of I-group breaks at continuous addresses.
  - When break points set in sequence from either one of I-group breaks to either one of I-group breaks at continuous addresses.

#### Reference:

The I-group breaks here means the following breaks:

- Hardware break
- Code event break
- Data event break

This occurs because the address next to the actual break factor address is detected as a break cause simply by such next address being pre-fetched.

• When displaying valid pass cycles or instruction, the omitted trace data frame is displayed as follows:

\*\*\* Address Lost Error \*\*\*

Frame where address at code fetching could not be sampled.

• At step execution by a single instruction, trace data may not be sampled correctly for each single instruction execution. If this happens, \*\*\* Address Lost Error \*\*\* is displayed.

## 2.3.8 Measuring Performance

It is possible to measure the time and pass count between two events. Repetitive measurement can be performed while executing a program in real-time, and when done, the data can be totaled and displayed.

Using this function enables the performance of a program to be measured. To measure performance, set the event mode to the performance mode using the SET MODE command.

### ■ Performance Measurement Function

The performance measurement function allows the time between two event occurrence to be measured and the number of event occurrences to be counted. Up to 32767 event occurrences can be measured.

· Measuring Time

Measuring time interval between two events.

Events can be set at 4 points (1 to 4). However, in the performance measurement mode, the intervals, starting event number and ending event number are combined as follows. Two intervals have the following fixed event number combination:

| Interval | Starting Event Number | Ending Even Number |
|----------|-----------------------|--------------------|
| 1        | 1                     | 2                  |
| 2        | 3                     | 4                  |

Measuring Count

The specified events become performance measurement points automatically, and occurrences of that particular event are counted.

- This function can be used only when FR60Lite or FR80S is used.
   When FR80S is used, however, this function is valid only if the internal RAM space is allowed for write access.
- This function cannot be used when the trace mode in set as the event mode.For details, refer to "1.6 SET MODE" in "SOFTUNE Workbench Command Reference Manual".
- 3. There are cases when the actual code execution order and the data hit information order are switched, depending on the output timing of the external trace data.
  - For that reason, if a code event and data event are closed, the data on measuring performance can't be shown normally.

## 2.3.8.1 Performance Measurement Procedures

## Performance can be measured by the following procedure:

- · Set event mode.
- Set minimum measurement unit for timer.
- Specify performance-buffer-full break.
- · Set events.
- Execute program.
- · Display measurement result.
- Clear measurement result.

### ■ Setting Event Mode

Select [Setup]-[Debug Environment] - [Event] tab or use the SET MODE command to set the event mode to the performance mode.

### [Example]

```
>SET MODE/PERFORMANCE
```

## ■ Setting Minimum Measurement Unit for Timer

Measuring unit of timer to be used for performance measurement is 1ns. Also, resolution of measurement data is 25ns.

## ■ Setting Performance-Buffer-Full Break

When the buffer for storing performance measurement data becomes full, a execution program can be broken. This function is called the performance-buffer-full break. The performance buffer becomes full when an event occurs 65535 times.

If the performance-buffer-full break is not specified, the performance measurement ends, but the program does not break.

### [Example]

```
>SET PERFORMANCE/NOBREAK \leftarrow Specifying Not Break
```

### ■ Setting Events

Set events using the SET EVENT command.

The starting/ending point of time measurement and points to measure pass count are specified by events.

Events at 4 points (1 to 4) can be set. However, in the performance measurement, the intervals, starting event number and ending event number are fixed in the following combination.

- Measuring Time

Two intervals have the following fixed event number combination.

| Interval | Starting Event Number | Ending Even Number |
|----------|-----------------------|--------------------|
| 1        | 1                     | 2                  |
| 2        | 3                     | 4                  |

- Measuring Count

The specified events become performance measurement points automatically.

## **■** Executing Program

Start measuring when executing a program by using the GO or CALL command. If a break occurs during interval time measurement, the data for this specific interval is discarded.

### **■** Displaying Performance Measurement Data

Display performance measurement data by using the SHOW PERFORMANCE command.

### ■ Clearing Performance Measurement Data

Clear performance measurement data by using the CLEAR PERFORMANCE command.

[Example]

>CLEAR PERFORMANC

>

## 2.3.8.2 Displaying Performance Measurement Data

Display the measured time and measuring count by using the SHOW PERFORMANCE command.

### **■** Displaying Measured Time

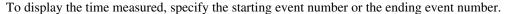

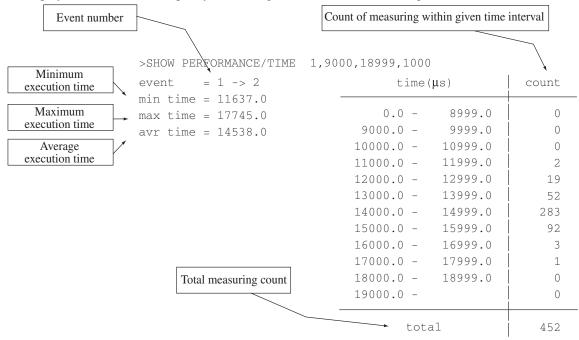

The lower time limit, upper time limit and display interval can be specified. The specified time value is in 1  $\mu$ s, when the minimum measurement unit is set to 1  $\mu$ s by the SET TIMERSCALE command, and in 100 ns when the minimum is set to 100 ns.

| >SHOW PERFORMANCE/TIME       | 1,13000,16999, | 500     |       |
|------------------------------|----------------|---------|-------|
| event = 1 -> 2               | time(          | μs)     | count |
| min time = 11637.0           |                |         | 1     |
| max time = 17745.0           | 0.0 -          | 12499.0 | 21    |
| avr time = $14538.0$         | 13000.0 -      | 13499.0 | 13    |
|                              | 13500.0 -      | 13999.0 | 39    |
| Lower time limit for display | 14000.0 -      | 14499.0 | 121   |
| Lower time mint for display  | 14500.0 -      | 14999.0 | 162   |
|                              | 15000.0 -      | 15499.0 | 76    |
|                              | 15500.0 -      | 15999.0 | 16    |
|                              | 16000.0 -      | 16499.0 | 2     |
| Upper time limit for display | 16500.0 -      | 16999.0 | 1     |
|                              | 17000.0 -      | 17499.0 | 1     |
| -                            | tota           | al      | 452   |

## 2.3.9 Real-time Monitoring

## This section explains the real-time monitoring function.

## ■ Command execution during program execution

The real-time monitoring function updates the memory content in real time during program execution and displays it in a window.

This emulator debugger (MB2198) is provided with a real-time memory window that can display two 256-byte areas for real-time monitoring. The real-time memory window comes with functions to read and display data from the actual memory before program execution (a copy function) and display overwritten data in red.

### ■ How to set

The following method is used to set real-time memory areas

- Command
  - SET REALTIMEMEMORYAREA
    For details, refer to "1.47 SET REALTIMEMEMORYAREA" in "SOFTUNE Workbench Command Reference Manual".
- Dialog
  - "Realtime memory area" tab in debug environment setup dialog
    For details, refer to "4.7.2.3 Debug Environment" in "SOFTUNE Workbench Operation Manual".

### Note:

The real-time monitoring function has the following restrictions:

- It cannot be used unless the external trace function is available.
   The external trace function may not be used depending on the specification of the adapter board.
   Check your adapter board specification.
- When FR80S is used, it can only be set for the internal RAM space.
   If it is set for any space other than the internal RAM space, the data will not be updated.

## 2.3.10 Power-on Debugging

## This section explains power-on debugging.

## **■** Power-on debugging

The emulator debugger (MB2198) provides power-on debugging function. This emulator can debug the sequence performed immediately after target system power-on.

The power-on debugging procedure is described below:

- 1. Set the DIP switch on the adapter board mounted in the upper section of the emulator.
- 2. Power on the target board and emulator main unit.
- 3. Launch Workbench to start debugging.
  - For debugging, set hardware breaks, etc.
- 4. To start power-on debugging, choose [Debug]-[Run]-[Power On Debug] menu. Input the lower volt in the power supply voltage setting dialog.
  - The status bar then displays "PON".
- 5. Run the program.
- 6. Power the target board off while running and then power on again.
- 7. Execute debugging.
- 8. To quit power-on debugging, choose [Debug]-[Run]-[Power On Debug] menu.

- The following condition is necessary to turn the target board off for power-on debugging.
  - Equal to or less than  $25\mu s$  while user power supply descends from  $0.9V_{CC}$  to  $0.5V_{CC}$
  - CPU frequency must higher than 1MHz
- This function may not be used depending on the type of evaluation MCU. For details, contact sales department or support department.

## 2.3.11 Inaccessible Area

## This section explains inaccessible area by the emulator debugger for the MB2198.

### ■ Inaccessible area

The inaccessible area is a function that suppresses access to memory when the debugger accesses a specified memory area (using commands, windows, etc. (\*)).

However, access to memory is not suppressed using program.

The following commands are used to set an inaccessible area.

SET MAP/INACCESSIBLE: Sets an inaccessible region.

SHOW MAP/INACCESSIBLE: Displays an inaccessible region.

CANCEL MAP/INACCESSIBLE: Deletes a specified inaccessible region.

ENABLE MAP/INACCESSIBLE: Enables a specified inaccessible region.

DISABLE MAP/INACCESSIBLE: Disables a specified inaccessible region.

### (\*): Memory operation command

- Assemble/disassemble command
- Load/save command
- Built-in Variables and Functions (%BIT, %B, %H, %W, %L, %S, %D)
- Formula
- Trace
- Vector
- Memory window
- Source window
- Assemble window
- Watch window
- Local window
- Symbol window

## Access to memory area including inaccessible area

When there are inaccessible regions within those that are accessed, up to memory of inaccessible region is accessed, an error is output when the inaccessible region is reached, and access to the memory is suspended.

## 2.3.12 RAM Checker

### This section describes the function of the RAM Checker.

### Overview

The RAM Checker obtains the access history of the monitoring address log in the SOFTUNE

Workbench, and displays the log file graphically using the attached tool "RAM Checker Viewer".

The SOFTUNE Workbench has the following functions:

- Up to eight points monitoring addressed available
- Logs data access history of monitoring address at 1ms intervals
- Monitors monitoring address at 100ms intervals

### ■ RAM Checker window

Newly-added debug window "RAM Checker" in the SOFTUNE Workbench allows logging/monitoring of the monitoring address. For details on how to operate the RAM Checker window, refer to Section "3.18 RAM Checker Window" in "SOFTUNE Workbench Operation Manual".

## Operation requirements

The RAM Checker operates under the following conditions:

- CPU: FR60Lite or FR80S

- Emulator: MB2198

- Adaptor board: Has the external trace function.

- Communication device: USB

- Setting of debug mode: RAM Checker mode

- The RAM Checker cannot be used in any of the following conditions:
  - When the emulator is MB2197
  - When the communications device is RS/LAN
  - When FR80S is used, this function is valid only if the internal RAM space is allowed for write access.

### **■** Specification list

Table 2.3-8 RAM Checker Specification List

| Numbers for monitoring points | 8 points                   |
|-------------------------------|----------------------------|
| Size                          | byte/halfword/word         |
| Event function                | Max 4 points               |
| Sampling rate                 | 1ms (fixed)                |
| Updating interval             | 100ms (fixed)              |
| Type of log file              | SOFTUNE style or CSV style |

- SOFTUNE format

When displaying using the RAM Checker Viewer (SOFTUNE format recommended) Default extension is ".SRL".

- CSV format

When other than the RAM Checker Viewer. The default extension is ".CSV".

#### Note:

The CSV format requires about four times the data size required for the SOFTUNE format.

## ■ Using the RAM Checker

To use the RAM Checker, set the monitoring point, log file, and logging state by GUI or commands.

- GUI

On shortcut menu [Setting ...] on the RAM Checker window, set the monitoring point. On shortcut menu [File specification ...] on the RAM Checker window, set the log file. Check shortcut menu [Logging start ...] on the RAM Checker window, to enable the logging status of the RAM Checker.

- Commands

Use the SET RAMCHECK command to set the monitoring point.

Use the SET RAMCHECK command to set the log file.

Use the ENABLE RAMCHECK command to enable the logging status of the RAM Checker.

When the program is stopped after executing the program with these items set, a log file is generated. When the program is executed again, the log file is overwritten.

### Note:

When file overwrite control is enabled by file setting on GUI, the log file is saved using "save as" every time the program is executed instead of being overwritten.

For details on settings of the RAM Checker, refer to Section "3.18 RAM Checker Window" in "SOFTUNE Workbench Operation Manual" and Sections "4.24 SET RAMCHECK" to "4.28 "DISABLE RAMCHECK" in "SOFTUNE Workbench Command Reference Manual".

## ■ Memory access during logging

During program execution, the emulator debugger (MB2198) reads/writes memory after causing MCU break once to access, and then reexecuting the program. Therefore, when the emulator debugger accesses memory, it cannot get a log at the time of the memory access correctly.

To prevent this, during logging, do not perform operation involving memory access (such as SET MEMORY/SHOW MEMORY command operation and memory window operation).

### Note:

During logging, MCU running states of the Stop mode and the Sleep mode, etc. cannot be displayed in the status bar.

### ■ Log file

The following restriction is placed on the creatable log file size due to the file system to which the log file is stored:

FAT: Up to 2GB
FAT32: Up to 4GB
NTFS: No restriction
Others: No restriction

When the file system is FAT or FAT32 and if the file size exceeds its limitation, the file name is changed and logging continues.

#### Note:

When the log file exists already at this point, the log file is overwritten.

### Operation example

If the file size exceeds its limitation, the log file is made as

```
filename.srl → filename#1.srl
```

If the file size exceeds its limitation again, the log file is made as

- 1. Only internal HDD is supported for the log file storage destination. Network, external HDD and external disk (such as CD, DVD and MO) are not supported for the log file storage destination.
- 2. Storing the log file of the RAM Checker requires free disk space of 500MB or greater. When free disk space is less than 500MB, logging stops.

### ■ RAM Checker Viewer

The RAM Checker Viewer is a tool to graphically display the data value that changes as time goes by. It displays data value in the following three formats:

- Bit display (image of Logic Analyzer)
- Data value display (line graph)
- Bit/data value display (simultaneous display of bit and data value)

Other display information includes CPU stop, trigger point, and data lost.

Regarding CPU stop, the STOP mode in a low power consumption mode and the power-off state while using the power-on debug function are recorded in the log.

Trigger point uses event hit of the SOFTUNE Workbench. To use the trigger point, set events in the SOFTUNE Workbench. When an event hits, its information is recorded in the log.

Data is lost due to the following two types of factors:

#### Hardware

The emulator usually gets the RAM data access history at 1ms intervals. If data access occurs to the same address twice or more within 1ms, the emulator gets only the data accessed last. Data lost due to hardware indicates that data access is performed multiple times.

#### Software

The SOFTUNE Workbench usually gets data from the emulator at 100ms intervals. However, it may not get data due to the effect of other applications, etc. at 100ms intervals. In this case, although data cannot be displayed partially, the disabled time slot is displayed graphically.

### Note:

When logging stops due to break or execution stop, data lost due to software may be displayed for 1ms to 15ms at the end of the log. This occurs because the log after program execution stops is obtained until logging stops, and so it is not an actual data lost. For details on the RAM Checker Viewer, refer to "RAM Checker Viewer Manual" (FswbRView.pdf) or online help information.

## 2.3.13 Checking Debugger Status

## This section explains how to check information about the emulator debugger (MB2198).

## **■** Debugger Information

The emulator debugger (MB2198) enables you to check the following information at startup.

- SOFTUNE Workbench file information
- Hardware information

If any errors have been discovered during SOFTUNE Workbench operations, check this information and contact our sales department or support department.

### **■** How to Check

Use one of the following methods to check debugger information.

- Command
  - SHOW SYSTEM

For details, refer to Section "1.12 SHOW SYSTEM" in "SOFTUNE Workbench Command Reference Manual".

- Dialog
  - Version information dialog

File Path: SiiEd3.ocx path

Select [Help] - [Version Information] menu.

For details, refer to Section "4.9.3 Version Information" in "SOFTUNE Workbench Operation Manual".

## **■** Displayed Contents

| tents                                                      |
|------------------------------------------------------------|
| FR Family SOFTUNE Workbench VxxLxx                         |
| ALL RIGHTS RESERVED,                                       |
| COPYRIGHT(C) FUJITSU SEMICONDUCTOR LIMITED 1997            |
| LICENCED MATERIAL -                                        |
| PROGRAM PROPERTY OF FUJITSU SEMICONDUCTOR LIMITED          |
| Cpu information file path: CPU information file path       |
| Cpu information file version: CPU information file version |
| Add in DLLs                                                |
| SiCmn                                                      |
| Product name: SOFTUNE Workbench                            |
| File Path: SiC911.dll path                                 |
| Version: SiC911.dll version                                |
| SiiEd                                                      |

Version: SiiEd3.ocx version SiM911 Product name: SOFTUNE Workbench File Path: SiM911.dll path Version: SiM911.dll version Language Tools - FR Family SOFTUNE C/C++ Compiler version File Path: fcc911s.exe path - FR Family SOFTUNE Assembler version File Path: fasm911s.exe path - FR Family SOFTUNE Linker version File Path: flnk911s.exe path - FR Family SOFTUNE Librarian version File Path: flib911s.exe path - SOFTUNE FJ-OMF to S-FORMAT Converter version File Path: f2ms.exe path - SOFTUNE FJ-OMF to INTEL-HEX Converter version File Path: f2is.exe path - SOFTUNE FJ-OMF to INTEL-EXT-HEX Converter version File Path: f2es.exe path - SOFTUNE FJ-OMF to HEX Converter version File Path: f2hs.exe path SiOsM Product name: Softune Workbench File Path: SiOsM911.dll path Version: SiOsM911.dll version \_\_\_\_\_ FR Series Debugger DLL

Product name: SOFTUNE Workbench

File Path: SiD911.dll path Version: SiD911.dll version

-----

Debugger type : Current debugger type

MCU type : Currently selected target MCU

VCpu dll name : Path and name of the currently used VCpu dll

VCpu dll version : Version of the currently used virtual debugger DLL

### CHAPTER2 Dependence Functions

DSU type : Currently used DSU type

Common version : Version of monitor (common)

Monitor version : Version of monitor (dependent)

Configuration board ID : Configuration board ID

Configuration board version : Configuration board version

MCU frequency : Operating frequency

Communication device : Device type

Baud rate : Baud rate (at RS connection)

Host name : LAN host name (at LAN connection)

REALOS version : REALOS version

-----

SiIODef

Product name: Softune Workbench

File Path: SiIODef.dll path Version: SiIODef.dll version

\_\_\_\_\_\_

Current path: Path of the currently used project

Language: Currently used language

Help file path: Help file path

## 2.4 Emulator Debugger (MB2100-01)

## This section describes the emulator debugger (MB2100-01) functions.

## **■** Features of Emulator Debugger (MB2100-01)

The emulator debugger (MB2100-01) has the following features:

### Real-time control

The following operations can be controlled during the execution of the user program:

- Manipulation of memory content (reading/writing, search, comparison, filling, transfer)
- Setting/cancellation of events
- Setting/cancellation of trace mode

### FLASH support

Similar to the RAM area, data can be downloaded to FLASH memory as well as read/written from the memory window.

### Multifunctional events

Events can be used in the following six functions:

- Code break (hardware)
- Data break
- Data watch break
- Sequencer
- · Trace trigger
- Performance trigger

The number of points that can be set varies depending on the function and products.

For details, refer to the Hardware Manual for the product type you are using.

## 2.4.1 Starting debugging

## This section describes the method of starting debugging.

## **■** Starting Debugging

When starting debugging, select the [Debug] - [Start debug] menu. When debugging is started by a new project, the setup wizard for performing initial setting is activated. For details, refer to "4.7.2.5 Setup Wizard" in "SOFTUNE Workbench Operation Manual".

### ■ Verification Items When Starting Debugging

When starting debugging, perform checking for initial settings. When an item of initial setting is not correct, debugging cannot be started.

### • DEBUG I/F

Verify whether the DEBUG I/F is enabled or effective.

For details, refer to "2.4.1.1 Power-on Reset".

• Operating environments of the target

Verify whether the operating environment of the target has a problem.

For details, refer to "2.4.1.2 Operating Environments of the Target".

Security

Verify whether the security function has been enabled.

For details, refer to "2.4.1.3 Security".

## 2.4.1.1 Power-on Reset

## This section describes how to issue the power-on reset.

## **■** Issuing the Power-on Reset

To start the emulator debugger (MB2100-01), enable the DEBUG I/F. For details of DEBUG I/F, refer to the Hardware Manual for the product type you are using.

For the emulator debugger (MB2100-01), the power-on reset is recommended.

When the dialog of Figure 2.4-1 is displayed while debugging starts, DEBUG I/F is disabled. Issue the power-on reset. For details of issuing the power-on reset, refer to the Hardware Manual for the product type you are using.

Figure 2.4-1 Message Prompting Power-on Reset

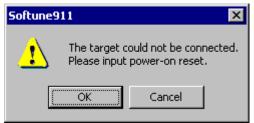

- When the reference frequency of communication speed set when the debugger starts is incorrect, the following problems occur.
  - The DEBUG I/F in the enable state cannot be recognized.
  - While the power-on reset has been issued, the DEBUG I/F cannot be enabled.
- To enable DEBUG I/F without using the power-on reset, refer to the Hardware Manual for the product type you are using.

## 2.4.1.2 Operating Environments of the Target

This section describes the setting of the target operating environments.

## ■ Operating Environments of the Target

In the emulator debugger (MB2100-01), it is necessary to set the following items according to the operating environments of the target.

- · Reference frequency of communication speed
- Length of DEBUG I/F cable

These settings influence the communication speed of the debugger.

### Reference frequency of communication speed

Set main clock (MCLK).

The communication speed between emulator (MB2100-01) and the user system varies depending on the main clock.

### Length of DEBUG I/F cable

Specified the length of the cable that suits the length of DEBUG I/F cable.

The allowance maximum transfer rate from emulator (MB2100-01) to the direction of MCU changes according to this length of the cable.

## ■ How to set

The setup wizard sets the operating environments of the target.

For details, refer to "4.7.2.5 Setup Wizard" in "SOFTUNE Workbench Operation Manual".

Setup Wizard × It sets up about communication. Please set your original oscillation frequency to be used. Set up original oscillation frequency frequency(Main): MHz Please select the length of the cable that corresponds to the length of DEBUG I/F cable used (ex. : 3m->5m or less). Set up length of DEBUG I/F cable Set up Length: 2m or less • < Back Next > Cancel

Figure 2.4-2 Setup Wizard (Communication Setting)

- When the actual value is different from the input value for the communication speed of the reference frequency, the debugger cannot be started.
- For details on the DEBUG I/F (interface), refer to "EMBEDDED EMULATOR MB2100-01-E OPERATION MANUAL".

## **2.4.1.3** Security

## This section describes the security.

## **■** Security

When beginning to debug it when the security function of target MCU is effective, it is necessary to enter the password in the emulator debugger (MB2100-01).

For information of security function, refer to the Hardware Manual for the product type you are using.

### ■ How to enter

When a dialog shown below is displayed, enter a preset password. The password is needs to be entered each time the debugger is activated.

For details of password, refer to "the description of Password" in chapter "OCD (On Chip Debugger)" of the hardware manual of the product you are using.

Figure 2.4-3 Debugger Connection Password

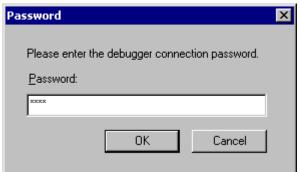

- When authentification of the password has failed, the debugger cannot be activated. Turn on again the power supply of the target to activate the debugger again.
- If the user system enters a bus sleep state, release the bus sleep state and press the OK button. For details of the bus sleep, refer to the Hardware Manual for the product type you are using.

## 2.4.2 Ending debugging

## This section describes the method of ending debugging.

## **■** Ending debugging

When ending debugging, select the [Debug] - [End debug] menu.

Turn off the power supply of the target after selecting the [End debug] menu.

## ■ When the debugger has aborted

When the debugger has aborted for some reason, problems as described below can occur. When starting debugging again, take corresponding countermeasures.

### The code of a software break remains on the flash memory

When a software break is set in a flash memory area, the contents of the flash memory are rewritten with the code of the software break. When debugging has ended normally, the re-written data is reverted. If it has ended abnormally, software break code may remain without data being reverted.

When starting the debugger, it checks whether this software break exists. If it does, the following message appears.

"The software break set in A on B might remain."

- A: A project name displayed when the debugger aborted
- B: The date when the debugger aborted

When the message is displayed, download again the program to the flash memory.

### The DEBUG I/F enters the pull-up state.

When the debugger has aborted, the DEBUG I/F enters the pull-up state. When starting debugging again, ensure that the power supply of emulator (MB2100-01) is turned on again.

### Note:

A warning message related to a software break is displayed even when a project other than the project name displayed in the message is used.

After a software break point was deleted, a warning message may be displayed even if the debugger was ended abnormally while using another debug function.

## 2.4.3 Efficiently Executing Debugging

## This section describes setting for efficient debugging.

## **■** Setting Operating Environment

Emulator debugger (MB2100-01) can perform efficient debugging by setting the following items in accordance with the operating environment and applications.

- Standard high-speed communication
   For details, refer to "2.4.3.1 Increasing Communication Speed during Debugging".
- Debug function For details, refer to "2.4.3.2 Switching Debug Function".

Therefore, if the default value is used as it is, there is no need to change this setting. In addition, a set value once specified is set as a default value for the subsequent operation.

## 2.4.3.1 Increasing Communication Speed during Debugging

# This section describes setting for increasing the communication speed during debugging.

### ■ Standard High-speed Communication

In the case of the emulator debugger (MB2100-01), when the standard high-speed communication is set to the optimal value, the phase modulation mode is enabled, and high-speed communication can be performed between the target and adapter. The standard high-speed communication is different in optimal value depending on the MCU. For details, refer to the Hardware Manual for the product type you are using.

### ■ How to set

Perform the following method to control the standard high-speed communication.

- Dialog
- [Frequency] tab in debug environment dialog
  For details, refer to "4.7.2.3 Debug Environment" in "SOFTUNE Workbench Operation Manual".
- Command
  - SET FREQUENCY
     For details, refer to "1.45 SET FREQUENCY" in "SOFTUNE Workbench Command Reference Manual".

### Note:

If the frequency is changed during high-speed communication mode, the MCU must be reset. The frequency is changed after a reset is updated.

## 2.4.3.2 Switching Debug Function

This section describes the method of switching the debug function correspondingly to the usage.

### ■ Debug Functions

Some of the debugging features are exclusive features which cannot be set simultaneously. Exclusive features require to switch modes depending on usage.

The mode has two types described below.

Execution time mode

This mode selects the method of measuring the user-program execution time.

- Time measurement mode (default)

Measures the time from the execution start to break.

- Performance mode

Measures the transit time between two points of set event.

· Pass count mode

This mode selects the using method for the pass count function.

- Sequential mode

This mode uses the sequencer function.

The pass count break cannot be used.

- Pass count break mode (default)

This mode uses the hardware/count break.

The sequencer function cannot be used.

## **■** Switching methods

Methods of switching to the execution time mode and the pass count mode are described below.

### Dialog

- [Event] tab in debug environment dialog
For details, refer to "4.7.2.3 Debug Environment" in "SOFTUNE Workbench Operation Manual".

### Command

- SET MODE

For details, refer to "1.7 SET MODE (type 2)" in "SOFTUNE Workbench Command Reference Manual".

## 2.4.4 Executing Program

## This section describes the method of executing a user program.

## **■** Executing a program

A user program is executed in a procedure described below.

1. Open a project (workspace).

Select the [File] - [Open workspace file] menu.

2. Start debugging.

Refer to "2.4.1 Starting debugging".

3. Load an execution-desired target program.

When loading a project target file, select the [Debug] - [Load target file] menu.

4. Execute program.

Select the [Debug] - [Run] - [GO] menu.

For other executions, such as step execution, refer to "4.6.1 Run" in "SOFTUNE Workbench Operation Manual".

## ■ Control during program execution

The emulator debugger (MB2100-01) is capable of controlling the following during the execution of a user program.

- Debug function setting/release
- Monitoring
- · Power-on debug

## 2.4.4.1 Setting/Release of Debug Functions

The debug function is set or can be released while executing the user program.

## **■** Commands Available during Execution of User Program

A specific debug feature can setting/be released while executing the user program in the emulator debugger (MB2100-01). Either the dialog or the command can setting/be released.

Table 2.4-1 shows the commands available during execution of user program. For more details, refer to "• Debugger" in "SOFTUNE Workbench Command Reference Manual".

Table 2.4-1 Commands Available during Execution of User Program (1 / 2)

| Function                      | Major Command name <sup>*1</sup>                                                                                                    |
|-------------------------------|----------------------------------------------------------------------------------------------------|
| Reset MCU                     | 1.3 RESET                                                                                                    |
| Memory operation (read/write) | 5.1 EXAMINE 5.2 ENTER 5.3 SET MEMORY 5.4 SHOW MEMORY 5.5 SEARCH MEMORY 5.8 COMPARE 5.9 FILL 5.10 MOVE 5.11 DUMP                                                                               |
| Line assemble/disassemble     | 6.1 ASSEMBLE<br>6.2 DISASSEMBLE                                                                                                    |
| Set/delete breakpoint         | 3.1 SET BREAK (type1) 3.3 SET BREAK (type3) 3.6 CANCEL BREAK 3.7 ENABLE BREAK 3.8 DISABLE BREAK 3.10 SET DATABREAK (type2) 3.12 CANCEL DATABREAK 3.13 ENABLE DATABREAK 3.14 DISABLE DATABREAK |
| Set/delete sequencer          | 3.15 SET EVENT 3.17 CANCEL EVENT 3.31 SET SEQUENCE (type2) 3.33 CANCEL SEQUENCE 3.34 ENABLE SEQUENCE 3.35 DISABLE SEQUENCE                                                                    |
| Set/delete trace trigger      | 4.28 SET TRACETRIGGER 4.30 CANCEL TRACETRIGGER 4.31 ENABLE TRACETRIGGER 4.32 DISABLE TRACETRIGGER                                                                                             |

Table 2.4-1 Commands Available during Execution of User Program (2 / 2)

| Function        | Major Command name <sup>*1</sup>                                                                                                    |
|-----------------|----------------------------------------------------------------------------------------------------|
| Trace operation | 4.15 SET TRACE (type2) 4.18 CLEAR TRACE 4.20 ENABLE TRACE (type2) 4.22 DISABLE TRACE (type2) 4.23 SEARCH TRACE 4.24 SET DATATRACEAREA 4.26 CANCEL DATATRACEAREA 4.33 SET DELAY |

<sup>\*1:</sup> Refer to "SOFTUNE Workbench Command Reference Manual".

### Note:

An error message appears if you enter a command that cannot be used during the execution of auser program.

"E4404S Command error (MCU is busy)."

## 2.4.4.2 Monitoring

## This section describes the monitoring function.

## Monitoring

The monitoring function is capable of real-time referencing a variation in the value of a specific address during user program execution.

The function is capable of a variation in the value of a specified watch variable, in addition to the value of a specific address.

### ■ How to use

The use procedure of the monitoring function is described below.

- When performing monitoring of the memory value for the address specified in the memory window
  - 1. Display the memory window.
    - Select the [View] [Memory] menu. Specify the address to be monitored.
  - 2. Enable the monitoring function through any one of methods described below.
    - Select the shortcut menu [Monitoring] of the memory window.
    - Select the [Setup] [Debug environment] [Debug environment] menu to display the [Monitoring] tab.
  - 3. Execute the program.

According to the above, a portion with variation during the program execution is displayed in red.

- When performing monitoring of the memory value for the address or variable specified in the watch window
  - 1. Display the watch window.
    - Select the [View] [Watch] menu.
       Register the watch variable to be monitored.
       For details, refer to "4.4.7 Watch" in "SOFTUNE Workbench Operation Manual".
  - 2. Enable the monitoring function through any one of methods described below.
    - Select the shortcut menu [Monitoring] in the memory window.
    - Select the [Setup] [Debug environment] [Debug environment] menu to display the [Monitoring] tab.
      - Select the memory window in the [Monitoring] tab. For details, refer to "4.7.2.3 Setting Debug Environment" of "SOFTUNE Workbench Operation Manual".
  - 3. Execute the program.

According to the above, a portion with variation during the program execution is displayed in red.

## 2.4.4.3 Power-on Debug

## This section describes power-on debug function.

## **■** Power-on Debug

Power-on debug is a function to debug the sequence immediately after turning on of the power supply of the target system.

### How to use

The use procedure of power-on debug is as follows:

### When power-on debug

1. Start debug.

Select [Debug] - [beginning of debugging] menu.

2. Power-on debug mode is made effective.

Select [Debug] - [Run] - [Power-on the debug] menu.

It shifts to power-on debug mode.

3. Execute the user program.

It is recommended that you run an user program which does nothing, such as infinite loops.

When the program execution is started, a dialog is displayed to confirm whether or not to abort the program execution.

- 4. Do either the following:
  - Chip reset is issued from the outside.
  - The power supply of the target is turned on again.

After the power supply returns, the program starts running from the reset vector.

### When release power-on debug mode

Before executing the user program

Select [Debug] - [Run] - [Power on] menu.

After executing the user program

Push the cancel button by the interruption dialog displayed in power-on debug mode.

- Other debug features cannot be used while debugging power-on at all.
- When security is enabled, power on debug is not available.
- · Selecting the power-on debug menu, the following functions cleared.
  - Performance measurement
  - Execution cycle measurement
- Issuing a chip reset during the execution of the user program, the following functions cleared.
  - Execution cycle measurement
  - Performance measurement
  - Data match status of Data watch break
- Turning on the power supply of the target again, the following functions cleared.
  - Performance measurement
  - Trace data
  - Data match status of Data watch break
  - Hit count of Sequence
  - Hit count of Passcount break

## 2.4.5 To Access the Flash Memory

## This section describes the access method to the flash memory.

## Access to Flash Memory

In the emulator debugger (MB2100-01), the direct operation of the content of the flash memory can be done as well as RAM area.

### ■ What is flash memory synchronization?

When data is written into the flash memory, the data is stored temporarily. The stored data and the contents of flash memory must be matched.

The matching operation is referred to as "flash memory synchronization" (or, "synchronization of flash memory").

There are two types of flash memory synchronization:

- Flash memory synchronization [Flash -> Debugger]
   Updates the contents of the flash memory.
- Flash memory synchronization [Debbuger -> Flash]
   Updates the stored data on the flash memory.

## ■ Methods of flash memory synchronization

Flash memory synchronization can be performed in either a manual or automatic method.

- Flash memory synchronization [Flash -> Debugger]
  - Manual flash memory synchronization

Select the [Environment] - [Flash area control] menu. For details, refer to "4.7.4 Flash area control" in "SOFTUNE Workbench Operation Manual".

Automatic flash memory synchronization

Flash memory synchronization is automatically performed if the target flash memory area is updated when carrying out one of the following operations.

- Load the following files.
  - Target file (Load module file)

Binary file

- Save the following files (specify name).

Load module file

Binary file

- View the following windows

Memory window

Disassembly window

Source window

Trace window

- View the following dialogs.
   Line Assembly dialog (Disassembly window)
   Break setting dialog [Software]
- Flash memory synchronization [Debbuger -> Flash]
  - Manual flash memory synchronization

Select the [Environment] - [Flash area control] menu. For details, refer to "4.7.4 Flash area control" in "SOFTUNE Workbench Operation Manual".

· Automatic flash memory synchronization

When performing one of the followings while updating the target flash memory area, synchronization is automatically executed.

- When a user program has been executed
- When a reset has been issued
- When debugging has been ended
- When the use of software break is set to prohibition
- When the target file is automatically loaded at start of debugging

### Note:

If the communication speed of the debugger is normal, it takes some time to synchronize the flash memory.

To shorten flash memory synchronization processing, set the communication speed of the debugger to the high-speed mode. For details, refer to "2.4.3.1 Increasing Communication Speed during Debugging".

### **■** Examples of flash memory synchronization

In the case of [Flash -> Debugger]

An image in the case where the flash memory synchronization [Flash -> Debugger] has been performed is shown below.

Figure 2.4-4 Variations in the values of the internal debugger and flash memory in the case of the flash memory synchronization [Flash -> Debugger]

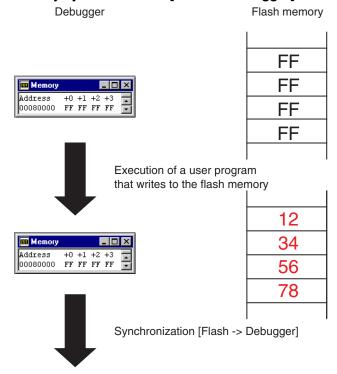

Occurrence of flash memory synchronization [Flash -> Debugger]

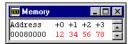

### ● In the case of [Debugger -> Flash]

An image in the case where the flash memory synchronization [Debugger -> Flash] has been performed is shown below.

Figure 2.4-5 Variations in the values of the internal debugger and flash memory in the case of the flash memory synchronization [Debugger -> Flash]

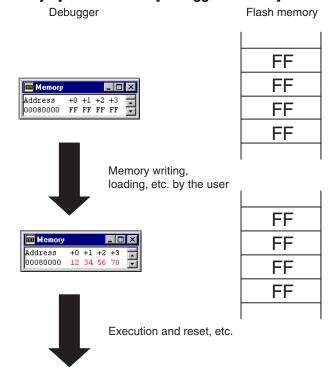

Occurrence of flash memory synchronization [Debugger -> Flash]

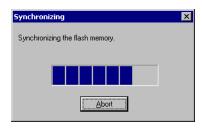

#### Note:

The FLASH loader cannot be used by the emulator debugger (MB2100-01). Therefore, the [FLASH memory] menu cannot be used.

## 2.4.6 To Interrupt the Program Execution [Break]

This section describes the method of interrupting the execution of the user program.

### **■** Break Functions

The function to interrupt the execution of the user program is called a break function.

The emulator debugger (MB2100-01) provides the following eight types of break functions;

- Code break (hardware)
- Code break (software)
- Data break
- Trace trigger break
- Forced break
- · Data watch break
- Sequencer
- Guarded access break

When by each break function aborts program execution, the address where a break occurred and the break factor are displayed.

# 2.4.6.1 Code Break (Hardware)

# This function suspends program execution by monitoring a specified address by hardware.

## **■** Code Break (Hardware)

This function suspends program execution by monitoring a specified address by hardware. A break occurs before an instruction at the specified address is executed.

Code Break (Hardware) has the hardware/count for which a path count can be set.

The maximum number of points that can be set is as follows:

Hardware: 8 points Hardware/count: 2 points

When the code break (hardware) occurs, the following message appears in the status bar.

• Hardware:

Break at address by code event break

Hardware/count
 Break at address by sequential or pass count break

#### ■ How to set

Control the code break in the following methods:

- Dialog
  - "Code" tab in the breakpoint setting dialog
    For details, refer to "4.6.4 Breakpoints" in "SOFTUNE Workbench Operation Manual".
- Window
  - Source window/disassemble window
     For details, refer to "3.7 Source Window" or "3.9 Disassemble Window" in "SOFTUNE Workbench Operation Manual".
- Command
  - SET BREAK/HARD

For details, refer to "3.1 SET BREAK(type 1)" in "SOFTUNE Workbench Command Reference Manual".

#### Notes:

- Do not set the code break to an instruction placed in a delay slot. If a code break is set and the branch instruction is executed, the following phenomenon occurs.
  - Hardware: A break set in the delay slot does not occur.
- When setting a breakpoint, always specify the starting address of the instruction. A break may not occur if an address other than the starting address is specified.
- A code break shares points with the following functions. The maximum number of code breaks varies depending on how those functions are used.
  - Data break
  - Data watch break
  - Trace trigger
  - Sequencer
- When hardware or hardware/count break is set at the top of the reset handler, the break does not occur.
- When the pass count mode is the passing count break mode, the hardware/count break cannot be used. For details, refer to "2.4.3.2 Switching Debug Function".

## 2.4.6.2 Code Break (Software)

This function suspends program execution by monitoring a specified address by software. A break occurs before executing an instruction at the specified address.

## **■** Code Break (Software)

This function suspends program execution by monitoring a specified address by software. The conditions are as follows.

Setting area : RAM area or flash memory area

The break conditions : Before executing an instruction the specified address

The maximum number of points : 4096 points

When the code break (software) occurs, the following message appears in the status bar.

Break at address by breakpoint

## **■** Operation Requirements

Please set the use of the software break to permission when you use the code break (software) by the following method. It is not possible to set it to not only the flash memory area but also RAM area when prohibiting it.

- Dialog
  - Setup wizard

For details, refer to "4.7.2.5 Setup Wizard" in "SOFTUNE Workbench Operation Manual".

- Debug environment setting dialog "Break" tab For details, refer to "4.7.2.3 Debug Environment" in "SOFTUNE Workbench Operation Manual".

#### ■ How to set

Set the break as follows.

- Dialog
  - "Code" tab in breakpoint setting dialog
    For details, refer to "4.6.4 Breakpoint" in "SOFTUNE Workbench Operation Manual".
- Window
  - Source window/disassemble window
     For details, refer to "3.7 Source Window" or "3.9 Disassemble Window" in "SOFTUNE Workbench Operation Manual".
- Command
  - SET BREAK/SOFT (software)
     For details, refer to "3.1 SET BREAK (type 1)" in "SOFTUNE Workbench Command Reference Manual".

#### Notes:

- Do not set the code break (software) to an instruction placed in a delay slot. When set, an incorrect instruction exception occurs. For details of the invalid instruction exception, refer to the Hardware Manual for the product type you are using.
- When setting a code break (software) in a flash memory area, the contents of the flash memory at the specified address is temporarily rewritten. For details, refer to "2.4.5 To Access the Flash Memory".
- When the debugger has aborted in the state where the code break (software) is set, the contents of the flash memory can be abnormal. For details, refer to "2.4.2 Ending debugging".

## 2.4.6.3 Data Break

This function suspends program execution when data access (read/write) is made to a specified address.

#### ■ Data Break

This function suspends program execution when data access (read/write) is made to a specified address. Up to 8 points can be set.

When the data break occurs, the following message appears in the status bar.

Break at address by data event break

#### ■ How to set

Control the data break in the following methods:

- Dialog
  - "Data" tab in the breakpoint setting dialog
    For details, refer to "4.6.4 Breakpoints" in "SOFTUNE Workbench Operation Manual".
- Command
  - SET DATABREAK

For details, refer to "3.9 SET DATABREAK (type 2)" in "SOFTUNE Workbench Command Reference Manual".

#### Notes:

- A data break shares points with the following functions. The maximum number of data breaks varies depending on how those functions are used.
  - Code break
  - Data watch break
  - Trace trigger
  - Sequencer
- The data break may stop after a few steps of instructions following the instruction with detection access are executed.

# 2.4.6.4 Trace Trigger Break

# This function suspends program execution when a trace trigger terminates trace acquisition.

## **■** Trace Trigger Break

This function suspends program execution when a trace trigger terminates trace acquisition. Only one point can be set.

When the trace trigger break occurs, the following message appears in the status bar.

Break at address by trace end break

#### ■ How to set

Control the trace trigger break in the following methods:

- Dialog
  - Trace setting dialog
    For details, refer to "4.4.8 Trace" in "SOFTUNE Workbench Operation Manual".
- Command
  - SET TRACE/BREAK

For details, refer to "4.12 SET TRACE (type 2)" in "SOFTUNE Workbench Command Reference Manual".

#### Note:

A trace trigger break shares points with the following functions. The maximum number of trace trigger breaks varies depending on how those functions are used.

- · Code break
- · Data break
- · Data watch break
- Sequencer

## 2.4.6.5 Forced Break

## This function forcibly suspends program execution.

#### ■ Forced Break

This function forcibly suspends program execution.

When the forced break occurs, the following message appears in the status bar.

Break at address by command abort request

#### ■ How to Generate

A forced break is generated in the following methods:

• Menu

[Debug] - [Abort] menu

For details, refer to "4.6.2 Abort" in "SOFTUNE Workbench Operation Manual".

- Command
  - ABORT

For details, refer to "2.2 ABORT" in "SOFTUNE Workbench Command Reference Manual".

## ■ When a User Program does not Stop

In any one of the following, even when the forced break is caused to occur, the user program may not stop. Solutions are described below.

• The communication speed of the debugger is low.

[Phenomenon] When the communication speeds of the debugger is low, it can take time to receive a program stop request.

[Solution] Await for some time until receipt of the stop request is completed.

• The interrupt level is low.

[Phenomenon] When the interrupt level of the program stop request is low, the interrupt is masked by the CPU interrupt level (ILM).

[Solution 1] Alter the interrupt level of the stop request, and issue a stop request again.

[Solution 2] Issue a program forced-stop request.

• The debugger is in power-on debugging.

[Phenomenon] It is considered that the debugger is in power-on debugging.

[Solution] Cancel the power-on debug mode.

• The MCU is in a hang-up state.

[Phenomenon] It is considered that the MCU is in a hang-up state.

[Solution] Issue a reset.

#### Note:

If the forced break is performed in pause state a break occurs after that mode is released.

For details, refer to "Appendix C. Debugger Suspension Messages" in "SOFTUNE Workbench Command Reference Manual".

## 2.4.6.6 Data Watch Break

This break function suspends program execution when the program reaches a specified instruction address while the value in the specified data address matches with specified data.

#### ■ Data Watch Break

This break function suspends program execution when the program reaches a specified instrution address while the value in the specified data address matches with specified data. Up to 2 points can be set.

The following message is displayed in the status bar, when a data watch break occurs.

Break at address by breakpoint (data watch)

The break conditions for the data watch break are shown in the Figure 2.4-6.

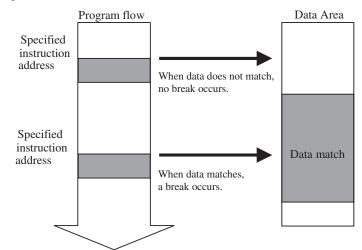

Figure 2.4-6 The break conditions for the data watch break

#### ■ How to set

Data watch break can be controlled as follows.

### Data watch break

- Dialog
  - "Code" tab in the breakpoint setting dialog
    - "Hardware/data watch"

For details, refer to "4.6.4 Break Point" of "SOFTUNE Workbench Operation Manual".

- Command
  - SET BREAK/DATAWATCH

For details, refer to "3.3 SET BREAK (type 3)" of "SOFTUNE Workbench Command Reference Manual".

#### Notes:

- A data watch break shares points with the following functions. The maximum number of data watch breaks varies depending on how those functions are used.
  - Code break
  - Data break
  - Trace trigger
  - Sequencer
- The data watch break may stop if it hits a specified address after a few steps of instructions following the instruction with data detection access are executed. The program may not stop if it hits the specified address during the execution of an instruction.

# 2.4.6.7 Sequencer

This is a function to abort the program execution when the program is executedalong with the event order specified by the user.

## **■** Control by Sequencer

Set two events, and set the flow in order from level 1 to level 2 as the condition for terminating the sequencer. This sequencer is called a two-level sequencer.

Also, all previous information of the flow can be reset, and events for restarting monitoring the flow through level 1 can be set again.

## **■** Operation of Sequencer

When the event for each level is set as shown below, the sequencer operates as shown in Figure 2.4-7.

[Example] Level 1 : Event 1 Level 2 : Event 2 Restart : Event 3

Figure 2.4-7 Example of Sequencer Operation

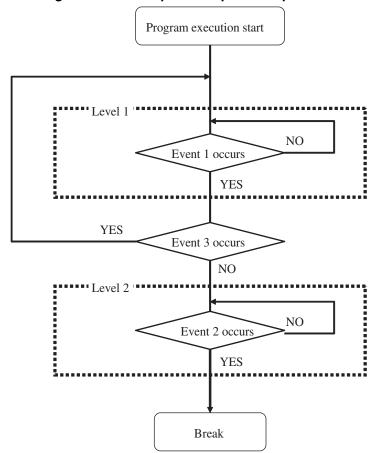

## **■** Specifications of Sequencer

Table 2.4-2 shows the specifications of the sequencer for the emulator debugger (MB2100-01).

Table 2.4-2 Specifications of Sequencer

| Function                                   | Specification                                                                                                    |  |
|--------------------------------------------|----------------------------------------------------------------------------------------------------|--|
| No. of levels                              | 2 levels                                                                                                    |  |
| Restart function                           | Available (one)                                                                                                    |  |
| Conditions of each<br>event<br>(Code/data) | Address Pass count: 1 to 1048575 Attribute: Read/write Data size: Byte, half-word, word (Attribute and data size can be specified only for data events.) |  |
| Operation when conditions are met          | Level 1 : Moves to level 2 Level 2 : Terminates the sequencer Restart : Starts the sequencer                                                             |  |

## ■ Setting

Sequencer control can be set as follows.

#### Dialog

- Sequence Setup Dialog
For details, refer to "4.6.6 Sequence" in "SOFTUNE Workbench Operation Manual".

#### Command

- 1. SET EVENT
- 2. SET SEQUENCE

For details, refer to "3.15 SET EVENT" or "3.31 SET SEQUENCE (type2)" in "SOFTUNE Workbench Command Reference Manual".

#### Notes:

- When the pass count mode is a passing count break mode, this function cannot be used.
- For details, refer to "2.4.3.2 Switching Debug Function".
- Depending on the output timing of external trace data, the actual order of code execution may change places with the order of data hit information. For this reason, if a code event and a data event occur close to each other, normal transition may not occur.
- A sequencer shares points with the following functions. The maximum number of sequencer varies depending on how those functions are used.
  - Code break
  - Data break
  - Data watch break
  - Trace trigger
- If a data event is set to the sequencer, the data event may stop after a few steps of instructions following the instruction with detection access are executed.

## 2.4.6.8 Guarded Access Break

This is a function to abort the program execution when an access violation to protected area of memory occurs.

#### **■** Guarded Access Breaks

This is a break caused when monitoring an access to a guarded area on memory.

If a guarded access break occurs while executing a program, program execution is suspended with the following message on the status bar.

Break at address by guarded access

#### ■ How to set

Set the guarded access break as follows.

- Dialog
  - "Break" tab in debug environment setting dialog
    For details, refer to "4.7.2.3 Debug Environment" in "SOFTUNE Workbench Operation Manual".
- Command
  - ENABLE BREAK /GUARDEDACCESS
  - DISABLE BREAK /GUARDEDACCESS
    For details, refer to "3.7 ENABLE BREAK" or "3.8 DISABLE BREAK" in "SOFTUNE Workbench
    Command Reference Manual".

#### Note:

For details of guarded area settings on memory with guarded access breaks, refer to the manual for the appropriate hardware.

# 2.4.7 Measuring the Program Execution Time

## This section explains the function to measure the program execution time.

#### Measured Items

The emulator debugger (MB2100-01) can measure the following two items for the user program execution time.

· Time measurement

Measures the time from start of program execution to end.

For details, refer to "2.4.7.1 Measuring the Program Execution Cycle Count".

Performance measurement

Measures the time between 2 events where the program execution passes.

For details, refer to "2.4.7.2 Measuring Event-to-Event Execution Cycle Count [Performance Measurement]".

#### ■ Measurement unit

The following two measurement units are available for both execution time measurement and performance measurement.

Execution cycle measurement: Measures by the number of execution cycles.

Also, the number of measured execution cycles can be

converted into real time.

This is different from an actual measurement, however, it is

an indication of real-time when real-time can not be

measured.

Real-time measurement: Measures in real-time.

This is available only for certain products.

Measurement unit can be set as follows.

- Dialog
  - Measurement Unit Dialog

For details, refer to "4.4.14.2 Performance (Emulator Debugger [MB2100-01])" or "4.6.8.1 Measurement Unit for Execution Time Measurement" of "SOFTUNE Workbench Operation Manual".

- Command
  - SET TIMERSCALE

For details, refer to "1.64 SET TIMERSCALE" of "SOFTUNE Workbench Command Reference Manual".

#### Note:

Measurement unit setting is common to both time measurement and performance measurement.

# 2.4.7.1 Measuring the Program Execution Cycle Count

# This section explains the function of measuring the number of program execution cycles.

#### **■** Measurement Items

This function measures the number of program execution cycles or real-time. The measurement is performed whenever a program is executed, and the measurement result displays the following values:

The measurement is performed whenever a program is executed, and the measurement result displays the following two values:

- The number of execution cycles or real-time for the previous program execution
  The maximum number of cycles that can be measured is 288,230,376,151,711,743 (2 to the power of 58 1).
- The total number of execution cycles or real-time after the previous clear operation The maximum number of cycles that can be measured is 18,446,744,073,709,551,615 (2 to the power of 64 - 1).
- Real-time measurement resolution
   This depends on the execution cycle conversion frequency set for measurement unit. For details, refer to "4.4.14.2 Performance (Emulator Debugger [MB2100-01])" of "SOFTUNE Workbench Operation Manual".

## ■ Displaying Measurement Results

Either of the following methods can be used to display the measurement results.

- Dialog
  - Time Measurement Dialog
    For details, refer to "4.6.8 Time Measurement" of "SOFTUNE Workbench Operation Manual".
- Command
  - SHOW TIMER

For details, refer to "4.27 SHOW TIMER" of "SOFTUNE Workbench Command Reference Manual".

## **■ Clearing Measurement Results**

Either of the following methods can be used to clear the measurement results.

- Dialog
  - Time Measurement Clearing Dialog
    For details, refer to "4.6.8 Time Measurement" of "SOFTUNE Workbench Operation Manual".
- Command
  - CLEAR TIMER

For details, refer to "4.28 CLEAR TIMER" of "SOFTUNE Workbench Command Reference Manual".

## **■** Setting Measurement Unit

Either of the following methods can be used to set the measurement unit.

- Dialog
  - Time Measurement Dialog

For details, refer to "4.6.8.1 Measurement Unit for Execution Time Measurement" of "SOFTUNE Workbench Operation Manual".

- Command
  - SET TIMERSCALE

For details, refer to "1.64 SET TIMERSCALE" of "SOFTUNE Workbench Command Reference Manual".

#### **■** Error Information

Click the [Comment] button in the time measurement dialog to display error information about the measurement results.

#### Note:

The number of cycles measured normally includes an error of about 10 cycles. However, it may be even more, depending on the bus state.

If a chip reset is issued during debugging, the measurement cycle count is cleared.

# 2.4.7.2 Measuring Event-to-Event Execution Cycle Count [Performance Measurement]

This section explains how to measure the execution cycle count between two events.

#### ■ Performance Measurement

The emulator debugger (MB2100-01) measures the execution cycle count or real-time between two events, which the system has passed while a user program is running.

This emulator debugger has the following features for performance measurement.

- · Measuring the execution cycle count or real-time required to carry out the event-to-event execution
- Measuring up to 65535 times, using an event-to-event measurement as one cycle
- The allowable number of intervals is only one if one interval is required between two events.

The following shows the performance measurement image.

Figure 2.4-8 Image of Performance Measurement

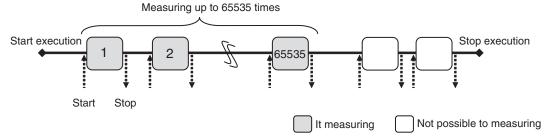

#### ■ Measurement Items

This emulator debugger has the following performance measurement items.

Measuring count: Accumulates the number of times the system passes from event to event.

Average: Average value obtained by dividing the total number of execution cycle count or real-

time between two events by the number of measurement

Minimum: The minimum value of the number of execution cycles or real-time required to carry

out the event-to-event execution.

This is available only for products which are compatible with the maximum/

minimum measurement.

Maximum: The maximum value of the number of execution cycles or real-time required to carry

out the event-to-event execution.

This is available only for products which are compatible with the maximum/

minimum measurement.

- Real-time measurement resolution

This depends on the execution cycle conversion frequency set for measurement unit. For details, refer to "4.4.14.2 Performance (Emulator Debugger [MB2100-01])" of "SOFTUNE Workbench Operation Manual".

## **■** Measuring Procedure

Use the following steps to measure the performance.

- 1. Specify the performance measuring interval.
- 2. Execute the measurement.
- 3. Display the measurement result.

Each of these steps can be executed in two methods: using GUI (window or dialog) and using only the command. In both methods, the same measurement result is obtained.

#### Using GUI for measuring

- 1. Display the performance window.
  - Select [View] [Performance] menu.
     For details, refer to Section "3.18 Performance Window" in "SOFTUNE Workbench Operation Manual".
- 2. Specify the performance measuring interval.
  - Right-click on the performance window, and select [Setup] from the pop-up menu. The performance setting dialog appears.
    - Here, click the [Display Range] tab to specify the interval in which performance is to be measured. For details, refer to Section "4.4.14 Performance" in "SOFTUNE Workbench Operation Manual".
- 3. Execute user programs.
- 4. Display the measurement result.
  - Right-click on the performance window, and select [Refresh] from the pop-up menu. The performance measurement result appears.

#### Using Command for Measuring

- 1. Specify performance events.
  - Execute the SET EVENT command.
    - For details, refer to Section "3.15 SET EVENT" in "SOFTUNE Workbench Command Reference Manual".
- 2. Specify the performance measuring interval.
  - Execute the SET PERFORMANCE command.
     For details, refer to Section "4.2 SET PERFORMANCE (type 2)" in "SOFTUNE Workbench Command Reference Manual".
- 3. Execute user programs.
- 4. Display the measurement result.
  - Execute the SHOW PERFORMANCE command.
     For details, refer to Section "4.4 SHOW PERFORMANCE" in "SOFTUNE Workbench Command Reference Manual".

#### **■** Ending the Measurement

The performance measurement is ended in one of the following cases.

- The measuring count has reached 65535.
- A user program has stopped during measurement.

## ■ Remeasuring

Remeasuring performance refers to a function that clears the measuring count during execution of a user program and remeasures from the beginning.

To carry out remeasuring, select [Restart] in the shortcut menu of the performance window.

If necessary, you can respecify the performance measuring interval (event) during execution.

This restarts measuring at the times when events have been set.

#### Notes:

- This function is not available when the execution time mode is set to the time measuring mode. For details, refer to Section "2.4.3.2 Switching Debug Function".
- If two triggers (start and end) specified as a measuring interval have occurred at the same time, performance measuring is not performed.
- An error of approximately 10 cycles is always detected each time a user program is re-executed because its execution has been stopped due to a breakpoint during performance measurement. The error may exceed 10 cycles depending on the bus state.
- If the performance measurement interval (event) is re-specified during execution of a user program, the previous measurement results are cleared.
- If [Refresh] is selected in the performance window during performance measuring, only the measuring count appears.
- Whether the performance measurement is currently being continued can be checked using the built-in variable "%GET\_PERFORMANCESTATE".
   Refer to "13.25 %GET\_PERFORMANCESTATE" of "SOFTUNE Workbench Command

Reference Manual" for details.

# 2.4.8 Viewing Program Execution History [Trace]

## This section describes the trace function.

#### ■ What is Trace

The function that records the program execution history is called "trace".

Trace data contains the following information, which is available for the analysis of the program execution history.

- History in which programs were executed: Only addresses before and after branch
- Data accessed during program execution: Only the specified attributes

## **■** Trace Functions

The emulator debugger (MB2100-01) has the following trace functions.

Trace trigger: Stops acquiring trace data when the trace trigger hits.
 Trace filter: Acquires only the data with the specified attribute.

• Forced start: Forcibly starts acquiring trace data without stopping the execution of a user program

while trace data acquisition is stopped due to the hitting of the trace trigger.

• Forced stop: Forcibly ends acquiring trace data without stopping the execution of a user program

during acquisition of trace data.

## ■ Acquiring Trace Data

The trace data acquisition is started and ended at the following times.

The acquisition is started when:

- a user program has been executed; or
- the [Start] menu has been selected when a user program has been executed.

#### The acquisition is ended when:

- a user program has been stopped;
- the trace trigger has hit; or
- the [Abort] menu has been selected during trace data acquisition.

### **■** Trace Buffer

A place to store recorded data is called a "trace buffer".

Each unit of data stored in the trace buffer is called a "frame".

The trace buffer can contain up to 1,024 frames.

The trace buffer has a ring-like structure. If the trace buffer becomes full, it is automatically overwritten from the beginning.

Figure 2.4-9 shows how data is stored in the trace buffer.

## Figure 2.4-9 Acquiring Trace Data

When a break occurred during execution of a program

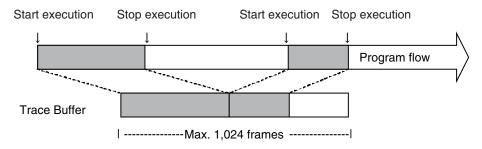

When the trace trigger hits and a break occurs

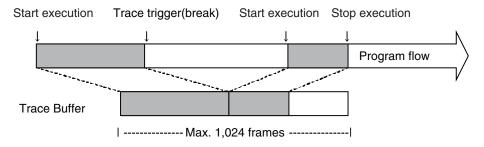

When the trace trigger hits and no break occurs

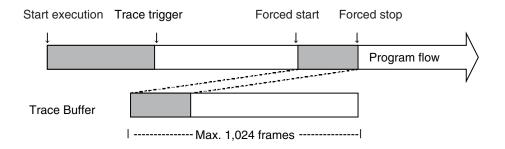

Note:

Executing the forced start will clear the trace data that was stored until then.

## 2.4.8.1 Displaying Trace Data

## This section explains how to display trace data.

## **■** Display Formats of Trace Data

The following three formats can be used to display trace data.

RAW data: Displays trace data without analyzing it.

Instruction: Displays trace data in the order in which instructions are executed.

Source: Displays trace data on a source line basis.

## ■ Trace Data Display Position

Trace data is numbered by frame. This number is called a "frame number".

When displaying trace data, the starting location in the trace buffer can be specified using the frame number.

Figure 2.4-10 Frame Numbering at Tracing

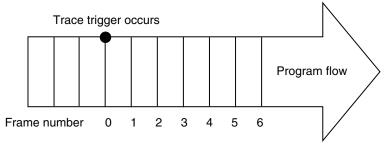

Ordinarily, the last sampled trace data is assigned to frame number 0.

However, if the sequencer is specified, frame numbers are assigned as follows.

- Trace data at the point where the termination trigger occurs: Frame number 0
- Trace data sampled before reaching the trigger point: Negative frame number

#### ■ How to Display Trace Data

Trace data is displayed in the trace window or command window.

The following two display methods are available, both of which enable you to obtain the same result.

#### Using trace window

- 1. Display the trace window.
  - Select [View] [Trace] menu.
- 2. Select the display mode of the trace window.
  - Right-click on the trace window, and select [RAW data], [Instruction], or [Source] from the pop-up menu.

For details, refer to Section "3.14 Trace Window" in "SOFTUNE Workbench Operation Manual".

#### **CHAPTER2** Dependence Functions

- 3. (If the trace window is already displayed), update trace data.
  - Right-click on the trace window, and select [Refresh] from the pop-up menu. Trace data is updated in the trance window.

For details, refer to Section "3.14 Trace Window" in "SOFTUNE Workbench Operation Manual".

#### Using command window

1. Display trace data for each display mode.

RAW data: SHOW TRACE

Instruction: SHOW DETAILTRACE Source: SHOW DETAILTRACE

For details, refer to Section "4.16 SHOW TRACE (type 1)" or "4.27 SHOW DETAILTRACE" in "SOFTUNE Workbench Command Reference Manual".

#### Note:

When the disassembly is performed, data is processed and displayed by reading from memory. If an instruction is rewritten after code fetching, data will not be displayed correctly.

## 2.4.8.1.1 Trace Data Display Examples (RAW Data)

This section describes trace data that is displayed in the RAW data mode.

## ■ RAW Data Display

This format displays frames that are output from the emulator without analyzing them.

Figure 2.4-11 shows a RAW data display example.

Figure 2.4-11 RAW Data Display

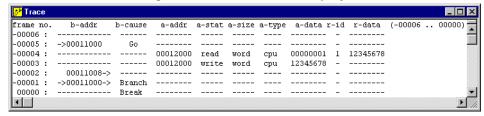

If a chip reset has occurred, "\*\*\*Chip Reset\*\*\*" appears next to "frame no" as shown in Figure 2.4-12. This is a frame that is processed and output, not a frame that is found when a chip reset is detected.

Figure 2.4-12 RAW Data Display (When a Chip Reset Has Occurred)

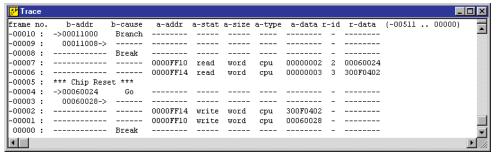

If a low-level reset has occurred, "LReset" appears in "b-cause" as shown in Figure 2.4-13. The address where a low-level reset has occurred is displayed in "b-addr".

Figure 2.4-13 RAW Data Display (When a Low-Level Reset Has Occurred)

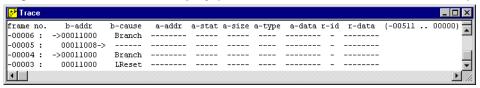

#### frame no.

Displays frame numbers in decimal notation.

#### b-addr

Displays a branch address or low-level reset occurrence address in hexadecimal notation, or displays the standby state.

· For branch address

Branch destination address = 110C6: "-> 000110C6" Branch source address = 110A8: "000110A8 ->"

For low-level reset occurrence address

Occurrence address = 11002: "00011002"

· For standby state

CPU sleep: CPU sleep state
bus sleep: Bus sleep state
timer: Timer state
stop: Stop state

#### b-cause

Displays a branch factor or low-level reset occurrence information.

Branch: Execution of branch instruction

Trap: Exception/trap INT: Interrupt

RETI: Execution of RETI instruction

CALL: Execution of CALL/CALL:D instruction
RET: Execution of RET/RET:D instruction

Break: Break

Go: Start of execution of user program

LReset: Issuance of low-level reset

#### a-addr

Displays a data-accessed address in hexadecimal notation.

#### a-stat

Displays access status (read/write).

#### a-size

Displays the access size.

byte: Byte
half: Half-word
word: Word

#### a-type

Displays the access type.

cpu: Indicates that CPU access has occurred.
dma: Indicates that DMA access has occurred.

lost: Indicates that CPU access and DMA access have occurred simultaneously.

In such cases, only the CPU-accessed data is traced.

#### a-data

Displays access data in hexadecimal notation.

In some cases, however, it may display read IDs, depending on the a-stat and a-type status.

| a-stat | a-type     | a-data            |
|--------|------------|-------------------|
| read   | dma        | Read access data  |
| write  | -          | Write access data |
| read   | cpu / lost | Read ID           |

## r-id

Displays an ID that associates the read ID of a-data with r-data.

If read ID matches r-id, the r-data of that frame is set as read access data.

#### r-data

Displays the data value for CPU read access in hexadecimal notation.

#### Note:

When CPU access and DMA access have occurred simultaneously, only the data accessed by the CPU is traced.

# 2.4.8.1.2 Trace Data Display Example (Instruction)

This section describes trace data that is displayed in the instruction mode.

## Instruction Display

This mode displays the branch addresses of the RAW data display in disassembly format. Figure 2.4-14 shows an instruction display example.

Figure 2.4-14 Instruction Display

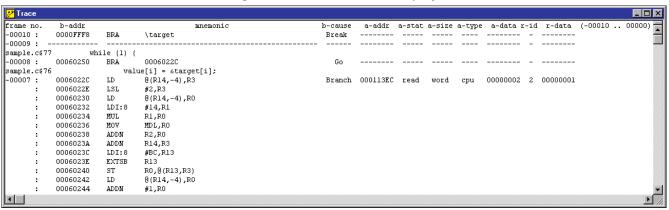

The instruction display mode displays the following information in addition to the information displayed in the RAW data display mode.

#### mnemonic

Displays disassembly of the instructions that are executed between branch addresses.

In complementary lines, information ranging from "b-cause" to "reset" is not displayed.

Like [RET] shown in Figure 2.4-14 if the mnemonic instruction is enclosed in brackets [], it means that the instruction may not be executed.

[Exception]: The instruction is not executed.

[INT instruction]: The instruction is executed.

#### Note:

For branch addresses (b-addr), an instruction between the branch addresses is extracted to get the frames to complement each other by disassembly. When they are complemented, the frame number field is blank.

# 2.4.8.1.3 Trace Data Display Example (Source)

This section describes trace data that is displayed in the source line mode.

## **■** Source Display

This mode displays only source lines. Figure 2.4-15 shows a source display example.

Figure 2.4-15 Source Display

frame no.

Displays the frame number in decimal form.

source

Displays executed source lines.

# 2.4.8.2 Saving Trace Data

## This section explains how to save trace data.

## ■ Saving Trace Data

Trace data can be saved in a specified file.

The following two methods are available to save trace data: using GUI (window or dialog) and using only the command. The same result is obtained from both methods.

#### Using Command for Saving Trace Data

- 1. Display the trace window.
  - Select [View] [Trace] menu.
- 2. Specify the name of the file in which to save trace data.
  - Right-click on the trace window, and select [Save] from the pop-up menu. The [Save as] dialog appears.

Specify the file name and where to save trace data. For details, refer to Section "4.4.8 Trace" in "SOFTUNE Workbench Operation Manual".

## Using Command for Saving Trace Data

- 1. Save trace data.
  - Execute the SHOW TRACE/FILE command.

For details, refer to Section "4.16 SHOW TRACE (type 1)" in "SOFTUNE Workbench Command Reference Manual".

When additionally saving trace data in an existing file, execute the TRACE/FILE/APPEND command.

# 2.4.8.3 Searching for Trace Data

## This section explains how to search for trace data.

## **■** Searching for Trace Data

The specified address or frame number in trace data can be displayed.

The following two methods are available to search for trace data: using GUI (window or dialog) and using only the command. The same result is obtained from both methods.

#### Using GUI for Searching for Trace Data

- 1. Display the trace window.
  - Select [View] [Trace] menu.
- 2. Specify the address or frame number to search for trace data.
  - Right-click on the trace window, and select [Find] from the pop-up menu. The trace data search dialog appears.

Specify the address or frame number to be displayed. For details, refer to Section "4.4.8 Trace" in "SOFTUNE Workbench Operation Manual".

## Using Command for Searching for Trace Data

- 1. Search for trace data.
  - Execute the SEARCH TRACE command.

For details, refer to Section "4.23 SEARCH TRACE" in "SOFTUNE Workbench Command Reference Manual".

#### Note:

When specifying the search address, you must specify the head of the instruction, or otherwise instructions of 2-bytes or longer (LDI:32, and LDI:20 instructions) may not be searched correctly.

# 2.4.8.4 Obtaining Only Trace Data with Specified Attributes

## This section explains the trace filter.

#### ■ Trace Filter

This function obtains only the data with a specified access attribute when fetching codes or obtaining data access information as trace data.

The access attribute can be selected from read, write, or code.

Using the trace filter function stores only the information to be accessed to the specified address range in the trace buffer, and it is available for saving the trace buffer.

#### ■ How to set

Use one of the following methods to control the trace filter.

#### Using GUI

- 1. Display the trace window.
  - Select [View] [Trace] menu.
- 2. The trace setting dialog appears.
  - Right-click on the trace window, and select [Setup] from the pop-up menu. The trace setting dialog appears. Select the [Trace Area] tab.

For details, refer to Section "4.4.8 Trace" in "SOFTUNE Workbench Operation Manual".

#### **Using Command**

- 1. Specify the trace filter.
  - Execute the SET DATATRACEAREA command.
     For details, refer to Section "4.24 SET DATATRACEAREA" in "SOFTUNE Workbench Command Reference Manual".

#### Note:

The stored trace data is cleared when switching code attribute acquisition for specifying access attribute.

# 2.4.8.5 Ending Trace Acquisition in Specified Conditions

## This section explains the trace trigger.

## **■** Trace Trigger

A trigger can be generated to end trace acquisition in the specified conditions by monitoring the MCU bus running status. This function is called a "trace trigger".

The trace trigger can be selected with either the code attribute or the data access attribute.

If the trace trigger hits, the execution of the program can be stopped. For details, refer to Section "2.4.6.4 Trace Trigger Break".

If necessary, when the trace trigger hits, trace acquisition can be ended after trace data has been acquired by the specified number of frames. This function is called "delay".

#### ■ How to set

Use one of the following methods to control the trace trigger.

#### Using GUI

- 1. Display the trace window.
  - Select [View] [Trace] menu.
- 2. The trace setting dialog appears.
  - Right-click on the trace window, and select [Setup] from the pop-up menu. The trace setting dialog appears. Select the [Trace Trigger] tab.

For details, refer to Section "4.4.8 Trace" in "SOFTUNE Workbench Operation Manual".

#### **Using Command**

- 1. Specify the trace trigger.
  - Execute the SET TRACETRIGGER command.

For details, refer to Section "4.28 SET TRACETRIGGER" in "SOFTUNE Workbench Command Reference Manual".

- 2. Specify the trace delay.
  - Execute the SET DELAY command.

For details, refer to Section "4.33 SET DELAY" in "SOFTUNE Workbench Command Reference Manual".

#### Note:

When the trace trigger hits, trace data is displayed until the branch instruction address just before the trigger is generated.

# 2.4.9 Disabling Memory Access to Specified Area

## This section explains the access-prohibited area.

## ■ Access-prohibited Area

The access-prohibited area has a function to inhibit memory access when the debugger tries to access the memory in the specified area (\*1). However, it does not inhibit memory access from the program.

(\*1) The following shows the memory access by the commands or window operations.

- Memory operation commands
- Assemble/disassemble commands
- Load/save commands
- Built-in functions (%BIT, %B, %H, %W, %L, %S, %D)
- Formula
- Trace
- Vector
- Memory window
- Source window
- Disassemble window
- Watch window
- Local window
- Symbol window

## ■ How to set

The access-prohibited area can be set by the following command.

- Dialog
  - "Access-prohibited area" tab in the debug environment setting dialog
     For details, refer to "4.7.2.3 Debug Environment Setting" in "SOFTUNE Workbench Operation Manual" for details.
- Command
  - SET MAP /INACCESSIBLE

For details, refer to "1.14 SET MAP (type2)" in "SOFTUNE Workbench Command Reference Manual for details".

#### Note:

If the range to be accessed also includes an access-prohibited area, access is made to memory just before the access-prohibited area. Once the access-prohibited area is reached, an error is generated to suspend the memory access.

# 2.4.10 Displaying Messages Output from the User Program on Debugger

## This section explains semihosting features.

## ■ What is Semihosting Feature

This is a function to display the messages output from the user program on debugger window. This can be used only for products whose semihosting function is enabled. For details of availability of semihosting function, refer to "OCD" in the hardware manual of the product you are using.

As shown in Figure 2.4-16, the message buffer register (MBR) on the debug I/O receives an output request, the debugger displays the received output contents on the window.

Data from the user program to the debugger is output via the DEBUG I/F from the MBR, as indicated by the arrow shown in Figure 2.4-16.

For details of OCD (on-chip debugger) and MBR, refer to the Hardware Manual for the product type you are using.

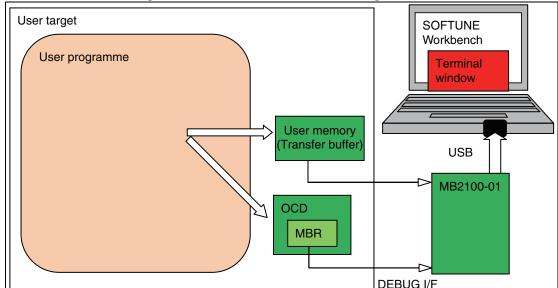

Figure 2.4-16 Data flow of semihosting feature

#### What is Terminal Window

Terminal window is the window displaying data when receiving an output request from user program to MBR. For details of terminal window, refer to "3.20 Terminal Window" of "SOFTUNE Workbench Operation Manual".

The data output to the terminal window is interpreted and output as ASCII characters. However, the supported control characters are  $\n'$  and  $\t'$ . The other control characters and the characters after 0x80 are output as '.'.

The terminal window will appear when the data to be displayed is acquired.

## ■ Using Semihosting Feature

Perform the following procedure to display the content of output request to MBR on the terminal window.

1. Controlling MBR with the user program

MBR must be controlled in the user program, as shown in Figure 2.4-16.

Sample projects that include a method for controlling the MBR is attached to SOFTUNE Workbench V60L10 or later. Control MBR based on those. For details, refer to "APPENDIX H Sample Project for Semihosting Function" of "SOFTUNE Workbench Operation Manual".

2. Displaying the content of output request to MBR on the terminal window

The terminal window can be displayed as follows.

There are two methods to display the terminal window; using GUI (window) and using command. These methods give the same results.

- · Using window
  - Select [Display]-[Terminal] menu to display the terminal window. For details, refer to "3.20 Terminal Window" of "SOFTUNE Workbench Operation Manual".
- · Using command
  - Input SET LOGGING/TERMINALWINDOW command on the command window. For details, refer to "11.1 SET LOGGING" of "SOFTUNE Workbench Command Reference Manual".

# 2.4.11 Checking Debugger Status

## This section explains how to check information.

## ■ Debugger Information

The emulator debugger (MB2100-01) enables you to check the following information at startup.

- SOFTUNE Workbench file information
- · Hardware information

If any errors have been discovered during SOFTUNE Workbench operations, check this information and contact our sales department or support department.

#### ■ How to Check

Use one of the following methods to check debugger information.

- Dialog
  - Version information dialog

Select [Help] - [Version Information] menu.

For details, refer, refer to Section "4.9.3 Version Information" in "SOFTUNE Workbench Operation Manual".

- Command
  - SHOW SYSTEM

For details, refer to Section "1.12 SHOW SYSTEM" in "SOFTUNE Workbench Command Reference Manual" for details.

## ■ Displayed Contents

```
FR Family SOFTUNE Workbench VxxLxx
ALL RIGHTS RESERVED,
 COPYRIGHT(C) FUJITSU SEMICONDUCTOR LIMITED 1997
LICENCED MATERIAL -
 PROGRAM PROPERTY OF FUJITSU SEMICONDUCTOR LIMITED
______
Cpu information file path: CPU information file path
Cpu information file version: CPU information file version
______
Add in DLLs
Product name: SOFTUNE Workbench
File Path: SiC911.dll path
Version: SiC911.dll version
SiiEd
File Path: SiiEd3.ocx path
Version: SiiEd3.ocx version
```

SiM911

Product name: SOFTUNE Workbench

File Path: SiM911.dll path Version: SiM911.dll version

#### Language Tools

- FR Family SOFTUNE C/C++ Compiler version

File Path: fcc911s.exe path

- FR Family SOFTUNE Assembler version

File Path: fasm911s.exe path
- FR Family SOFTUNE Linker version

File Path: flnk911s.exe path

- FR Family SOFTUNE Librarian version

File Path: flib911s.exe path

- SOFTUNE FJ-OMF to S-FORMAT Converter version

File Path: f2ms.exe path

- SOFTUNE FJ-OMF to INTEL-HEX Converter version

File Path: f2is.exe path

- SOFTUNE FJ-OMF to INTEL-EXT-HEX Converter version

File Path: f2es.exe path

- SOFTUNE FJ-OMF to HEX Converter version

File Path: f2hs.exe path

------

#### SiOsM

Product name: Softune Workbench File Path: SiOsM911.dll path Version: SiOsM911.dll version

-----

FR Series Debugger DLL

Product name: SOFTUNE Workbench

File Path: SiD911.dll path Version: SiD911.dll version

Debugger type: Current debugger type

MCU type: Currently selected target MCU

VCpu dll name: Path and name of the currently used VCpu dll

VCpu dll version: Version of the currently used virtual

debugger DLL

SiDRVo dll version: Version of the currently used MB2100-01

driver DLL

DSU type: Currently used DSU type

Adapter version: Adapter version FPGA version: FPGA version

Maker ID: ID that indicates the device manufacturer

#### CHAPTER2 Dependence Functions

CPU family ID: ID that indicates the CPU family installed

in the device

DSU type ID: ID that indicates the OCD-DSU

installation type.

DSU version ID: ID that indicates version information of

the DSU installed in the device

Device ID: ID that indicates device information

Device version ID: ID that indicates device version

OSC clock: Reference frequency of communication speed

PLL clock: Standard high-speed communication

Clock mode: Clock mode [Main/ Sub/ PLL]

Communication mode: Communication mode

Communication device: Device type
REALOS version: REALOS version

-----

SiIODef

Product name: Softune Workbench
File Path: SiIODef.dll path
Version: SiIODef.dll version

Current path: Path of the currently used project

Language: Currently used language

Help file path: Help file path

# 2.5 Monitor Debugger

# This section describes the functions of the monitor debugger.

# **■** Monitor Debugger

The monitor debugger performs debugging by putting the target monitor program for debugging into the target system and by communicating with the host.

Before using this debugger, the target monitor program must be ported to the target hardware.

# 2.5.1 Resources Used by Monitor Program

The monitor program of the monitor debugger uses the I/O resources listed below. The target hardware must have these resources available for the monitor program.

# **■** Required Resources

The following resources are required to build the monitor program into the target hardware.

Table 2.5-1 Resources Used by Monitor Debugger

| 1 | UART        | Required | For communication with host computer 4800/9600/19200/38400 bps                                                |
|---|-------------|----------|----------------------------------------------------------------------------------------------------|
| 2 | Monitor ROM | Required | About 6 KB required (For further details, refer to Link Map.)                                                 |
| 3 | Work RAM    | Required | About 2 KB required (For further details, refer to Link Map.)                                                 |
| 4 | NMI Switch  | Optional | Used for suspending program forcibly. If there is no built-in NMI switch, only the breakpoint can be stopped. |
| 5 | Timer       | Optional | Used by SET TIMER/SHOW TIMER. Requires 32-bit timer in 1 µs                                                   |

# 2.5.2 **Break**

The Monitor Debugger provides two types of break functions. When by each break function aborts program execution, the address where a break occurred and the break factor are displayed.

#### **■** Break Functions

The Monitor provides the following two types of break function;

- Software break
- Forced break

## 2.5.2.1 Software Break

# A software break is a function to make a break by executing an instruction embedded in memory.

The break occurs before executing the instruction at the specified address.

#### ■ Software Break

A software break is a function to make a break by executing an instruction embedded in memory. The break occurs before executing the instruction at the specified address.

Up to 16 break points can be set.

When the software break occurs, the following message appears at the status bar.

Break at address by breakpoint

#### ■ How to set

Set the software break as follows.

- Command
  - SET BREAK/SOFT

For details, refer to "3.1 SET BREAK (type 1)" in "SOFTUNE Workbench Command Reference Manual".

- Dialog
  - "Code" tab in breakpoint setting dialog
    For details, refer to "4.6.4 Breakpoint" in "SOFTUNE Workbench Operation Manual".
- Window
  - Source window/disassemble window

#### Note:

There are two points to note when using software break point.

- Software breaks cannot be set in read only areas, such as ROM. If an attempt is made to do so, a verify error occurs at program startup (continuous execution in batch processing, step execution, etc.).
- Always set a software break at the instruction start address. Setting a software break point in the middle of an instruction, may cause a software error.

## 2.5.2.2 Forced Break

# This function forcibly aborts the program execution to generate a break.

#### ■ Forced Break

This function forcibly aborts the program execution to generate a break.

When the forced break occurred, the following message appears at the status bar.

Break at address by command abort request

#### ■ How to Generate

A forced break is generated in the following methods:

Menu
 [Debug] - [Abort] menu
 For details, refer to "4.6.2 Abort" in "SOFTUNE Workbench Operation Manual".

#### Note:

The forced break cannot be generated when the MCU is in the low power consumption mode or in the hold state. If the MCU is in the low power consumption mode or in the hold state when the strong break is requested by the [Debug]-[Abort] menu during the program execution, the [Debug]-[Abort] menu is ignored. To generate a break forcibly, use the [Debug]-[Abort] menu to remove a factor by the user system or use the [Debug]-[Reset of MCU] menu to remove it. If the MCU enters the low power consumption mode or the hold state during the program execution, the conditions is displayed at the status bar.

# 2.5.3 Measuring Execution Time

# This function measures the execution time of a program.

#### ■ Measurement Item

The execution time of a program is measured.

The resolution of the execution time is 1µs, and up to "(2 to the power of 32 - 1) x 1µs" can be measured.

The measurement is performed whenever a program is executed, and the measurement result displays the following two values:

- Execution time spent on the previous program execution
- Total execution time since the previous clearing

# ■ Displaying Measurement Results

Either of the following methods can be used to display the measurement results.

- 1. Display by dialog
  - The results appear in the time measurement dialog, which can be displayed by selecting [Debug] [Time Measurement] menu.
- 2. Display by command

Enter the SHOW TIMER command in the command window.

# **■ Clearing Measurement Results**

Either of the following methods can be used to clear the measurement results.

- 1. Operation by dialog
  - Click the [Clear] button in the time measurement dialog, which can be displayed by selecting [Debug] [Time Measurement] menu.
- 2. Clearing by command

Enter the CLEAR TIMER command in the command window.

#### Note:

The measurement result displays the user resource value of timer register.

Refer to "APPENDIX E Creating ROM on Monitor Debugger Target" in "SOFTUNE Workbench Operation Manual".

## 2.5.4 Inaccessible Area

# This section explains inaccessible area by the monitor debugger.

#### ■ Inaccessible area

The inaccessible area is a function that suppresses access to memory when the debugger accesses a specified memory area (using commands, windows, etc.\*).

However, access to memory is not suppressed using program.

The following commands are used to set an inaccessible area.

SET MAP/INACCESSIBLE: Sets an inaccessible region.

SHOW MAP/INACCESSIBLE: Displays an inaccessible region.

CANCEL MAP/INACCESSIBLE: Deletes a specified inaccessible region.

ENABLE MAP/INACCESSIBLE: Enables a specified inaccessible region.

DISABLE MAP/INACCESSIBLE: Disables a specified inaccessible region.

#### \*: Memory operation command

Assemble/disassemble command

Load/save command

Built-in Variables and Functions (%BIT, %B, %H, %W, %L, %S, %D)

Formula

Vector

Memory window

Source window

Assemble window

Watch window

Local window

Symbol window

#### ■ Access to memory area including inaccessible area

When there are inaccessible regions within those that are accessed, up to memory of inaccessible region is accessed, an error is output when the inaccessible region is reached, and access to the memory is suspended.

The index follows on the next page.

This is listed in alphabetic order.

# Index

| A                                             | Code Break                                  |
|-----------------------------------------------|---------------------------------------------|
| Access                                        | Code Break 44, 74, 111, 171                 |
| Access to Flash Memory166                     | Code Break (Software)173                    |
| Access-prohibited Area202                     | Code Event Break                            |
| Access Attributes                             | Code Event Break76, 114                     |
| Memory Area Access Attributes37               | Command                                     |
| Active Project                                | Command execution during program execution  |
| Active Project2                               | 140                                         |
| Active Project Configuration4                 | Commands Available during Execution of User |
| Alignment Error Break                         | Program72, 108                              |
| Alignment Error Break79, 119                  | Commands Available                          |
| _                                             | Commands Available during Execution of User |
| Assembly 26                                   | Program161                                  |
| Line Assembly26                               | Configuration                               |
| Automatic Loading                             | Active Project Configuration4               |
| Monitoring Program Automatic Loading          | Project Configuration4                      |
| 101                                           | Coverage                                    |
| _                                             | Measuring Coverage 59                       |
| В                                             | Coverage Measurement                        |
| Break                                         | Coverage Measurement Function58             |
| Alignment Error Break79, 119                  | Coverage Measurement Operation58            |
| Break Functions43, 73, 110, 170, 210          | Coverage Measurement Procedures 58          |
| Code Break44, 74, 111                         | Displaying Coverage Measurement Result      |
| Code Break (Software)173                      | 59                                          |
| Code Event Break76, 114                       | Setting Range for Coverage Measurement      |
| Data Break45, 113                             | 59                                          |
| Data Event Break77, 116                       |                                             |
| External Trigger Break80, 120                 | D                                           |
| Forced Break48, 81, 121, 212                  | Deta Dural                                  |
| Guarded Access Breaks47                       | Data Break                                  |
| Restrictions when Suspended by Software Break | Data Break                                  |
| 71, 107                                       | Data Event Break                            |
| Setting Performance-Buffer-Full Break137      | Data Event Break77, 116                     |
| Software Break211                             | Data Watch Break122                         |
| Trace Buffer-full Break46, 78, 118            | Data Watch Break178                         |
| Build Function                                | Debug                                       |
| Build Function6                               | Debug Functions with FR80S98                |
| Customize Build Function7                     | Debug Functions                             |
|                                               | Debug Functions159                          |
| C                                             | debug mode                                  |
| C/C++                                         | Setting of debug mode 106                   |
| Notes on C/C++ Symbols31                      | Debugger                                    |
| Specifying C/C++ Variables30                  | Debugger Information 62, 95, 147, 205       |
|                                               | Displayed Contents                          |
| Cache Flush Control                           | Emulator Debugger                           |
| Cache Flush Control69                         | How to Check                                |
| Checker                                       | Monitor Debugger23, 208                     |
| RAM Checker Viewer146                         | Simulator Debugger23, 34                    |
| RAM Checker window143                         | Type of debugger23                          |
| Using the RAM Checker144                      | When the debugger has aborted               |

| Debugging                                   | F                                                      |
|---------------------------------------------|--------------------------------------------------------|
| DEBUG I/F152                                | filter                                                 |
| Ending debugging156                         | Trace filter129                                        |
| Power-on debugging141                       | Flag T                                                 |
| Starting Debugging151                       | Precautions on executing the instruction for           |
| Verification Items When Starting Debugging  | clearing flag T71, 107                                 |
| 151                                         | Flash Memory                                           |
| Delay branch instruction                    | Access to Flash Memory166                              |
| Precaution on executing the delay branch    | Examples of flash memory synchronization               |
| instruction71, 107                          | 168                                                    |
| Dependence                                  | Methods of flash memory synchronization                |
| Project Dependence5                         | 166                                                    |
| Dependencies                                | What is flash memory synchronization?166               |
| Analyzing Include Dependencies9             | Flush Control                                          |
| Disassembly                                 | Cache Flush Control69, 103                             |
| Disassembly26                               | Forced Break                                           |
| DRAM                                        | Forced Break48, 81, 121, 177, 212                      |
| DRAM Refresh Control68                      |                                                        |
|                                             | Format  Diaplay Format of Trace Data  54.99            |
| E                                           | Display Format of Trace Data54, 88 Project format3     |
| Falton                                      |                                                        |
| External Editor15                           | FR80S  Debug Functions with FR80S98                    |
| Standard Editor                             | 5                                                      |
|                                             | Frame                                                  |
| emulation  External mamory amulation 105    | Frame Number51, 85, 129                                |
| External memory emulation105                | frequencies                                            |
| Emulator Dahaman 20, 65, 60                 | Operating frequencies104                               |
| Emulator Debugger                           | Functionality                                          |
| Emulator Debugger                           | Real-time Functionality in Running Program             |
| Features of Emulator Debugger (MB2100-01)   | 107                                                    |
| 150                                         |                                                        |
| Error Jump                                  | G                                                      |
| Error Jump Function                         | Guarded Access Breaks                                  |
| Event Mode                                  | Guarded Access Breaks47                                |
| Setting Event Mode                          |                                                        |
| Events                                      | Н                                                      |
| Setting Events 138                          | High-speed Communication                               |
| Execution of User Program                   | Standard High-speed Communication158                   |
| Commands Available during Execution of User | How to set                                             |
| Program161                                  | Access-prohibited Area202                              |
| External Editor                             | Access-profibiled Area202 Alignment Error Break79, 119 |
| External Editor15                           | Code Break44, 74, 111, 171                             |
| External memory                             | Code Break (Software)173                               |
| External memory emulation105                | Code Event Break76, 114                                |
| External Tools                              | Data Break45, 113, 175                                 |
| External Tools17                            | Data Event Break77, 116                                |
| External Trigger Break                      | Data Watch Break123, 178                               |
| External Trigger Break 80, 120              | External Trigger Break80, 120                          |
|                                             | Increasing Communication Speed during                  |
|                                             | Debugging158                                           |
|                                             | Operating Environments of the Target153                |
|                                             | Real-time Monitoring140                                |
|                                             | Security155                                            |
|                                             | Software Break211                                      |

| STUB Function42                                           | Management                                           |
|-----------------------------------------------------------|------------------------------------------------------|
| Trace Buffer-full Break46, 78, 118 Trace Trigger Break176 | Project Management Function                          |
| How to use                                                | MB2100-01                                            |
| How to use163, 164                                        | Features of Emulator Debugger (MB2100-01)            |
| I                                                         | 150<br>MCU                                           |
| I/O Port                                                  | Setting MCU Operation Mode 67, 102                   |
| I/O Port Simulation (Input Port)38                        | Measured Items                                       |
| I/O Port Simulation (Output Port)38                       | Measured Items183                                    |
| Inaccessible area                                         | Measurement                                          |
| Access to memory area including inaccessible              | Coverage Measurement Function 58                     |
| area94, 142, 214                                          | Coverage Measurement Operation 58                    |
| Inaccessible area94, 142, 214                             | Coverage Measurement Procedures                      |
| Input Port                                                | Displaying Coverage Measurement Result               |
| I/O Port Simulation (Input Port)38                        | Performance Measurement Function                     |
| Instruction                                               | Setting Range for Coverage Measurement               |
| Display Only Instruction Operation54, 88                  | 59                                                   |
| Instruction Display196                                    | Measurement Unit                                     |
| Instruction Simulation36                                  | Setting Minimum Measurement Unit for Timer           |
| Interrupt                                                 | 137                                                  |
| Interrupt Simulation39                                    | Measurement unit                                     |
|                                                           | Measurement unit                                     |
| J                                                         |                                                      |
| Jump                                                      | Memory  Access to memory area including inaccessible |
| Error Jump Function11                                     | area94, 142, 214                                     |
| Life damp randion                                         | Functions for Memory Operations24                    |
| L                                                         | Memory access during logging145                      |
| <b>L</b>                                                  | Memory Area Access Attributes                        |
| Line Assembly                                             | Memory Simulation37                                  |
| Line Assembly26                                           | Memory Space                                         |
| Line Number                                               | Simulation Memory Space37                            |
| Line Number Information28                                 | Minimum Measurement Unit                             |
| Loading                                                   | Setting Minimum Measurement Unit for Timer           |
| Monitoring Program Automatic Loading101                   | 137                                                  |
| Log file                                                  | Mode                                                 |
| Log file145                                               | Low Power Consumption Mode Simulation                |
| logging                                                   | 41                                                   |
| Memory access during logging145                           | RAM Checker mode106                                  |
| Low Power Consumption Mode                                | RealTimeMemory mode                                  |
| Low Power Consumption Mode Simulation                     | Setting Event Mode137                                |
| 41                                                        | Setting MCU Operation Mode 67, 102                   |
|                                                           | Setting of debug mode106                             |
| M                                                         | Monitor                                              |
| Macro                                                     | Monitor Debugger23, 208                              |
| Macro List                                                | Monitoring                                           |
| Macros                                                    | Monitoring 163                                       |
| Macro Expansion                                           |                                                      |
| Examples of Macro Expansion21                             | 0                                                    |
|                                                           | Operating Conditions                                 |
| Make Function  Make Function6                             | Operating Conditions                                 |
| iviake Function                                           | Operating Conditions34                               |

| Operating Environment                      | Project format3                                 |
|--------------------------------------------|-------------------------------------------------|
| Operating Environment22                    | Project Management Function3                    |
| Setting Operating Environment 66, 100, 157 | Restrictions on Storage of Two or More Projects |
| Operating Environments                     | 2                                               |
| Operating Environments of the Target 153   | Project Configuration                           |
|                                            | Active Project Configuration4                   |
| Operating frequencies                      | Project Configuration4                          |
| Operating frequencies70, 104               |                                                 |
| Operation Mode                             | Project Dependence                              |
| Setting MCU Operation Mode67, 102          | Project Dependence5                             |
| Operation Requirements                     | Project format                                  |
| Operation Requirements 173                 | Project format3                                 |
| Operation requirements                     | Project Management                              |
| Operation requirements143                  | Project Management Function3                    |
| ·                                          | ,                                               |
| Optional Settings                          | R                                               |
| Example of Optional Settings16             | n                                               |
| Options                                    | RAM                                             |
| Function of Setting Tool Options10         | RAM Checker mode106                             |
| Setting Options7, 15, 17                   | RAM Checker                                     |
| Tool Options10                             | RAM Checker Viewer146                           |
| Output Port                                | RAM Checker window143                           |
| I/O Port Simulation (Output Port)38        | Using the RAM Checker144                        |
| (2                                         | _                                               |
| P                                          | RAM Checker mode                                |
| Г                                          | RAM Checker mode106                             |
| Performance                                | RAW Data                                        |
| Measurement Result186                      | RAW Data Display193                             |
| Measuring Procedure187                     | Real-time                                       |
| Performance Function 186                   | Real-time Functionality in Running Program      |
| Remeasuring 188                            | 71                                              |
| Performance Measurement                    |                                                 |
| Performance Measurement Function           | Real-time Functionality                         |
|                                            | Real-time Functionality in Running Program      |
| Performance-Buffer-Full Break              | 107                                             |
| Setting Performance-Buffer-Full Break 137  | RealTimeMemory mode                             |
| Power-on Debug                             | RealTimeMemory mode106                          |
| Power-on Debug164                          | Refresh Control                                 |
| Power-on debugging                         | DRAM Refresh Control68                          |
| Power-on debugging141                      | Register                                        |
| Power-on Reset                             | Register Operations25                           |
|                                            | Value of TBR Register71, 107                    |
| Issuing the Power-on Reset 152             | Reset                                           |
| Program                                    |                                                 |
| Command execution during program execution | Reset Simulation40                              |
| 140                                        | Resources                                       |
| Control during program execution 160       | Required Resources209                           |
| Executing a program160                     |                                                 |
| Executing Program138                       | S                                               |
| Monitoring Program Automatic Loading 101   |                                                 |
| Program stopping conditions177             | Sampling                                        |
| Real-time Functionality in Running Program | Trace Sampling51, 85                            |
| 71, 107                                    | Scope                                           |
| Project                                    | Moving Scope29                                  |
| Active Project2                            | Scope29                                         |
|                                            | Search Procedure                                |
| Active Project Configuration4              | Specifying Symbol and Search Procedure          |
| Project                                    |                                                 |
| Project Configuration4                     | 29                                              |
| Project Dependence5                        |                                                 |

| Security                                        | Т                                   |             |
|-------------------------------------------------|-------------------------------------|-------------|
| Security155                                     | Target                              |             |
| Semihosting Feature                             | Operating Environments of the Targ  | et 153      |
| Using Semihosting Feature204                    |                                     | 01          |
| What is Semihosting Feature203                  | TBR Register  Value of TBR Register | 71 107      |
| Sequencer                                       | _                                   | / 1, 10/    |
| Control by Sequencer124, 180                    | Terminal Window                     | 202         |
| Operation of Sequencer180                       | What is Terminal Window             |             |
| Specifications of Sequencer181                  | To Access the Flash Memory          |             |
| Simulation                                      | To Interrupt the Program Execution  | 170         |
| I/O Port Simulation (Input Port)38              | Tool Options                        |             |
| I/O Port Simulation (Output Port)38             | Function of Setting Tool Options    |             |
| Instruction Simulation36                        | Tool Options                        | 10          |
| Interrupt Simulation39                          | Tools                               |             |
| Low Power Consumption Mode Simulation           | External Tools                      | 17          |
| 41                                              | Trace                               |             |
| Memory Simulation37                             | Clearing Trace Data                 | 57          |
| Reset Simulation40                              | Display Format of Trace Data        | 54          |
| Simulation Memory Space37                       | Displaying Trace Data               | 53          |
| Simulation Range35                              | Notes on Trace Function             | 92, 134     |
| Simulator                                       | Saving Trace Data                   |             |
| Simulator Debugger23, 34                        | Searching Trace Data                |             |
| Software                                        | Setting Trace                       |             |
| Code Break (Software)173                        | Trace                               |             |
| Software Break                                  | Trace Data                          |             |
| Restrictions when Suspended by Software Break   | Trace Functions                     |             |
| 71, 107                                         | Trace Sampling                      |             |
| Software Break211                               | What is Trace                       | 189         |
| Source                                          | Trace Buffer                        |             |
| Display by Unit of Source Lines54               | Trace Buffer                        | 128, 189    |
| Source Display197                               | Trace Buffer-full Break             |             |
| Specification list                              | Trace Buffer-full Break             | 46, 78, 118 |
| Specification list144                           | Trace Data                          |             |
| Standard                                        | Acquiring Trace Data                |             |
| Standard High-speed Communication158            | Clearing Trace Data                 |             |
| Standard Editor                                 | Display Format of Trace Data        |             |
| Standard Editor13                               | Display Formats of Trace Data       |             |
| Storage                                         | Displaying Trace Data               |             |
| Restrictions on Storage of Two or More Projects | How to Display Trace Data           |             |
| 2                                               | Saving Trace Data                   |             |
| STUB                                            | Searching for Trace Data            |             |
| Outline of STUB Function42                      | Searching Trace Data                |             |
|                                                 | Trace Data Display Booition         |             |
| Subproject                                      | Trace Data Display Position         | 191         |
| Subproject                                      | Trace Filter                        | 000         |
| Switching methods                               | How to set                          |             |
| Switching methods159                            | Trace Filter                        | 200         |
| Symbol                                          | Trace filter                        |             |
| Notes on C/C++ Symbols31                        | Trace filter                        | 129         |
| Setting Symbol Information                      | Trace Sampling                      | _           |
| Specifying Symbol and Search Procedure          | Trace Sampling                      | 85          |
| 29 Types of Symbols27                           | Trace Trigger                       |             |
|                                                 | How to set                          |             |
| Syntax                                          | Setting Trace Trigger               |             |
| Syntax11                                        | Trace Trigger                       | 201         |

| Trace Trigger Break                                       | V                                                 |    |
|-----------------------------------------------------------|---------------------------------------------------|----|
| Trace Trigger Break176                                    | Variables Specifying C/C++ Variables              | 30 |
| User Program  Commands Available during Execution of User | W                                                 |    |
| Program72, 108                                            | Workspace Workspace Workspace Management Function |    |
|                                                           | Workspace Management  Workspace Management        |    |
|                                                           | Workspace Management Function                     | 2  |

CM71-00329-7E

# FUJITSU SEMICONDUCTOR CONTROLLER MANUAL

FR FAMILY
SOFTUNE<sup>TM</sup> WORKBENCH
USER'S MANUAL
for V6

November 2011 the seventh edition

Published FUJITSU SEMICONDUCTOR LIMITED

Edited Sales Promotion Dept.

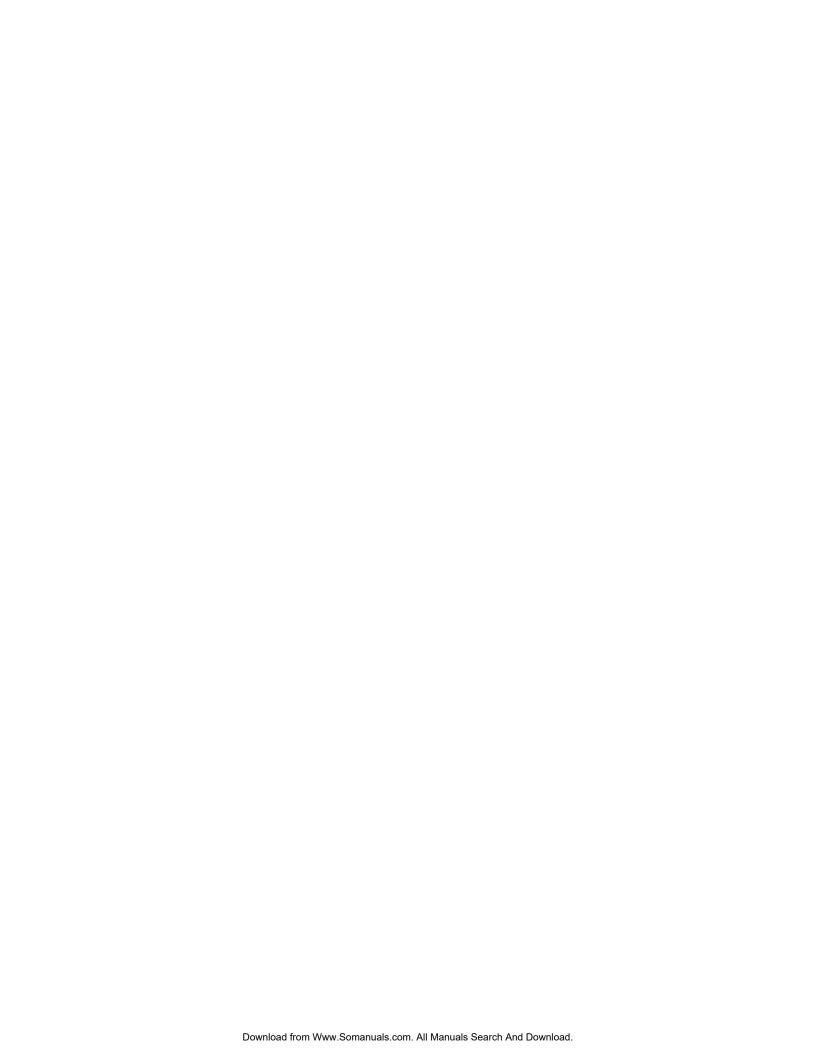

Free Manuals Download Website

http://myh66.com

http://usermanuals.us

http://www.somanuals.com

http://www.4manuals.cc

http://www.manual-lib.com

http://www.404manual.com

http://www.luxmanual.com

http://aubethermostatmanual.com

Golf course search by state

http://golfingnear.com

Email search by domain

http://emailbydomain.com

Auto manuals search

http://auto.somanuals.com

TV manuals search

http://tv.somanuals.com